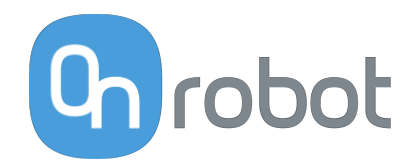

# PODRĘCZNIK UŻYTKOWNIKA

DO ROBOTÓW UR

v1.15.0

*Tłumaczenie oryginalnej instrukcji*

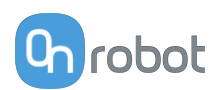

## Spis treści

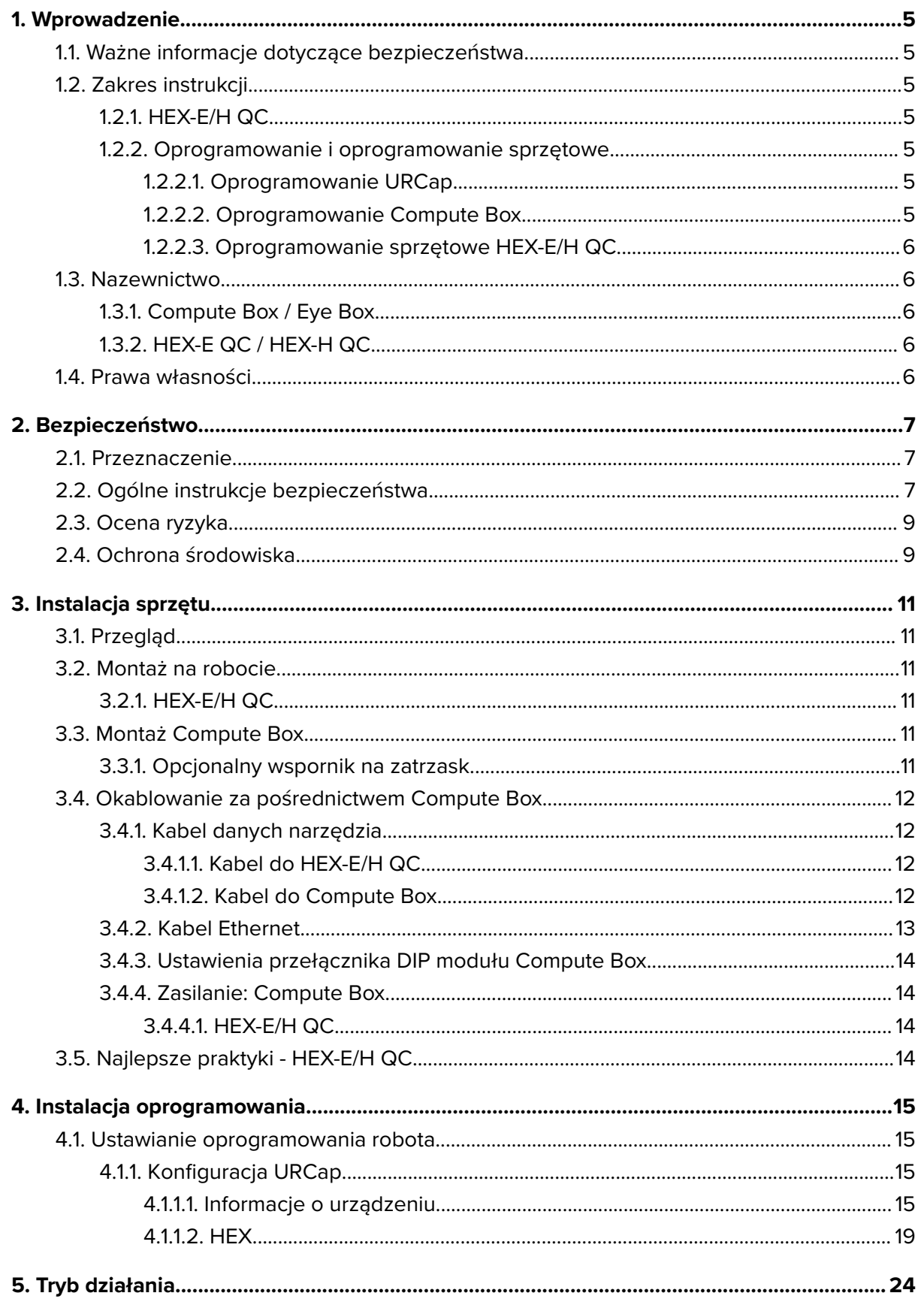

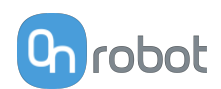

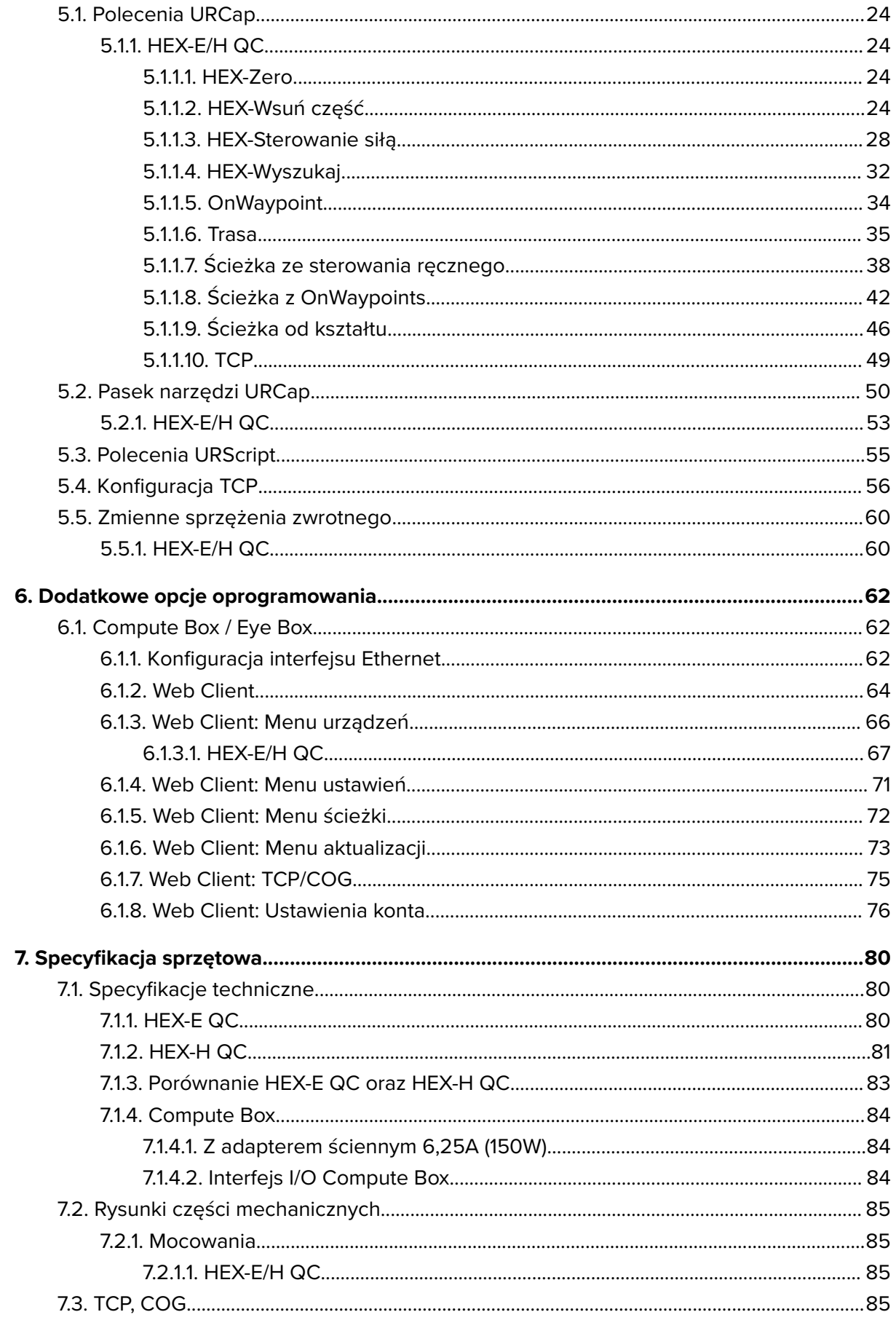

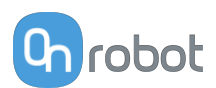

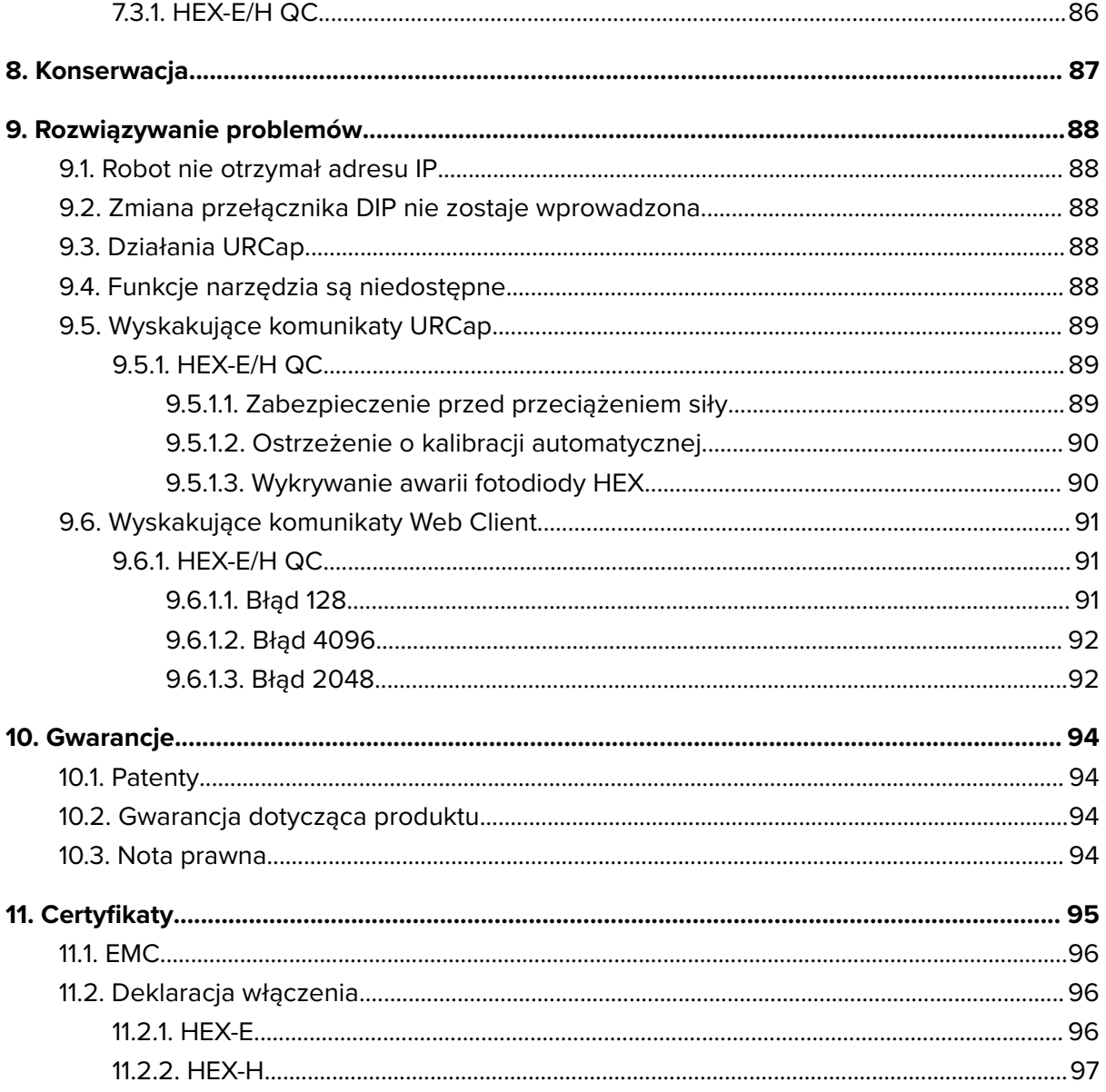

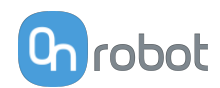

### <span id="page-4-0"></span>**1. Wprowadzenie**

### **1.1. Ważne informacje dotyczące bezpieczeństwa**

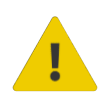

#### **NIEBEZPIECZEŃSTWO:**

Należy przeczytać i zrozumieć wszystkie informacje dotyczące bezpieczeństwa podane w tych instrukcjach oraz ich przestrzegać Jak również instrukcje obsługi robota i całego powiązanego wyposażenia przed włączeniem ruchu robota. Niezastosowanie się do tych instrukcji może Spowodować śmierć lub poważne urazy.

### **1.2. Zakres instrukcji**

Niniejsza instrukcja dotyczy następujących produktów firmy OnRobot i ich komponentów:

#### **1.2.1. HEX-E/H QC**

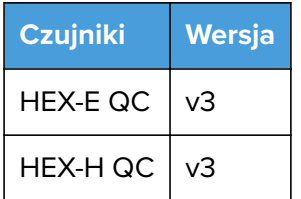

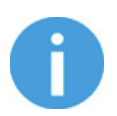

#### **UWAGA:**

Zasadniczo niniejsza instrukcja nie dotyczy produktów, które nie są wyposażone w interfejs zmieniarki Quick Changer w wersji v2.

#### **1.2.2. Oprogramowanie i oprogramowanie sprzętowe**

#### **1.2.2.1. Oprogramowanie URCap**

Instrukcja obejmuje następujące wersje oprogramowania:

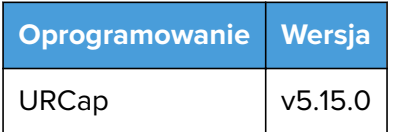

#### **1.2.2.2. Oprogramowanie Compute Box**

Instrukcja obejmuje następujące wersje oprogramowania Compute Box:

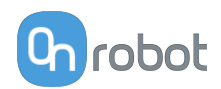

<span id="page-5-0"></span>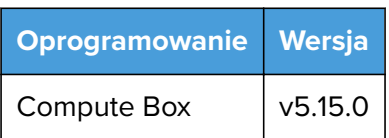

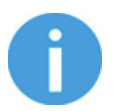

#### **UWAGA:**

Jeśli stosowany jest moduł Compute Box we wcześniejszej wersji oprogramowania/oprogramowania sprzętowego, przed użyciem należy je zaktualizować. Szczegółowe instrukcje, patrz **[6.1.6. Web Client: Menu](#page-72-0) [aktualizacji](#page-72-0)**.

#### **1.2.2.3. Oprogramowanie sprzętowe HEX-E/H QC**

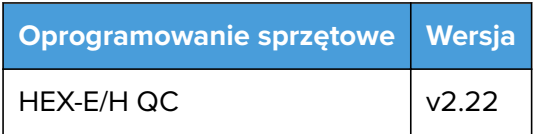

#### **1.3. Nazewnictwo**

#### **1.3.1. Compute Box / Eye Box**

Terminy Eye Box i Compute Box stosuje się wymiennie.

#### **1.3.2. HEX-E QC / HEX-H QC**

Nazwy modeli HEX-E QC i HEX-H QC są stosowane oddzielnie, lub łącznie jako HEX-E/H QC, jeśli podane informacje dotyczą obu modeli.

#### **1.4. Prawa własności**

Informacje zawarte w niniejszym dokumencie stanowią własność spółki OnRobot A/S i nie należy ich kopiować w całości ani w części bez pisemnej zgody OnRobot A/S. Informacje zawarte w niniejszym dokumencie mogą ulegać zmianom bez wcześniejszego powiadomienia i nie należy ich rozumieć jako zobowiązania ze strony OnRobot A/S. Niniejsza instrukcja obsługi jest okresowo sprawdzana i poprawiana.

Spółka OnRobot A/S nie ponosi odpowiedzialności za ewentualne błędy lub pominięcia w niniejszym dokumencie.

Prawa autorskie © 2015–2022 by OnRobot A/S.

Logo OnRobot A/S jest znakiem handlowym spółki OnRobot A/S.

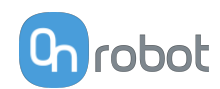

### <span id="page-6-0"></span>**2. Bezpieczeństwo**

Osoby wykonujący integrację robota odpowiadają za przestrzeganie obowiązujących przepisów i regulacji dotyczących bezpieczeństwa w danym kraju oraz za wyeliminowanie wszystkich zagrożeń podczas eksploatacji. Obejmuje to m. in.:

- **•** Ocenę ryzyka dla całego systemu zrobotyzowanego
- **•** Podłączanie innych maszyn i dodatkowych urządzeń bezpieczeństwa, o ile wymaga tego ocena ryzyka
- **•** Wprowadzanie odpowiednich ustawień bezpieczeństwa w oprogramowaniu robota
- **•** Zapewnienie, że użytkownik nie zmodyfikuje jakichkolwiek zabezpieczeń
- **•** Sprawdzenie, czy cały system zrobotyzowany został poprawnie zaprojektowany i zainstalowany
- **•** Wskazywanie instrukcji użycia
- **•** Oznakowanie instalacji zrobotyzowanej odpowiednimi oznaczeniami i zamieszczenie danych kontaktowych osoby odpowiedzialnej za integrację
- **•** Zebranie całej dokumentacji, w tym oceny ryzyka i niniejszej instrukcji obsługi, w pliku/ rejestrze technicznym

### **2.1. Przeznaczenie**

Narzędzia OnRobot są przeznaczone do stosowania z robotami współpracującymi oraz lekkimi robotami przemysłowymi o różnym udźwigu zależnym od specyfikacji danego narzędzia montowanego na końcu ramienia. W większości przypadków narzędzia OnRobot są stosowane w ramach aplikacji typu pick-and-place, testowania jakości, kontroli jakości, inspekcji oraz wykańczania jakości.

Narzędzia montowane na końcu ramienia mogą być eksploatowane wyłącznie w warunkach podanych w punkcie **[7.1. Specyfikacje techniczne](#page-79-0)**.

Każde użycie lub zastosowanie niezgodne z przeznaczeniem uważa się za niewłaściwe. Obejmuje to m. in.:

- **•** Stosowanie w środowiskach zagrożonych wybuchem
- **•** Stosowanie w medycynie i sytuacjach zagrożenia życia
- **•** Stosowanie przed dokonaniem oceny ryzyka
- **•** Stosowanie niezgodnie z dopuszczonymi warunkami i specyfikacjami eksploatacji
- **•** Stosowanie w pobliżu głowy, twarzy i oczu ludzi
- **•** Stosowanie jako sprzętu do wspinania się

### **2.2. Ogólne instrukcje bezpieczeństwa**

Zasadniczo należy przestrzegać wszystkich krajowych przepisów, praw i regulacji obwiązujących w kraju, w którym urządzenie zostanie zainstalowane. Integracja i eksploatacja produktu muszą uwzględniać ostrzeżenia podane w niniejszej instrukcji obsługi. Należy zwrócić szczególną uwagę na następujące ostrzeżenia:

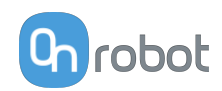

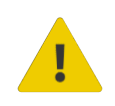

#### **NIEBEZPIECZEŃSTWO:**

Przed uruchomieniem robota należy ze zrozumieniem przeczytać wszystkie informacje dotyczące bezpieczeństwa zawarte w niniejszej instrukcji obsługi, a także w instrukcji dotyczącej robota oraz innego związanego z nim wyposażenia i stosować się do nich. Niestosowanie się do informacji w zakresie bezpieczeństwa może grozić śmiercią lub poważnymi obrażeniami.

Informacje podane w tej instrukcji obsługi nie obejmują projektowania, instalowania i obsługi całej aplikacji zrobotyzowanej oraz innych urządzeń peryferyjnych, które mają wpływ na bezpieczeństwo całego systemu. Kompletny system należy zaprojektować i zainstalować zgodnie z wymaganiami bezpieczeństwa określonymi w normach i przepisach kraju, w którym zostanie on zainstalowany.

Żadne informacje podane w niniejszej instrukcji obsługi nie mogą być interpretowane jako udzielana przez firmę OnRobot A/S gwarancja, że aplikacja zrobotyzowana nie spowoduje obrażeń lub szkód, nawet jeśli aplikacja zrobotyzowana jest zgodna z wszystkimi instrukcjami bezpieczeństwa.

Firma On Robot A/S zrzeka się wszelkiej odpowiedzialności, jeśli jakikolwiek osprzęt narzędzia OnRobot zostało uszkodzone, zmienione lub zmodyfikowane w jakikolwiek sposób. Firma OnRobot A/S nie ponosi odpowiedzialności za uszkodzenie osprzętu narzędzia OnRobot, robota lub innego sprzętu spowodowane błędami programowania lub nieprawidłowym działaniem jakiegokolwiek narzędzia OnRobot.

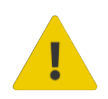

#### **OSTRZEŻENIE:**

Narzędzia OnRobot podłączone do zasilania lub robota nie mogą być narażone na kontakt ze skroplinami. W razie wystąpienia kondensacji podczas transportu lub przechowywania, przed użyciem urządzenia należy je przechowywać przez 24 godziny w temperaturze 20 - 40 stopni Celsjusza przed włączeniem zasilania lub podłączeniem do robota.

Zaleca się integrację narzędzi OnRobot zgodnie z następującymi wytycznymi i normami:

- **•** ISO 10218-2
- **•** ISO 12100
- **•** ISO/TR 20218-1
- **•** ISO/TS 15066

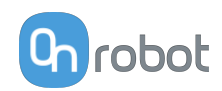

<span id="page-8-0"></span>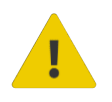

#### **OSTRZEŻENIE:**

Przed uruchomieniem robota należy prawidłowo zabezpieczyć narzędzia.

 Kiedy włączone jest zasilanie, nie zbliżać palców, ubrań i włosów do narzędzi.

Przy pracy z ostrymi przedmiotami zawsze stosować okulary ochronne.

 Przy pracach konserwacyjnych lub kontroli systemu zawsze upewnić się, że zasilanie jest całkowicie odłączone.

- Nie stosować narzędzi przy pracach obejmujących ludzi lub zwierzęta.
- Nie dokonywać żadnych modyfikacji urządzeń.

 Jeśli robot obsługuje ograniczony obszar roboczy/limit siły/prędkości, należy stosować te funkcje.

 Wybrać trasy robota, które minimalizują ryzyko wewnętrznego zakleszczenia się przegubów robota i narzędzi.

### **2.3. Ocena ryzyka**

Osoba wykonująca integrację robota musi przeprowadzić ocenę ryzyka całego systemu zrobotyzowanego. Narzędzia OnRobot są stosowane wyłącznie jako elementy systemu zrobotyzowanego. W związku z tym mogą być bezpiecznie wykorzystywane, jeśli osoba odpowiedzialna za integrację uwzględniła aspekty bezpieczeństwa całego systemu. Narzędzia OnRobot zaprojektowano tak, aby miały stosunkowo płaską i opływową konstrukcję o ograniczonej liczbie ostrych krawędzi i punktów

W ramach aplikacji współpracujących tor pracy robota może odgrywać istotną rolę dla bezpieczeństwa. Osoba odpowiedzialna za integrację musi wziąć pod uwagę kąt kontaktu z ciałem człowieka, tj. ustawić orientację narzędzi OnRobot oraz przedmiotów tak, aby powierzchnia kontaktu w kierunku ruchu była możliwie jak największa. Zaleca się, aby styki narzędzia były skierowane w kierunku przeciwnym do kierunku ruchu.

Firma OnRobot A/S zidentyfikowała podane poniżej potencjalne zagrożenia jako zagrożenia istotne, które muszą być wzięte pod uwagę przez osobę odpowiedzialną za integrację:

- **•** Przedmioty wyrzucane przez narzędzia OnRobot z powodu utraty chwytu
- **•** Przedmioty spadające z narzędzi OnRobot z powodu utraty chwytu
- **•** Obrażenia spowodowane uderzeniem ludzi przez przedmioty, osprzęt narzędzi OnRobot, robota lub inne elementy
- **•** Konsekwencje poluzowania się śrub
- **•** Konsekwencje zablokowania przewodów narzędzi OnRobot
- **•** Same przedmioty stanowią zagrożenie

### **2.4. Ochrona środowiska**

Produkty firmy OnRobot A/S należy utylizować zgodnie z obowiązującymi prawami, przepisami i normami krajowymi.

Urządzenie zostało wyprodukowane z użyciem ograniczonej ilości substancji niebezpiecznych w celu ochrony środowiska, zgodnie z dyrektywą RoHS UE - 2011/65/UE. Substancje te obejmują rtęć, kadm, ołów, chrom IV, polibromowane bifenyle i polibromowane difenyloetery.

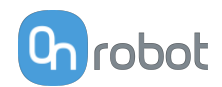

Należy przestrzegać krajowych wymogów odnośnie **[registration](https://www.ewrn.org/national-registers)** obowiązujących importerów zgodnie z dyrektywą UE WEEE - 2012/19/UE.

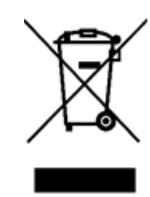

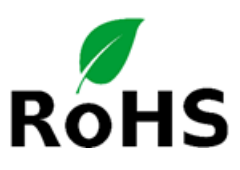

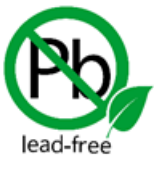

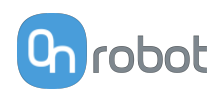

### <span id="page-10-0"></span>**3. Instalacja sprzętu**

### **3.1. Przegląd**

W celu prawidłowej instalacji wymagane jest wykonanie następujących czynności:

- **•** Montaż części
- **•** Skonfigurowanie oprogramowania

W kolejnych punktach opisano te etapy instalacji.

### **3.2. Montaż na robocie**

#### **3.2.1. HEX-E/H QC**

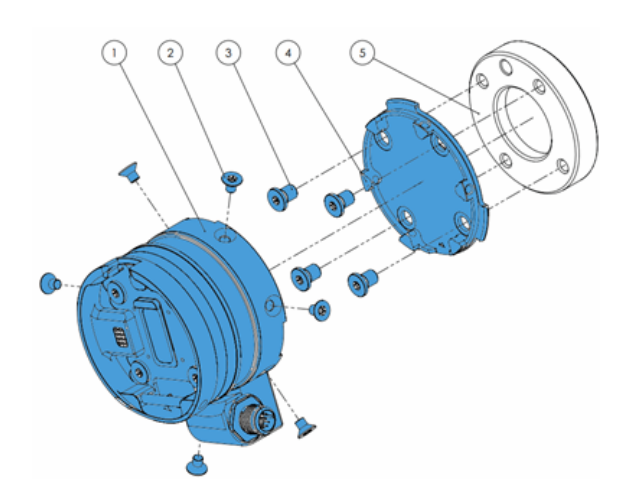

#### **HEX-E/H QC**

- 1. Czujnik HEX-E/H QC
- 2. M4x6 mm (ISO14581 A2)
- 3. M6x8 mm (DIN7984LT A2)
- 4. Adapter HEX-E/H QC
- 5. Kołnierz adaptera/narzędzia robota (ISO 9409-1-50-4-M6)

M4x6 mm dokręcić przy użyciu momentu 1,5 Nm

M6x8 mm dokręcić przy użyciu momentu 3,8 Nm

### **3.3. Montaż Compute Box**

#### **3.3.1. Opcjonalny wspornik na zatrzask**

Opcjonalnie można montować compute Box do powierzchni przy użyciu dostarczanego wspornika na zatrzask (dostępny od 17 grudnia 2020 r.).

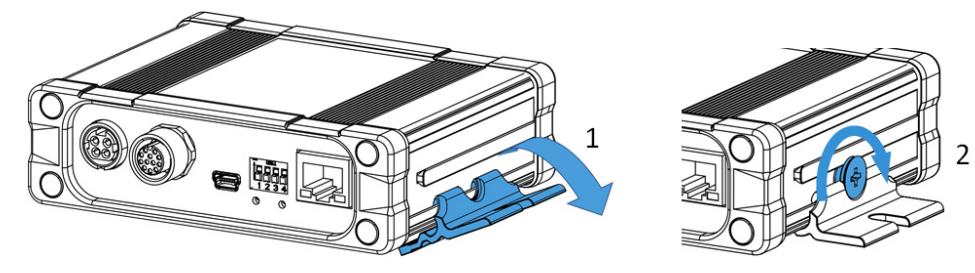

Po obu stronach Compute Box należy wykonać następujące czynności:

- 1. Zaczepić wspornik na zatrzask na szynie z boku Compute Box i zatrzasnąć.
- 2. Zamocować wspornik na zatrzask przy użyciu plastikowej śruby.

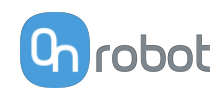

### <span id="page-11-0"></span>**3.4. Okablowanie za pośrednictwem Compute Box**

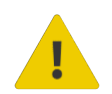

#### **NIEBEZPIECZEŃSTWO:**

Stosować tylko oryginalne kable danych OnRobot do narzędzi.

W celu okablowania systemu należy użyć następujących kabli:

- **•** Kabla danych narzędzia pomiędzy narzędziem/narzędziami i modułem Compute Box.
- **•** Kabla komunikacji Ethernet pomiędzy modułem sterowania robota i modułem Compute Box
- **•** Kabla zasilania modułu Compute Box

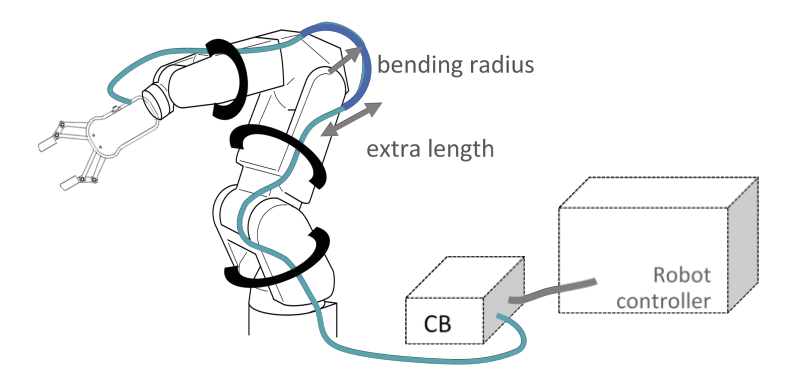

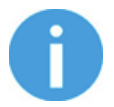

#### **UWAGA:**

Do zmieniarki Quick Changer po stronie robota nie trzeba podłączać kabla.

#### **3.4.1. Kabel danych narzędzia**

#### **3.4.1.1. Kabel do HEX-E/H QC**

Najpierw należy podłączyć kabel danych do narzędzia.

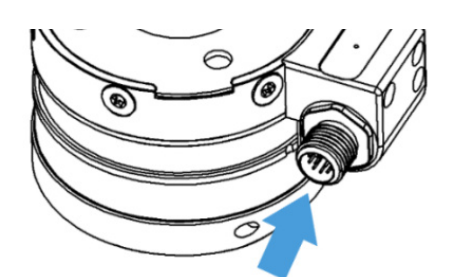

Należy użyć zaznaczonego złącza 12 stykowego M12 wraz z HEX-E/H QC.

#### **3.4.1.2. Kabel do Compute Box**

Następnie należy poprowadzić kabel danych narzędzia do Compute Box, użyć dołączonej taśmy z rzepem (czarnej) do jego zamocowania.

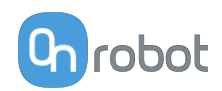

<span id="page-12-0"></span>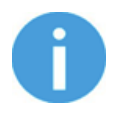

#### **UWAGA:**

Upewnić się, że podczas prowadzenia kabla zapewniona została dodatkowa długość przy połączeniach, aby kabel nie został pociągnięty podczas ruchów robota.

Upewnić się także, że promień zagięcia kabla wynosi co najmniej 40 mm (w przypadku kabla HEX-E/H QC 70 mm).

Na koniec podłączyć drugą końcówkę kabla danych narzędzia do gniazda URZĄDZENIA modułu Compute Box.

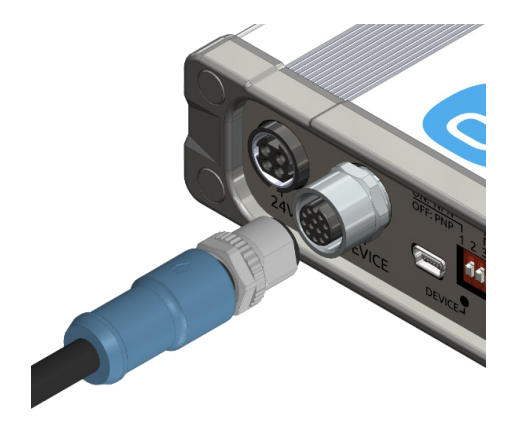

**PRZESTROGA:**

Do zasilania narzędzi OnRobot można stosować wyłącznie zmieniarkę Quick Changer lub Dual Quick Changer.

#### **3.4.2. Kabel Ethernet**

Podłącz jeden koniec dostarczonego kabla Ethernet (UTP) do portu Ethernet kontrolera robota (LAN).

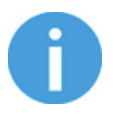

#### **UWAGA:**

Jeśli wykorzystywany jest port Ethernet kontrolera robota, zastosować standardowy przełącznik Ethernet z 4 portami w celu jednoczesnego korzystania z dwóch urządzeń sieciowych.

Podłącz drugi koniec dostarczonego kabla do złącza ETHERNET modułu Compute Box.

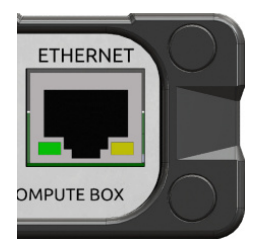

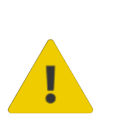

#### **PRZESTROGA:**

Używać tylko osłoniętego kabla Ethernet o maksymalnej długości 3 m.

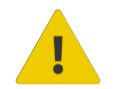

#### **OSTRZEŻENIE:**

Sprawdź, czy obudowa (metalowa) modułu Compute Box i obudowa (metalowa) kontrolera robota nie stykają się (nie może dochodzić między nimi do kontaktu galwanicznego).

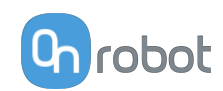

#### <span id="page-13-0"></span>**3.4.3. Ustawienia przełącznika DIP modułu Compute Box**

Ustaw przełącznik DIP modułu Compute Box w następujący sposób:

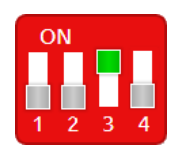

Ustaw przełącznik DIP 3 w pozycji ON i przełącznik DIP 4 w pozycji OFF.

Więcej informacji na temat ustawień interfejsu Ethernet, patrz **[6.1.1. Konfiguracja interfejsu](#page-61-0) [Ethernet](#page-61-0)**.

#### **3.4.4. Zasilanie: Compute Box**

Podłącz dostarczany zasilacz do złącza 24V modułu Compute Box.

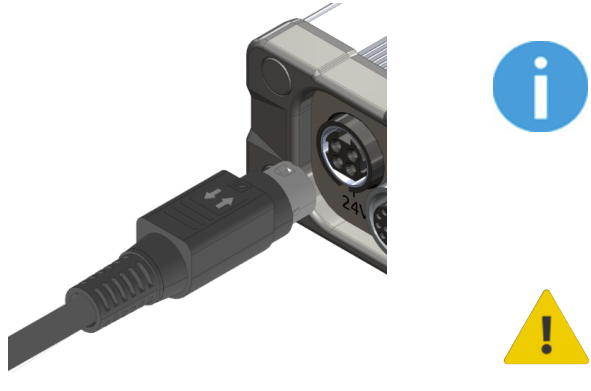

#### **UWAGA:**

Aby wyjąć złącze zasilania, pociągnij za obudowę złącza (w miejscu oznakowanym strzałkami), a nie za kabel.

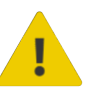

#### **PRZESTROGA:**

Stosować tylko oryginalne zasilacze OnRobot.

Następnie włącz zasilanie zasilacza, który zasila moduł Compute Box i podłączone narzędzie/ narzędzia.

#### **3.4.4.1. HEX-E/H QC**

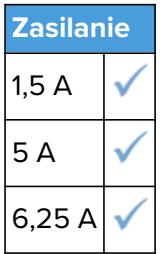

#### **3.5. Najlepsze praktyki - HEX-E/H QC**

Najlepsze praktyki w dziedzinie utrzymania kalibracji urządzenia:

- **•** Wyłączaj czujnik HEX, jeśli nie będzie używany przez dłuższy okres.
- **•** Usuwaj z czujnika HEX wszelkie obciążenia, jeśli nie będzie używany przez dłuższy okres.

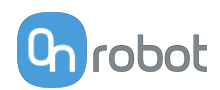

### <span id="page-14-0"></span>**4. Instalacja oprogramowania**

### **4.1. Ustawianie oprogramowania robota**

### **4.1.1. Konfiguracja URCap**

Wybrać zakładkę **Instalacja** a następnie **Konfiguracja OnRobot**. Na wyświetlaczu zostanie wyświetlony następujący ekran:

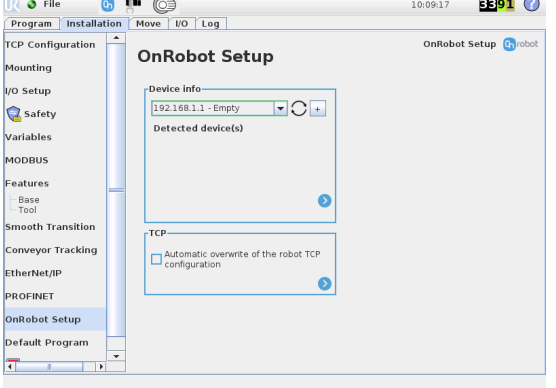

#### **UR CB3 UR z linii e-Series**

Nacisnąć zakładkę **Instalacja** w górnym menu. Następnie nacisnąć przycisk **URCaps.**

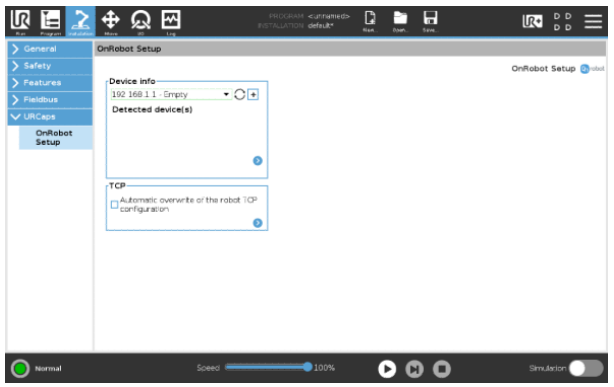

#### **4.1.1.1. Informacje o urządzeniu**

W normalnym widoku panelu, dostępne funkcje są pokazane poniżej:

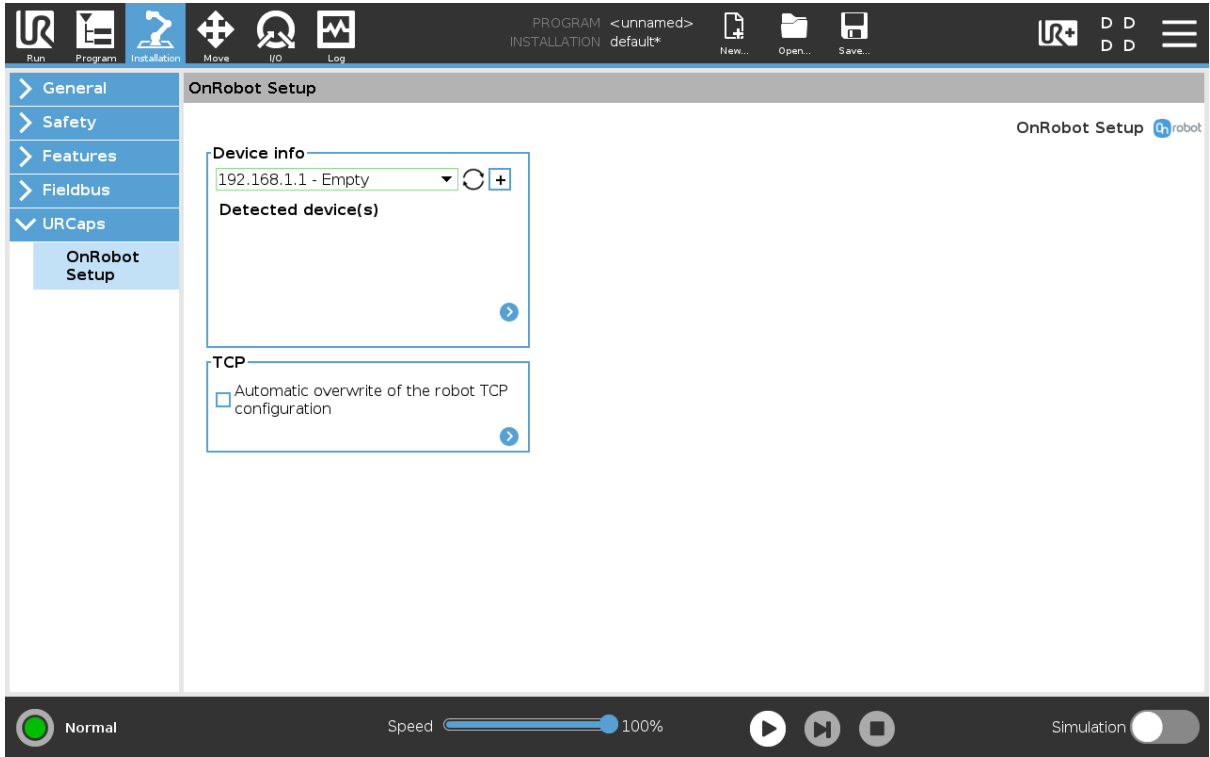

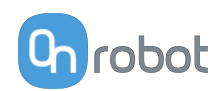

#### **Informacje o urządzeniu**

**Menu rozwijane, aby wybrać kanał komunikacji urządzenie-robot**: Wyszukaj podłączone urządzenia.

Używając przycisku ponownego ładowania  $\bigcirc$  wyszukać nowe dostępne urządzenia.

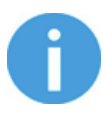

#### **UWAGA:**

Po zakończeniu ustawiania urządzenia należy zapisać wprowadzone zmiany stanowiące część procedury bieżącej instalacji.

W przypadku robotów UR e-Series nacisnąć przycisk **Zapisz** (z poziomu górnego menu) i użyć przycisku **Zapisz instalację** .

W przypadku robotów UR CB3 użyć przycisku **Zapisz .** 

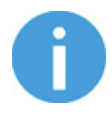

#### **UWAGA:**

Aby móc korzystać z nowo wykrytych urządzeń, konieczne może być ponowne uruchomienie programu PolyScope. W tym celu wystarczy nacisnąć przycisk **Uruchom ponownie teraz**. Należy pamiętać o zapisaniu go wcześniej, jeśli w programie lub ustawieniach są jakieś niezapisane zmiany.

Produkty OnRobot są sprawdzane po ponownym uruchomieniu, a zapisane ustawienia są przywracane podczas wczytywania programu. Test trwa maksymalnie pięć sekund i jest wykonywany przez zmieniarkę Quick Changer dla I/O. W związku z tym należy poczekać przynajmniej pięć sekund przed uruchomieniem programu. Aby upewnić się, że urządzenie jest połączone, należy sprawdzić **Informacje o urządzeniu**.

Jeżeli połączony produkt OnRobot zostanie zmieniony, należy zawsze przechodzić do **Informacje o urządzeniu**, aby sprawdzić, czy zmiana się powiodła.

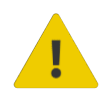

#### **PRZESTROGA:**

Po wyświetleniu dowolnego komunikatu o błędzie, powiązanego z połączeniem z naszymi urządzeniami, należy przejść do **Informacje o urządzeniu**, aby upewnić się, że używane są odpowiednie ustawienia (np.: TCP).

**Bez połączenia**: Jeśli chcesz użyć OnRobot URCap i nie ma podłączonych urządzeń, wybierz z rozwijanego menu **Bez połączenia** i nie będą wówczas wyświetlane komunikaty o błędach.

**Wczytywanie wielu urządzeń**: Ikona  $\frac{+}{+}$  umożliwia automatyczne wczytywanie wybranych urządzeń do środowiska UR, nawet jeśli urządzenie nie jest podłączone do robota. Podczas przełączania pomiędzy wczytanymi urządzeniami robot nie wymaga ponownego

uruchomienia, ale należy nacisnąć przycisk ponownego wczytywania  $\operatorname{C}$  , aby odświeżyć wykryte urządzenia.

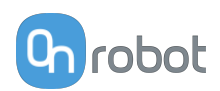

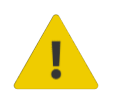

#### **OSTRZEŻENIE:**

Po aktywowaniu wielu urządzeń URCap może działać wolno. W takim przypadku należy aktywować tylko urządzenia, które są stosowane. Zaleca się jednoczesne aktywowanie do dwóch urządzeń.

Dla każdego wczytanego urządzenia widoczne są odpowiednie polecenia URCaps i paska narzędzi, dlatego należy wczytywać tylko te urządzenia, które będą często zmieniane.

#### **Szczegółowe parametry Informacji o urządzeniach**

Aby uzyskać więcej informacji na temat urządzeń, nacisnąć przycisk  $\bullet$ , a pojawi się następujący ekran:

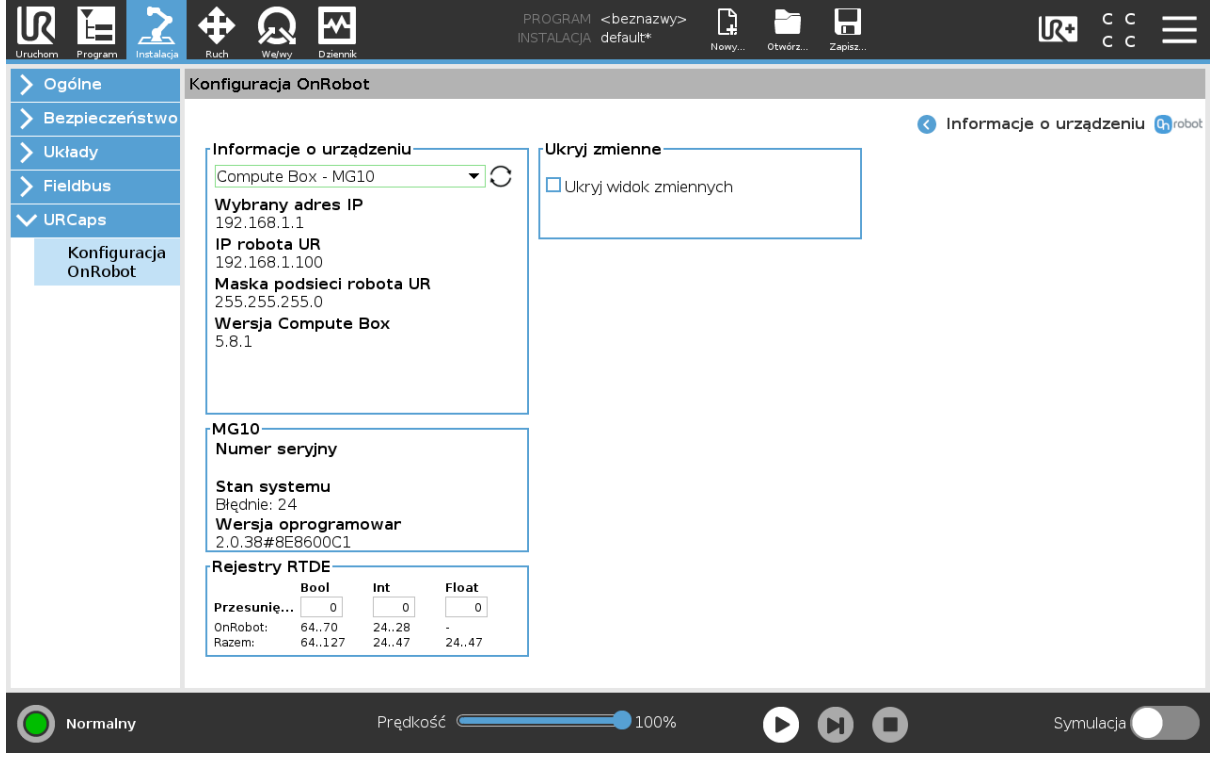

#### **Informacje o urządzeniu**

Wyświetlają się **Wybrany adres IP**, **Wersja Compute Box**, **IP robota UR** i **Maska podsieci robota UR**.

**Błędy**

Wyświetlane są informacje o błędach, jeśli takie występują

#### **Nazwa urządzenia**

Wyświetlają się **Numer seryjny**, **Stan systemu** i **Wersja oprogramowania sprzętowego**. **Aktualizuj**: spowoduje to aktualizację oprogramowania układowego, jeśli aktualizacja jest dostępna.

W zależności od wybranych urządzeń, różne panele będą dostępne do konfiguracji urządzeń.

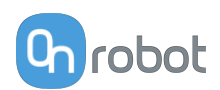

#### **Rejestry RTDE**

OnRobot stosuje rejestry RTDE do komunikacji z UR. Wymiana danych w czasie rzeczywistym (ang. RTDE) to interfejs, który może być stosowany do przesyłania danych do robotów za pośrednictwem rejestrów. Więcej informacji na temat rejestrów RTDE podano w punkcie UR **[Real-Time Data Exchange \(RTDE\) Guide](https://www.universal-robots.com/articles/ur/interface-communication/real-time-data-exchange-rtde-guide/)**.

Opcja ta jest wymagana, jeśli stosuje się urządzenia OnRobot z urządzeniami innych producentów, rejestry OnRobot mogą nakładać się na rejestry innych producentów.

OnRobot stosuje trzy rodzaje rejestrów: **Boole'a**, **Liczby całkowite** i **Liczby zmiennoprzecinkowe**.

**Przesunięcie**: Stosuje offset rejestrów na podstawie wartości podanej w określonym polu.

**OnRobot**: Pokazuje liczbę rejestrów danego rodzaju stosowanych przez OnRobot.

**Razem**: Pokazuje maksymalną liczbę rejestrów pewnego rodzaju dostępnych w UR.

Sprawdza rejestry innych producentów, aby upewnić się, że stosowane rejestry nie są stosowane przez innych producentów. Jeśli stosowane rejestry nakładają się na rejestry innych producentów, zastosuj ich offset poprzez wpisanie określonej wartości w polach Przesunięcie. Jeśli wartość offsetu jest zbyt wysoka, liczba rejestrów OnRobot może przekroczyć liczbę rejestrów **Razem**. W tym przypadku wartości w wierszu **OnRobot** zmieniają kolor na czerwony.

#### **Ukryj zmienne**

Lista wybieralnych zmiennych. Po wybraniu zmiennej, która ma być ukryta, nie będzie ona wyświetlana na panelu konfiguracji.

#### **TCP**

W normalnym widoku panelu TCP robota może zostać nadpisany przez TCP narzędzia poprzez zaznaczenie pola wyboru **Automatyczne nadpisanie konfiguracji TCP robota**.

Aby zobaczyć więcej opcji, nacisnąć przycisk  $\bullet$ , a pojawi się następujący ekran:

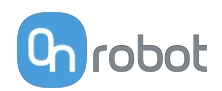

<span id="page-18-0"></span>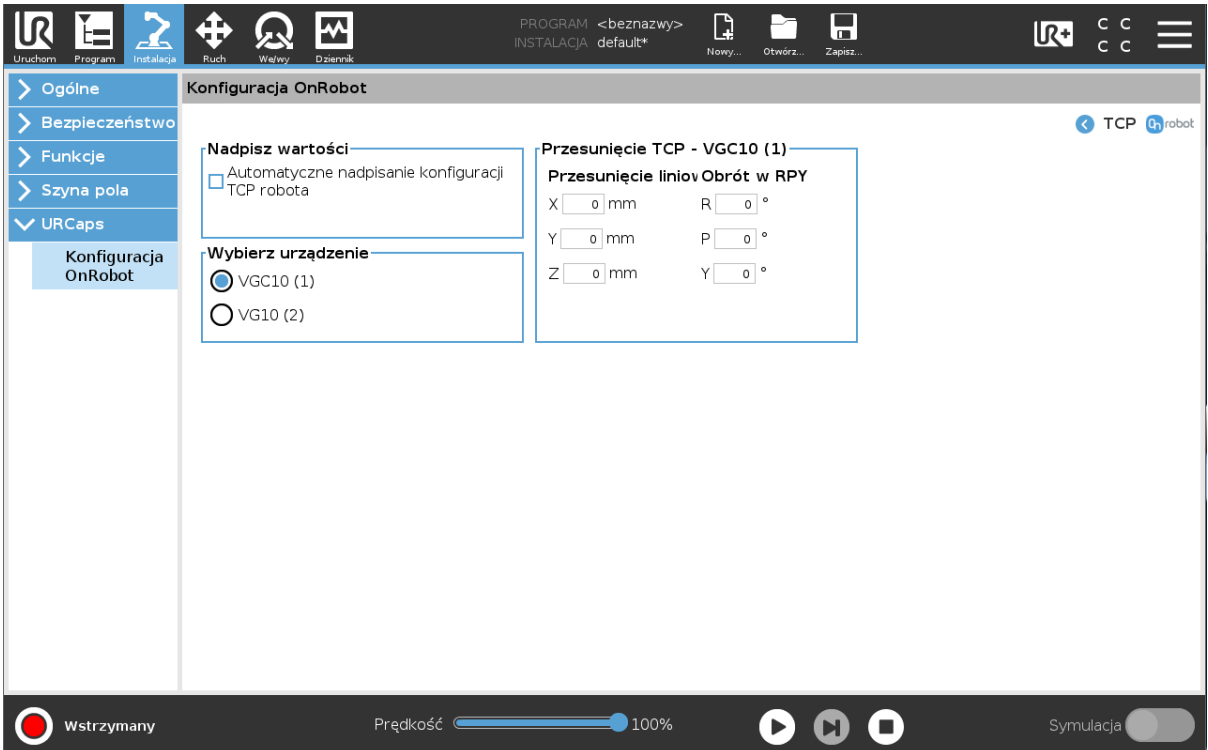

#### **Nadpisz wartości**

**Automatyczne nadpisanie konfiguracji TCP robota**: gdy jest zaznaczone, TCP UR jest automatycznie nadpisywana (Tryb dynamicznego TCP). W przypadku usunięcia zaznaczenia tego pola ustawienia TCP są pozostawiane bez zmian (Tryb statycznego TCP).

Więcej informacji i najlepsze praktyki dotyczące ustawień TCP można znaleźć w **[5.4.](#page-55-0) [Konfiguracja TCP](#page-55-0)** rozdziale.

#### **Przesunięcie TCP**

Ustawić wartości **Przesunięcie liniowe** (X,Y,Z) i **Obrót w RPY** (Obrót-Skok-Odchył), aby dostosować zależne od urządzenia OnRobot obliczane ustawienia TCP.

#### **4.1.1.2. HEX**

Panele konfiguracyjne dla HEX są pokazane na poniższym rysunku:

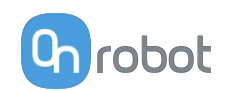

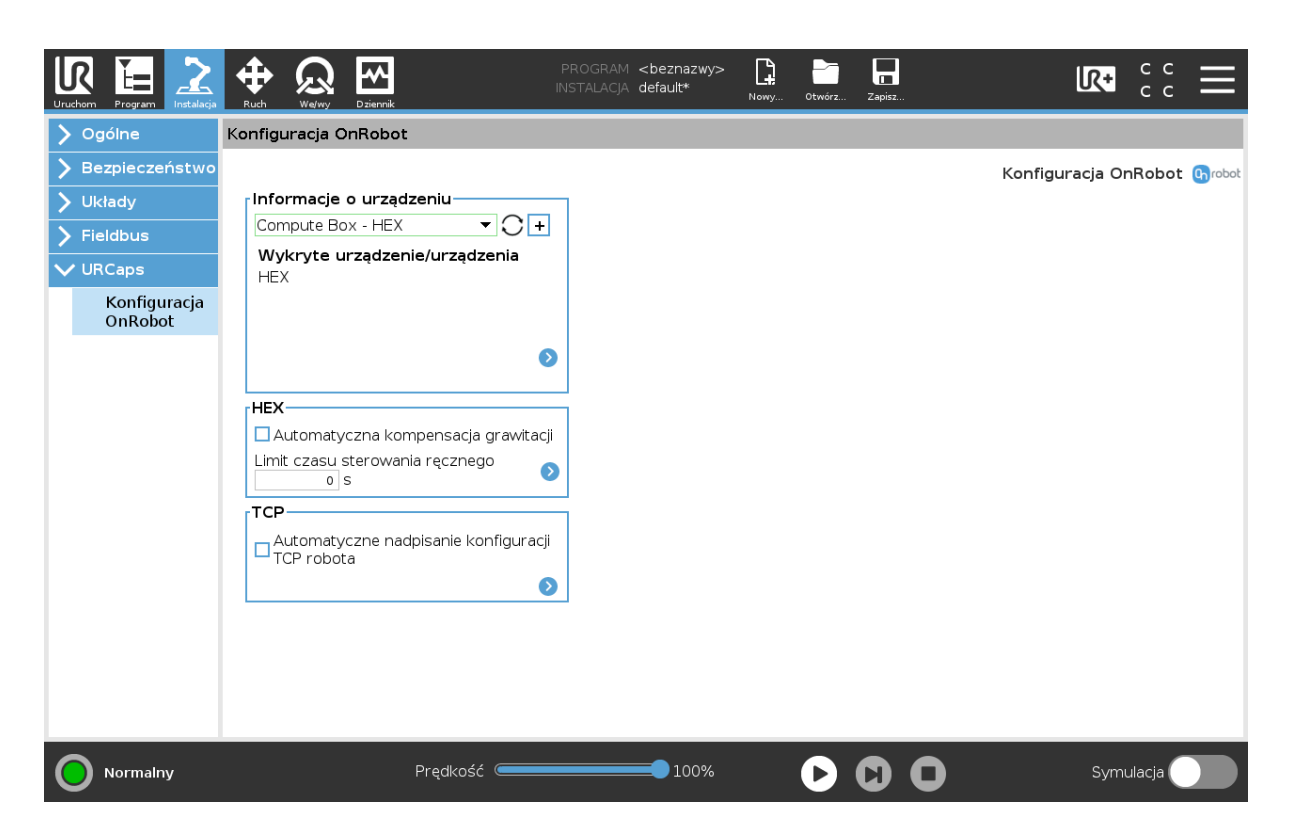

#### **HEX**

**Automatyczna kompensacja grawitacji**: Po uruchomieniu masa narzędzia i przedmiotu jest kompensowana przy zmianie orientacji robota.

Upewnij się, że masa narzędzia i środek ciężkości są prawidłowo ustawione. Kompensacja grawitacji jest dostępna tylko w przypadku następujących operacji:

- **•** Sterowanie siłą
- **•** Wsuwanie trzpienia
- **•** Sterowanie ręczne
- **•** Szlifowanie

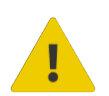

#### **OSTRZEŻENIE:**

Robot nie może być przechylony podczas stosowania kompensacji grawitacji.

**Limit czasu**: Po upłynięciu ustawionej wartości czasu sterowanie ręczne zostanie automatycznie zatrzymane. Wartość domyślna wynosi 0 i ustawia limit czasu jako nieskończoność.

Przyciśnij  $\bullet$ , aby zobaczyć więcej opcji:

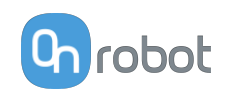

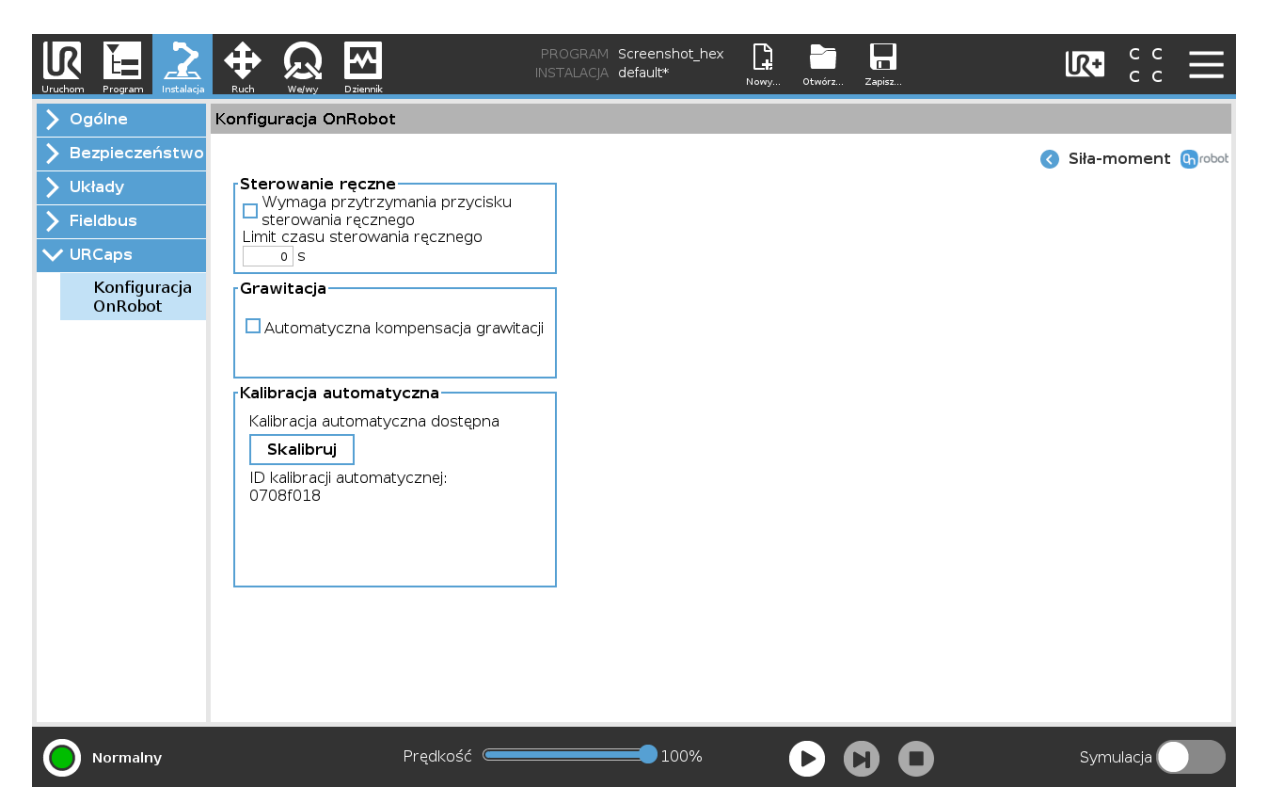

#### **Sterowanie ręczne**

**Wymaga przytrzymania przycisku sterowania ręcznego**: W przypadku zaznaczenia tego pola (zalecane), przycisk włączenia Hand Guide musi być stale przytrzymywany podczas sterowania ręcznego. W przypadku odznaczenia tego pola sterowanie ręczne można uruchomić poprzez naciśnięcie przycisku Włącz, natomiast zatrzymać poprzez ponowne naciśnięcie przycisku Włącz.

**Limit czasu**: Po upłynięciu ustawionej wartości czasu sterowanie ręczne zostanie automatycznie zatrzymane. Wartość domyślna wynosi 0 i ustawia limit czasu jako nieskończoność.

#### **Grawitacja**

**Automatyczna kompensacja grawitacji**: Po uruchomieniu masa narzędzia i przedmiotu jest kompensowana przy zmianie orientacji robota.

Upewnij się, że masa narzędzia i środek ciężkości są prawidłowo ustawione. Kompensacja grawitacji jest dostępna tylko w przypadku następujących operacji:

- **•** Sterowanie siłą
- **•** Wsuwanie trzpienia
- **•** Sterowanie ręczne
- **•** Szlifowanie

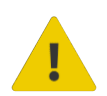

#### **OSTRZEŻENIE:**

Robot nie może być przechylony podczas stosowania kompensacji grawitacji.

#### **Kalibracja automatyczna**

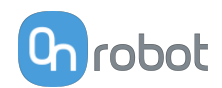

Automatyczna kalibracja jest opcją umożliwiającą przedłużenie czasu eksploatacji czujnika przed jego odesłaniem do zakładu OnRobot w celu ponownej kalibracji. Kalibrację automatyczną można przeprowadzić na miejscu i zajmuje ona tylko kilka minut.

Korki wymagane do przeprowadzenia procesu automatycznej kalibracji podano w punkcie **[6.1.3.1. Web Client: Devices Menu](#page-66-0)**. Należy wykonać wymagane kroki podane w URCap.

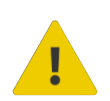

#### **OSTRZEŻENIE:**

Zaleca się przeprowadzanie automatycznej kalibracji, kiedy podawany jest odpowiedni komunikat. Jeśli nie można przeprowadzić automatycznej kalibracji, należy zaplanować odesłanie czujnika do zakładu OnRobot w celu jego ponownej kalibracji.

#### **TCP**

W normalnym widoku panelu TCP robota może zostać nadpisany przez TCP narzędzia poprzez zaznaczenie pola wyboru **Automatyczne nadpisanie konfiguracji TCP robota**.

Aby zobaczyć więcej opcji, nacisnąć przycisk $\bullet$ , a pojawi się następujący ekran:

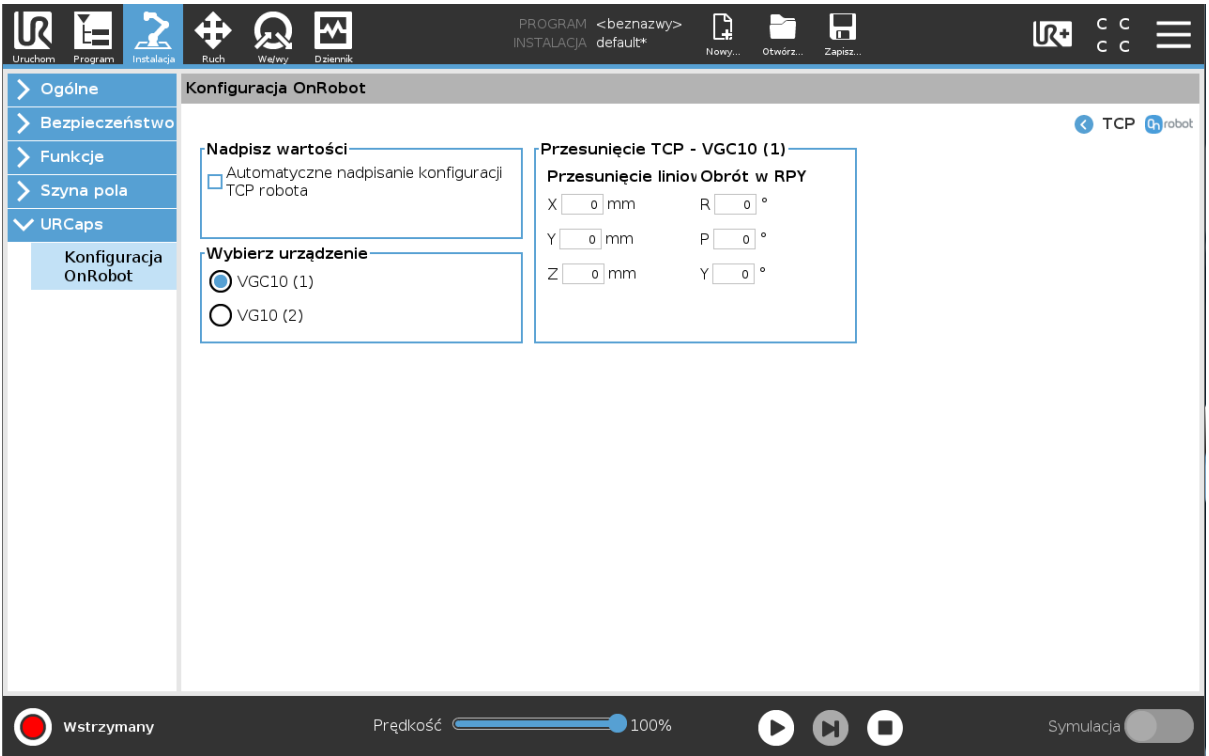

#### **Nadpisz wartości**

**Automatyczne nadpisanie konfiguracji TCP robota**: gdy jest zaznaczone, TCP UR jest automatycznie nadpisywana (Tryb dynamicznego TCP). W przypadku usunięcia zaznaczenia tego pola ustawienia TCP są pozostawiane bez zmian (Tryb statycznego TCP).

Więcej informacji i najlepsze praktyki dotyczące ustawień TCP można znaleźć w **[5.4.](#page-55-0) [Konfiguracja TCP](#page-55-0)** rozdziale.

#### **Przesunięcie TCP**

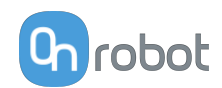

Ustawić wartości **Przesunięcie liniowe** (X,Y,Z) i **Obrót w RPY** (Obrót-Skok-Odchył), aby dostosować zależne od urządzenia OnRobot obliczane ustawienia TCP.

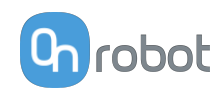

### <span id="page-23-0"></span>**5. Tryb działania**

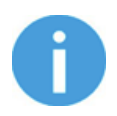

#### **UWAGA:**

Założono, że dokonano poprawnej instalacji. W przeciwnym razie wykonać kroki instalacji podane w poprzedniej części.

### **5.1. Polecenia URCap**

Polecenia URCap zapewniają łatwy sposób zaprogramowania aplikacji.

#### **5.1.1. HEX-E/H QC**

#### **5.1.1.1. HEX-Zero**

The HEX-Zero command eleminates the HEX sensor offset caused by external effects.

This command needs to be used when the robot is not moving and before executing any force related tasks.

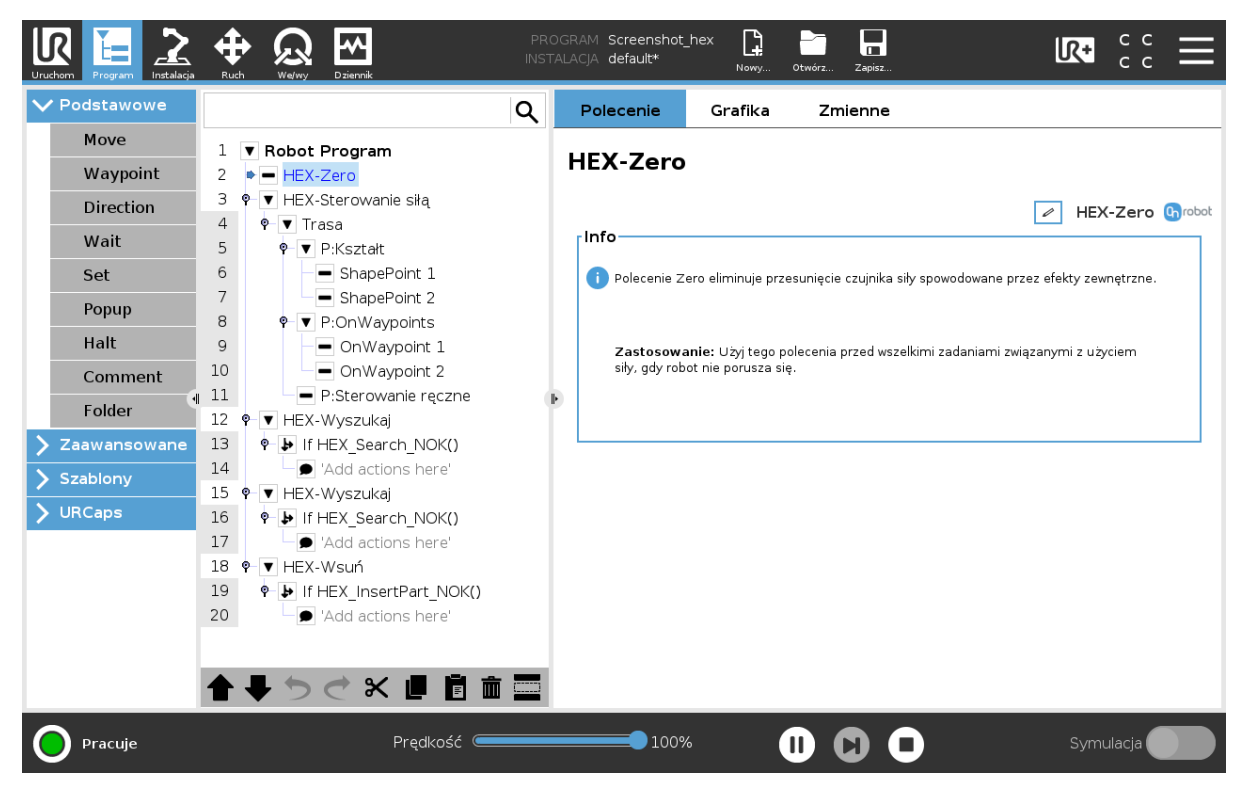

#### **5.1.1.2. HEX-Wsuń część**

Polecenie HEX-Wsuń część służy do wsuwania obrabianego przedmiotu do otworu.

Przedmiot musi być skierowany w prawidłowym kierunku i musi znajdować się blisko wejścia do otworu. Można wybrać spośród dwóch metod wyszukiwania wejścia do otworu. Następnie robot próbuje wsunąć przedmiot, stosując wstępnie ustawiony limit siły. Pozycja końcowa i orientacja są korygowane za pomocą polecenia HEX-Insert Part.

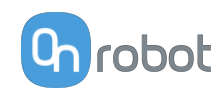

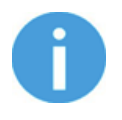

#### **UWAGA:**

Przed uruchomieniem programu należy upewnić się, że nie dojdzie do kontaktu narzędzia z żadnym przedmiotem.

Ustawianie polecenia HEX-Wsuń część:

- 1. Wybrać metodę wyszukiwania wejścia do otworu funkcja opcjonalna
- 2. Ustawić parametry wsuwania przedmiotu
- **1. Ustawić metodę wyszukiwania wejścia do otworu**

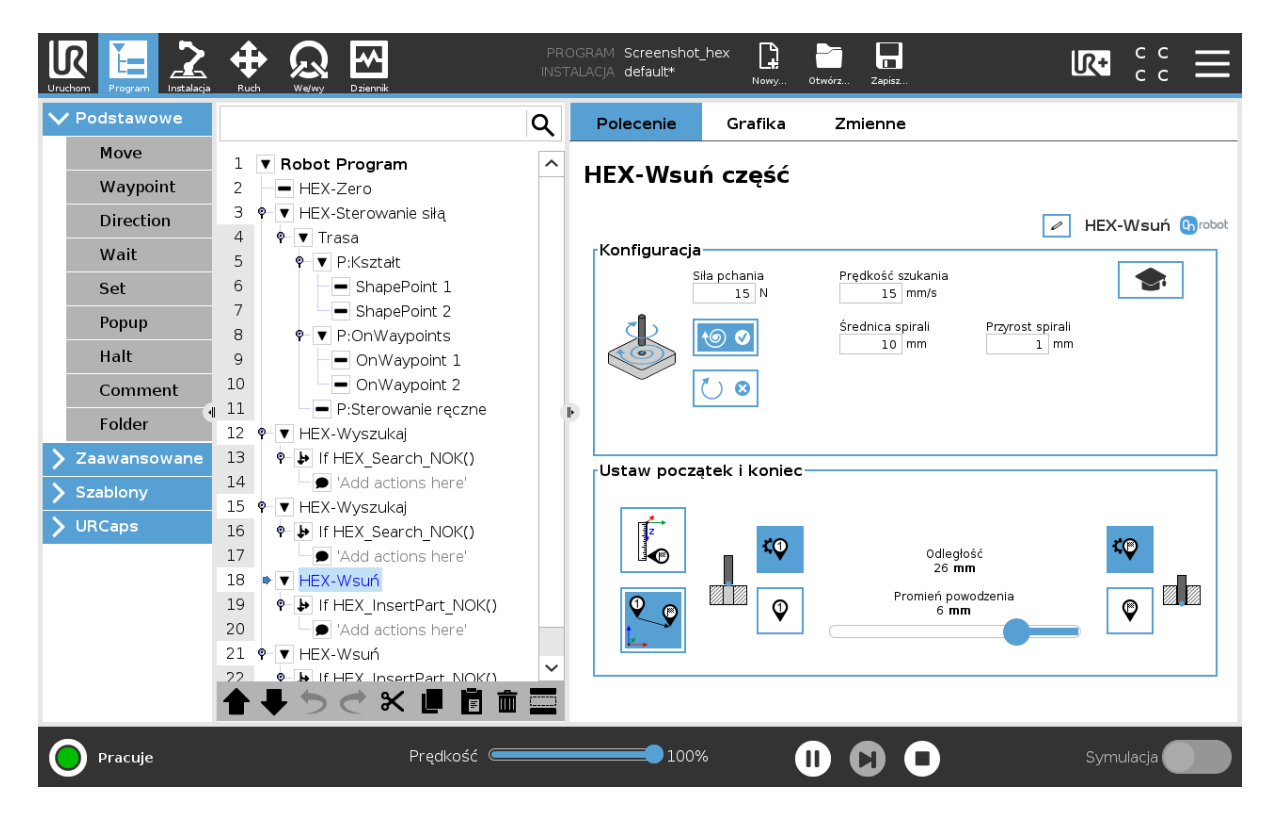

#### **Konfiguracja**

Ustawienia te mają zastosowanie w przypadku ruchów bezwzględnych i względnych.

**Siła pchania**: Wartość docelowa siły, która definiuje siłę, która ma zostać przyłożona podczas wsuwania. Wartość jest też stosowana podczas wyszukiwania wejścia otworu w celu ograniczenia siły kontaktu. Siła jest mierzona wzdłuż osi Z narzędzia.

**Prędkość szukania**: Szybkość ruchu narzędzia podczas wyszukiwania wejścia otworu.

#### **Metoda wyszukiwania wejścia otworu**:

Można użyć jednej lub dwóch metod, bądź nie używać żadnej.

- **• Żadna** Robot znajduje się już w wymaganej pozycji, nie trzeba wyszukiwać wejścia otwór czy prawidłowej orientacji. Opcje**Spiralna** i **Obrót** muszą być wyłączone.
- **Spiral •• 8** aby znaleźć otwór, robot zbliża się do pozycji docelowej ruchem spiralnym. Można ustawić wartość maksymalną **Średnica spirali** i **Przyrost spirali**. Po

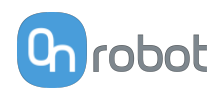

osiągnięciu wartości maksymalnej **Średnica spirali** wyszukiwanie kończy się niepowodzeniem

**• Obrót** – narzędzie obraca obrabiany przedmiot, aby wsunąć go do otworu. Można ustawić wartość kąta i momentu obrotu. Kierunek obrotu bazuje na zasadzie praworęczności. Funkcję można zastosować np. do wsuwania przekładni. Po osiągnięciu wartości maksymalnej **Kąt** wyszukiwanie kończy się niepowodzeniem

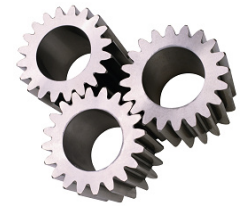

#### **2. Ustawić parametry wsuwania przedmiotu**

Wybrać obraz, aby użyć opcji ruchu wsuwania przedmiotu **Bezwzględny <u>Lazad</u> lub Względny** 

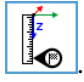

Domyślny wybór to **Bezwzględny**.

#### **Ustaw początek i koniec**

Te ustawienia mają zastosowanie w przypadku ruchów bezwzględnych.

 $\overline{a}$ 

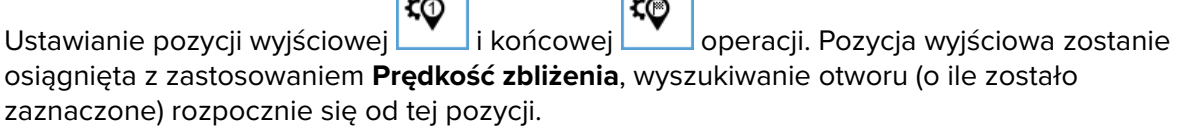

 $\overline{a}$ 

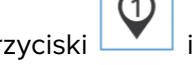

wyjściowej i końcowej.

Przyciski **i kolab i w wielku** umożliwiają ustawienie robota w odpowiednio w zapisanej pozycji

W niektórych przypadkach nie ma możliwości podania dokładnej pozycji końcowej. Należy wówczas zdefiniować zakres wokół pozycji końcowej, korzystając z suwaka **Promień powodzenia**. Kiedy robot osiąga ten promień, operacja zostaje uznana za pomyślną.

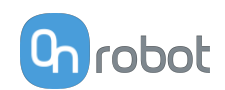

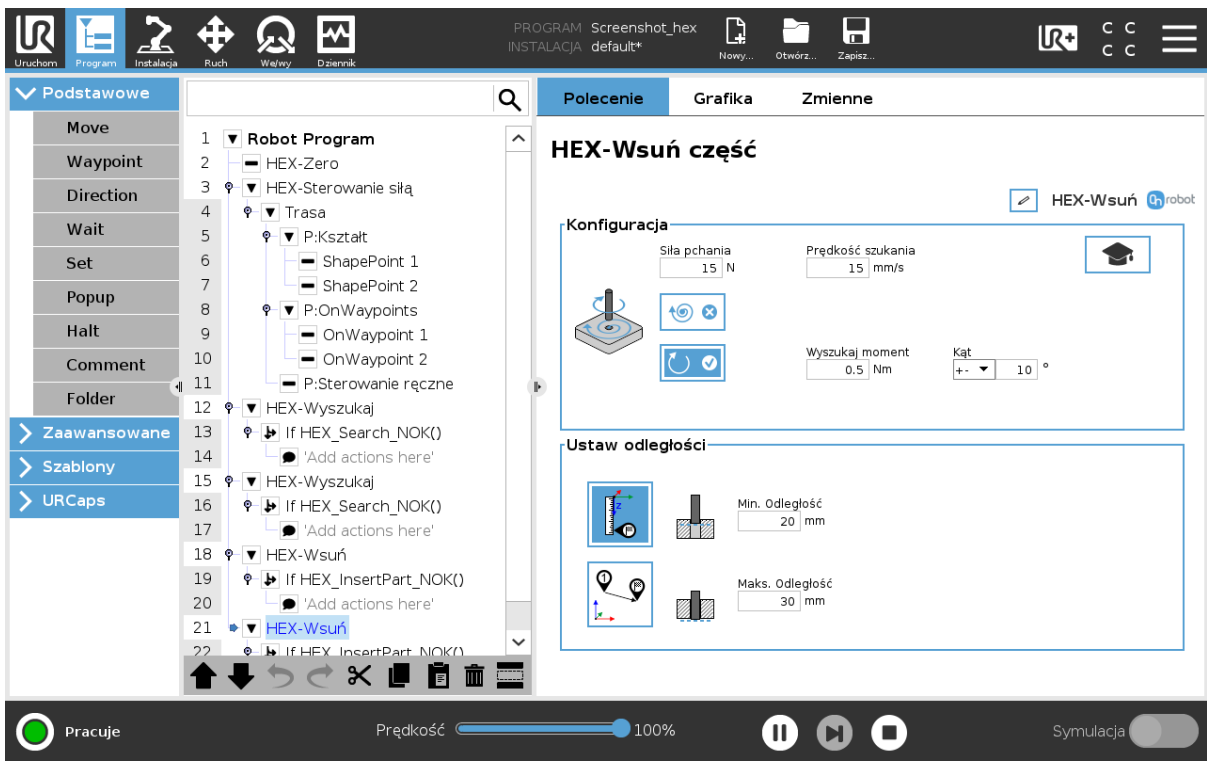

#### **Ustaw odległości**

Ustawienia te mają zastosowanie w przypadku ruchów względnych.

Robot rozpoczyna proces wsuwania (i wyszukiwania otworu) od jego bieżącej pozycji.

**Min. Odległość**: Minimalna odległość wsuwania. Wsuwanie jest pomyślne, jeśli osiągnięto **Siła pchania** oraz tę odległość.

**Maks. Odległość**: Maksymalna odległość wsuwania. Wsuwanie jest pomyślne, jeśli osiągnięto tę odległość.

#### **Ustawienia zaawansowane**

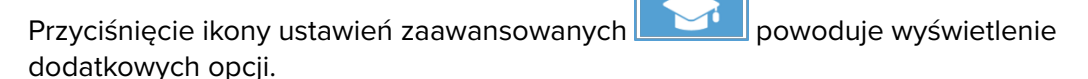

**Wzmocnienie siły**: Parametr wzmocnienia proporcjonalnego sterowania siłą dla siły pchania oraz sił bocznych.

**Wzmocnienie momentu obrotowego**: Parametr wzmocnienia proporcjonalnego sterowania momentem.

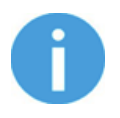

#### **UWAGA:**

Wysokie wartości wzmocnienia mogą spowodować wibracje i zatrzymanie awaryjne. Im wyższa masa i większa odległość, tym większa podatność na wibracje.

**Prędkość zbliżenia**: Szybkość ruchu robota podczas zbliżania się do pozycji wyjściowej. Ma zastosowanie tylko w przypadku ruchów bezwzględnych.

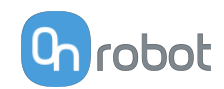

<span id="page-27-0"></span>**Limit czasu**: Czas całej operacji wsuwania. Jeśli parametr ten zostanie ustawiony na wartość zero, to kryterium wyjścia zostanie zlekceważone.

#### **Warunki wyjścia**

Polecenie HEX-Wsuń część zostaje wykonane pomyślnie, jeśli jedno z następujących stwierdzeń ma wartość prawda:

- **•** Robot dociera do pozycji końcowej (ruch bezwzględny) lub na odległość maksymalną (ruch względny).
- **•** Po osiągnięciu przez robota promienia lub przejścia przez promień (ruch bezwzględny) lub minimalnej odległości (ruch względny) i osiągnięciu siły kontaktu **Siła pchania** zdefiniowanej w **Konfiguracja**.

Polecenie HEX-Wsuń część nie zostaje wykonane pomyślnie, jeśli jedno z następujących stwierdzeń ma wartość prawda:

- **•** Upłynął czas zdefiniowany w **Limit czasu**.
- **•** Robot nie porusza się przez sekundę, kiedy siła kontaktu osiąga wartość **Siła pchania** zdefiniowaną w **Konfiguracja**.
- **•** Podczas ruchu spiralnego (wyszukiwanie otworu) osiągnięta zostaje wartość **Średnica spirali**.
- **•** Podczas ruchu obrotowego (wyszukiwanie otworu) osiągnięta zostaje wartość **Kąt**.

Jeśli polecenie kończy się niepowodzeniem, przechodzi do węzła programu If HEX InsertPart NOK().

#### **5.1.1.3. HEX-Sterowanie siłą**

Zastosowania takie, jak gratowanie, szlifowanie lub ścieranie mogą wymagać utrzymywania stałej siły/momentu obrotowego w określonym kierunku podczas ruchów.

Polecenie HEX-Sterowanie siłąpowoduje zmianę trajektorii jego węzłów podrzędnych w celu utrzymania stałej siły/momentu obrotowego na wybranych osiach. Polecenie HEX-Sterowanie siłą nie steruje siłami w ramach kierunku ruchu narzędzia w ramach poleceń Trajektoria i HEX-Wyszukaj.

Następujące polecenia można stosować jako węzły podrzędne:

- **•** HEX-Wyszukaj
- **•** Trajektoria

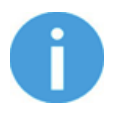

#### **UWAGA:**

Aby skasować wszelkie przesunięcia siły lub momentu obrotowego, należy wykonać polecenie HEX-Zero na początku polecenia HEX-Sterowanie siłą.

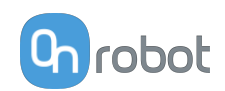

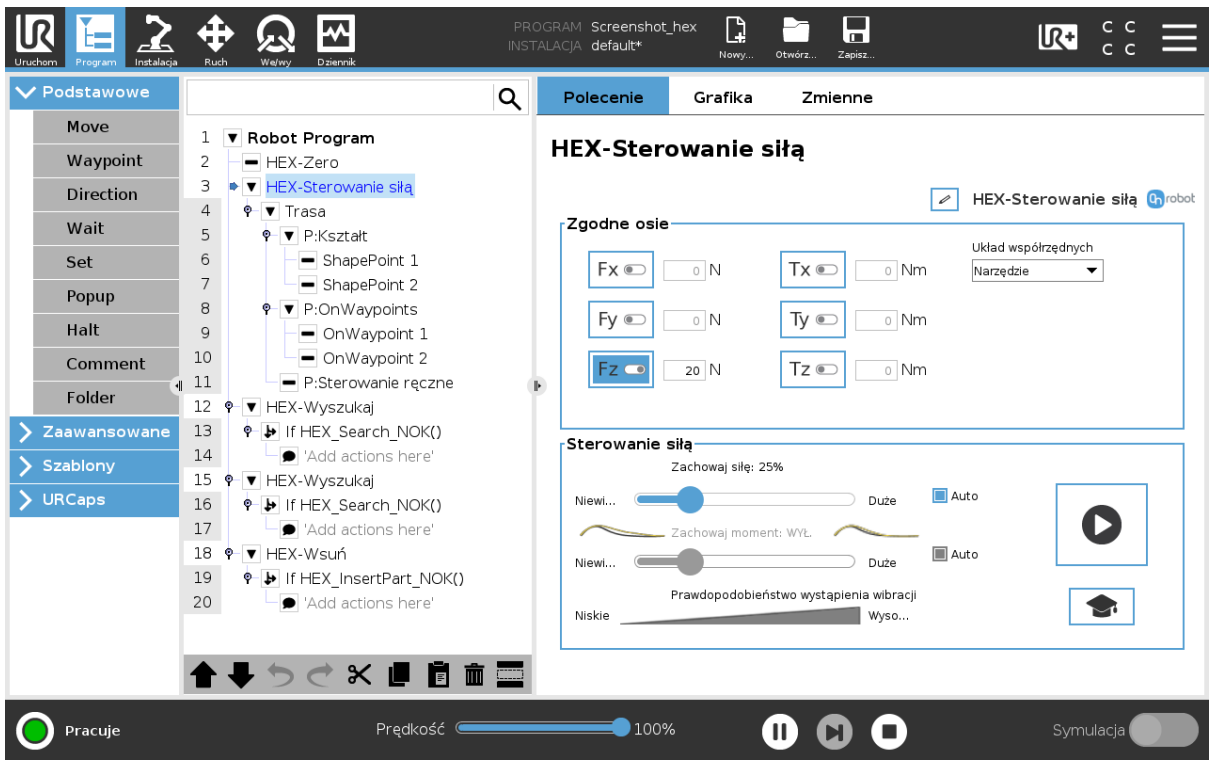

 $\mathsf{J}_\mathsf{L}$  pokazuje nazwę węzła Może być edytowany i zapisywany.

#### **Zgodne osie**

P

Wybór osi Fx, Fy, Fz, Tx, Ty, Tz. Jeśli oś jest włączona (zgodna), ruch wzdłuż tej osi jest sterowany siłą/momentem obrotowym. Włączona oś jest sterowana w celu utrzymania ustawionej stałej wartości siły/momentu obrotowego.

**Układ współrzędnych**: Układ współrzędny stosowany dla tego ruchu. Dostępne ustawienia to Baza lub Narzędzie.

#### **Sterowanie siłą**

**Zachowaj siłę**: ustawia odsetek wartości siły, którą narzędzie ma utrzymywać podczas pracy.

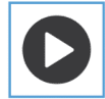

Przyciśnij przycisk , aby sprawdzić ustawioną wartość.

Przy wyższym odsetku narzędzie może precyzyjniej poruszać się po przedmiocie. Ustawienie suwaka na 0 (pozycja OFF) wyłącza kontrolę siły.

**Zachowaj moment**: ustawia odsetek wartości momentu obrotowego, który narzędzie ma utrzymywać podczas pracy.

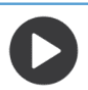

Przyciśnij przycisk , aby sprawdzić ustawioną wartość.

Przy wyższym odsetku narzędzie może precyzyjniej poruszać się po przedmiocie. Ustawienie suwaka na 0 (pozycja OFF) wyłącza kontrolę momentu obrotowego.

**Auto** pole wyboru: umożliwia systemowi niewielką modyfikację parametrów **Zachowaj siłę** i **Zachowaj moment** podczas pracy, aby zminimalizować wibrację i jednocześnie utrzymać wymagane wartości siły i momentu obrotowego.

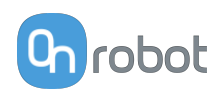

Domyślnie pola wyboru są zaznaczone.

#### **Sterowanie siłą Ustawienia zaawansowane**

Przyciśnięcie ikony ustawień zaawansowanych powoduje wyświetlenie dodatkowych opcji i umożliwia precyzyjne dostrajanie ustawień siły i momentu obrotowego.

**P**: Sterownik siły i momentu obrotowego może zostać dostrojony za pomocą tego parametru wzmocnienia proporcjonalnego. W przypadku uderzeń lub drgań należy obniżyć wartość wzmocnienia (np.: 0,5).

**I**: Sterownik siły i momentu obrotowego może zostać dostrojony za pomocą tego parametru wzmocnienia całkującego. W przypadku przeregulowania lub drgań należy obniżyć wartość wzmocnienia.

**D**: Sterownik siły i momentu obrotowego może zostać dostrojony za pomocą tego parametru wzmocnienia różniczkującego. W przypadku przeregulowania lub drgań należy obniżyć wartość wzmocnienia.

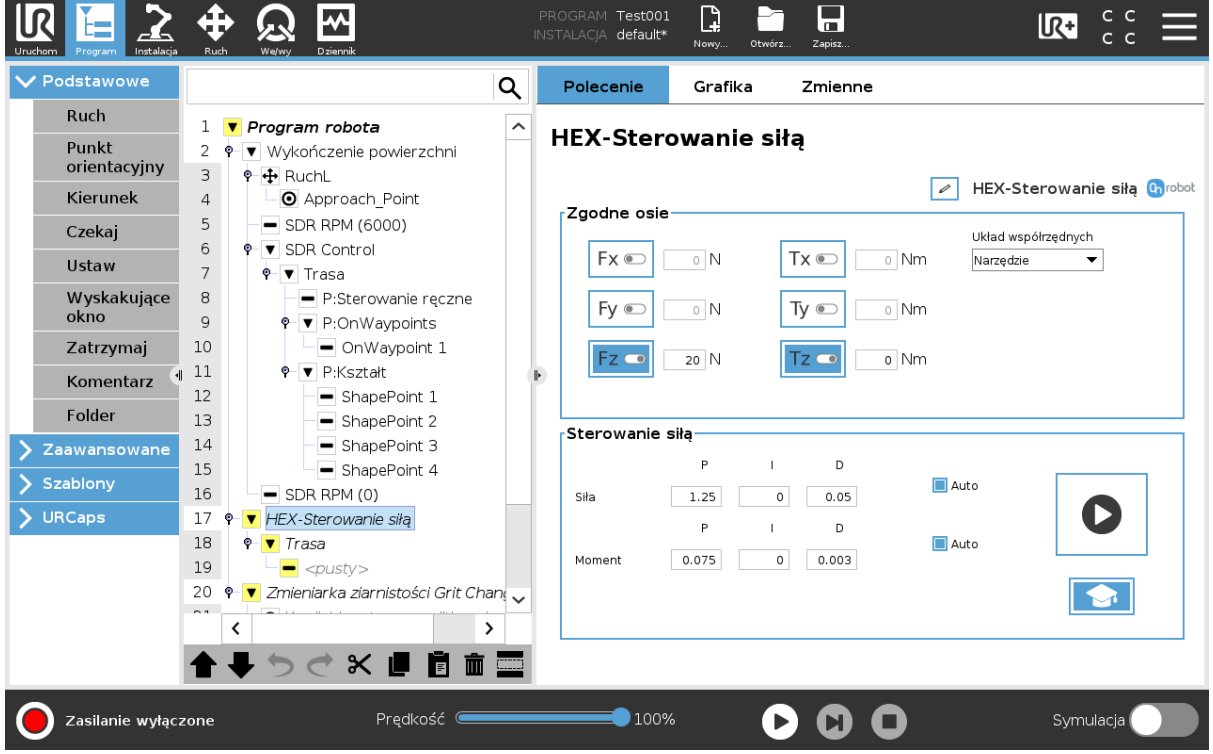

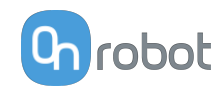

#### **Ustawianie parametrów utrzymania siły i utrzymania momentu obrotowego**

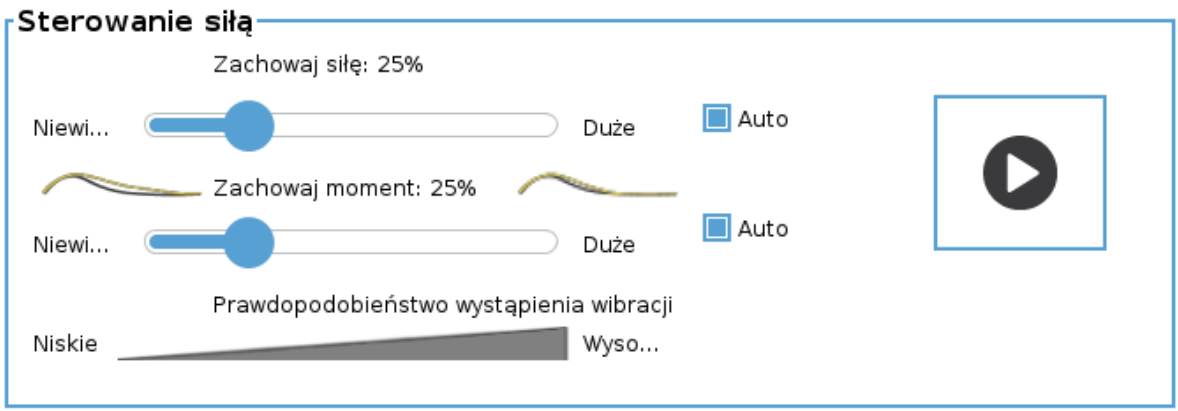

Aby uzyskać najlepszy wynik, należy dobrze zdefiniować ścieżkę robota. Parametr **Kontrola siły** należy dopasowywać, stosując jedynie niewielkie odchylenie na części, jednakże zaawansowana kontrola umożliwia przezwyciężenie większych odchyleń. Im bliższa jest dana ścieżka do rzeczywistej części, tym lepsza jest obróbka powierzchni.

Zawsze należy weryfikować ścieżkę dla części przed dopasowaniem parametru **Kontrola siły**.

Aby uzyskać najlepsze ustawienia parametrów **Utrzymanie siły** i **Utrzymanie momentu obrotowego**, należy postępować zgodnie z tymi wskazówkami.

#### **Wskazówki dotyczące definicji ścieżki**

- **•** Ścieżka powinna być bliska w stosunku do przedmiotu i znajdować się od niego w równej odległości. Wysokie i nierówne odległości ścieżki mogą powodować nierówności powierzchni, ponieważ w niektórych punktach funkcja **Kontrola siły** musi kompensować większe odległości.
- **•** Narzędzie zawsze powinno znajdować się w pozycji prostopadłej do powierzchni. Duże odchylenie kątowe w danych punktach wymaga większej kompensacji obrotu przez funkcję **Kontrola siły**.

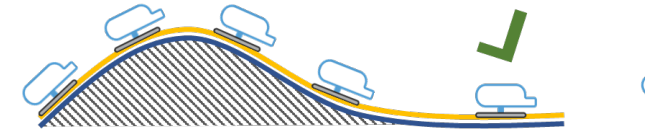

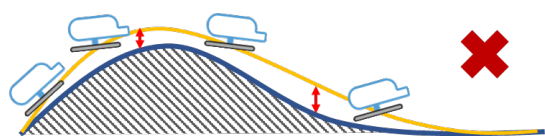

**•** Zweryfikuj ścieżkę dla przedmiotu. Przed dopasowaniem parametrów **Kontrola siły** sprawdź, czy zarejestrowana ścieżka pokrywa obrabiany przedmiot zgodnie z wymogami i czy ruch robota po powierzchni odbywa się tak, jak zaplanowano.

#### **Wskazówki dotyczące ustawiania kontroli siły**

- **•** Spróbuj odtworzyć ścieżkę z wyłączoną Kontrolą siły i sprawdź, czy narzędzie prawidłowo porusza się na przedmiocie. W tym celu ustaw parametry **Utrzymanie siły** i **Utrzymanie momentu obrotowego** na 0% (OFF).
- **•** Stopniowo zwiększaj wartość parametru **Utrzymanie siły** w skokach 5-10%. W przypadku większości aplikacji wartość 25% powinna być wystarczająca.
- **•** Jeśli ustawiono parametr **Utrzymanie siły**, a ścieżka jest dobrze zdefiniowana, w większości przypadków parametr **Utrzymanie momentu obrotowego** można ustawić na 0% (OFF). Jeśli wymagane jest zastosowanie momentu obrotowego, na przykład, gdy moment obrotowy jest zmniejszony o odchylenie obrabianego przedmiotu, należy również

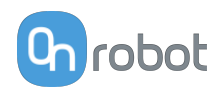

<span id="page-31-0"></span>stopniowo zwiększać parametr **Utrzymanie momentu obrotowego** i sprawdzać go pod kątem wyniku.

**•** Może dojść do odwrócenia narzędzia. W takim przypadku sprawdź, czy narzędzie prawidłowo posuwa się po powierzchni lub zmniejsz poziom **T (momentu obrotowego)** i/lub wartość parametru **Utrzymanie momentu obrotowego**.

#### **5.1.1.4. HEX-Wyszukaj**

Polecenie HEX-Wyszukaj jest stosowane, aby robot poruszał się wzdłuż trasy i wykrywał kontakt z przedmiotem. Jeśli ruch osiągnie zdefiniowaną maksymalną odległość, obrót lub przesunie się po zadanej trasie bez żadnego kontaktu, wyszukiwanie nie powiedzie się (obiekt nie został znaleziony).

Wybierz grafikę, aby użyć opcji **Wyszukaj części** lub **Narzędzie centralne** .

#### **Wyszukaj części**

Opcji **Wyszukaj części** można użyć, np. aby znaleźć i usunąć przedmiot na górze stosu. Jeśli nie zostanie znalezionych więcej przedmiotów, stos jest pusty, a zatem wyszukiwanie nie powiodło się.

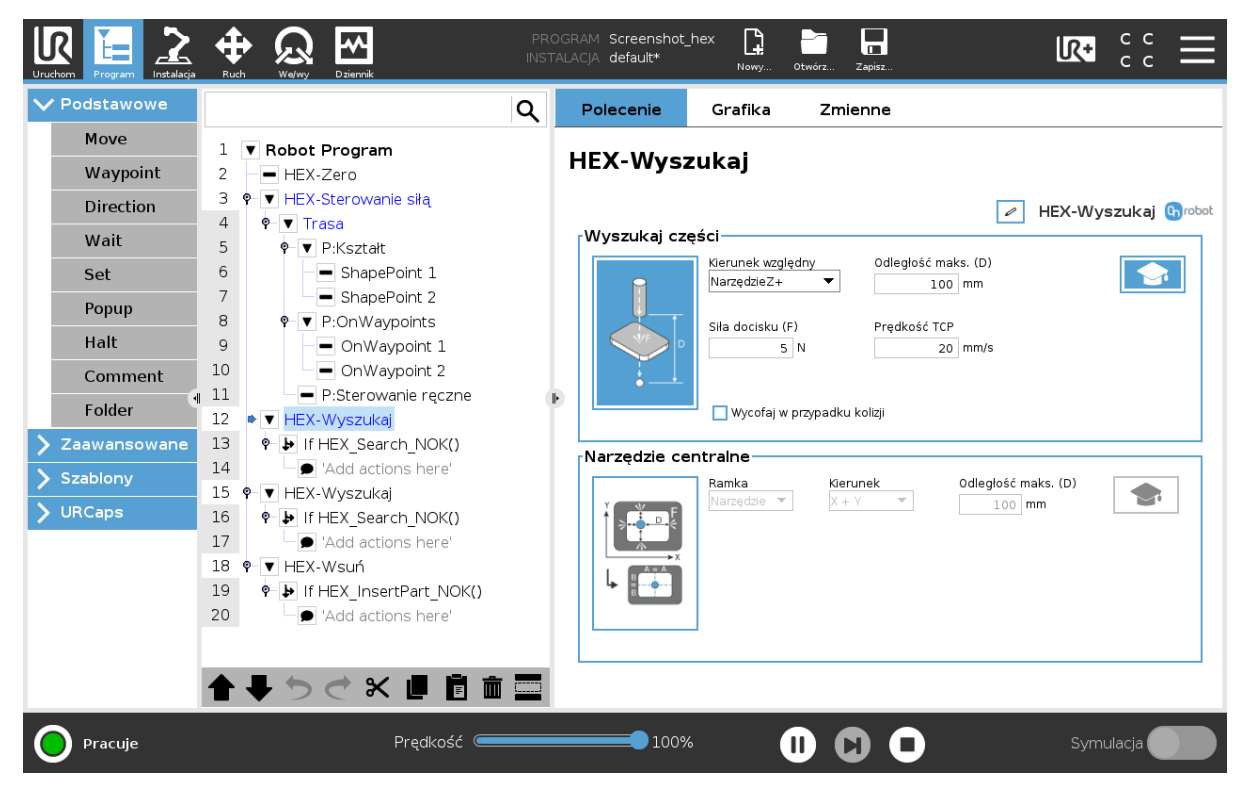

: pokazuje nazwę węzła Może być edytowany i zapisywany.

Ta opcja umożliwia wyszukiwanie przedmiotu w określonym kierunku, na określoną odległość, obrót lub wzdłuż trasy.

**Kierunek względny**: Kierunek, w którym odbywa się wyszukiwanie. Można ustawić kierunek względem narzędzia, podstawy lub na trasie.

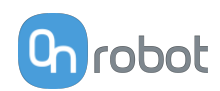

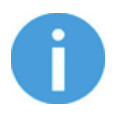

#### **UWAGA:**

W razie zmiany te ustawienia z Trasa na inne ustawienie, węzeł Trajektoria zostaje usunięty z programu, a dane zostają utracone.

**Odległość maks. (D)**: Maksymalna odległość, na którą narzędzie będzie się poruszało podczas operacji wyszukiwania.

**Maks. rotacja**: Maksymalny obrót, który wykona narzędzie będzie podczas operacji wyszukiwania. Kierunek obrotu bazuje na zasadzie praworęczności.

#### **Wyszukaj części Ustawienia zaawansowane**

Przyciśnięcie ikony ustawień zaawansowanych powoduje wyświetlenie dodatkowych opcji.

**Siła docisku (F)**: Wartość siły, która musi zostać osiągnięta, aby wykryć poszukiwany przedmiot.

**Prędkość TCP**: Prędkość ruchu podczas wyszukiwania przedmiotu.

**Wycofaj w przypadku kolizji**: Po zaznaczeniu tej opcji narzędzie cofa się po kolizji z przedmiotem.

#### **Narzędzie centralne**

Opcja **Narzędzie centralne** umożliwia np. wyszukanie punktu środkowego otworu (różne kształty) małego przedmiotu.

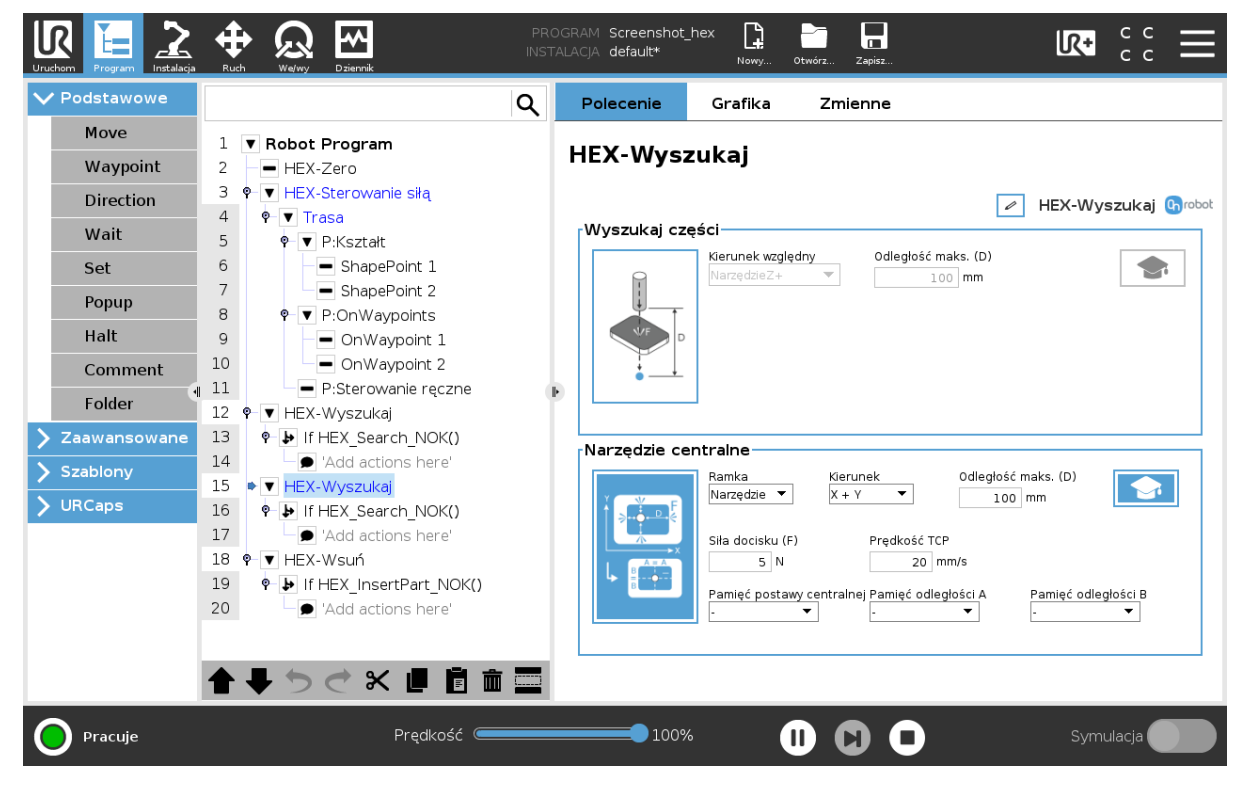

Opcja ta wyszukuje w ustalonych kierunkach obwody w określonej odległości, a następnie przesuwa robota lub podstawę do względnego środka znalezionych granic.

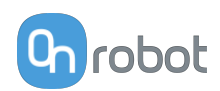

<span id="page-33-0"></span>**Ramka**: Ustawia względem narzędzia lub podstawy.

**Kierunek**: Kierunek, w którym odbywa się wyszukiwanie.

**Odległość maks. (D)**: Maksymalna odległość, na którą narzędzie będzie się poruszało podczas operacji wyszukiwania. Po osiągnięciu zasięgu wyszukiwanie kończy się niepowodzeniem.

**Maks. rotacja**: Maksymalny obrót, który wykona narzędzie podczas operacji wyszukiwania. Kierunek obrotu bazuje na zasadzie praworęczności.

**Narzędzie centralne Ustawienia zaawansowane**

Przyciśnięcie ikony ustawień zaawansowanych powoduje wyświetlenie dodatkowych opcji.

**Siła docisku (F)**: Wartość siły, która musi zostać osiągnięta, aby wykryć poszukiwany przedmiot.

**Prędkość TCP**: Prędkość ruchu podczas wyszukiwania przedmiotu.

**Pamięć postawy centralnej**: Zapisuje wartość pozycji środkowej na liście.

**Pamięć odległości A**: Zapisuje wartość odległości względnej A na liście.

**Pamięć odległości B**: Zapisuje wartość odległości względnej B na liście.

#### **5.1.1.5. OnWaypoint**

Polecenie OnWaypoint służy do ustawienia aktualnego TCP dla robota.

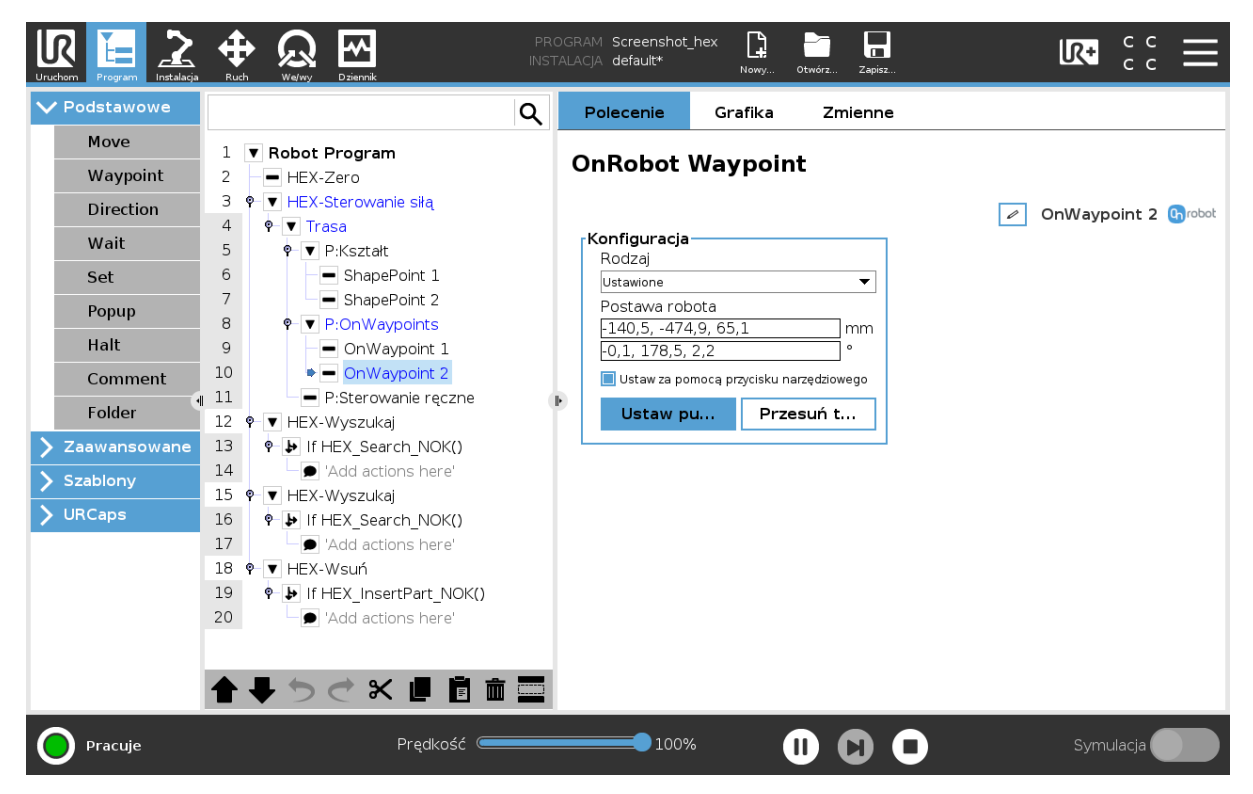

**Typ**: typ punktu orientacyjnego. Dostępne ustawienia to: Ustawione.

**Postawa robota**: Wartości współrzędnych i obrotów dla punktu orientacyjnego.

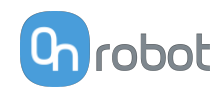

<span id="page-34-0"></span>**Ustaw za pomocą przycisku narzędziowego**: To pole wyboru umożliwia automatyczne uzyskanie wartości **Postawa robota** po przyciśnięciu przycisku narzędzia. W tym przypadku dioda LED przycisku narzędzia zaświeca się na stałe na zielono.

#### **5.1.1.6. Trasa**

Polecenie Trajektoria definiuje trasę narzędzia Sander przy obrabianiu przedmiotu.

Parametry ustawiane na tej stronie wpływają na ruchy robota, takie jak **Prędkość**, **Przyspieszenie** itd.

Kompletna trasa może składać się z kilku ścieżek uzyskanych w trakcie nauczania w trybie ręcznym, określonych niezależnych punktów orientacyjnych, kształtów lub ich kombinacji.

Screenshot\_hex  $\mathbb{D}$  $rac{c}{c}$ ⊕ 6 llR ₩ **IR+** default  $\overline{\mathsf{V}}$  Podstawowe Polecenie Q Crafika Zmienne Move 1 **V** Robot Program **Trasa** Waypoint  $\overline{z}$ - HEX-Zero  $\overline{3}$ P V HEX-Sterowanie siłą Direction **7** Trasa Chrobot  $\overline{4}$  $\bullet$   $\bullet$  Trasa .<br>Sciezka ze sterowania recznego Wait  $\mathbb{R}$  $\overline{\mathsf{P}}$   $\overline{\mathsf{V}}$  P:Kształt Set  $6\overline{6}$ ShapePoint 1  $\ddotmark$ Œ ÆZ.  $\overline{7}$ ShapePoint 2 Popup 8 P:OnWaypoints Halt  $\alpha$ - OnWaypoint 1 .<br>Ścieżka z OnWaypoints  $10\,$ OnWaypoint 2 Comment P:Sterowanie reczne  $C_{\alpha}$  $11$  $\ddot{}$ 14 Eolder 12 . • T HEX-Wyszukaj → If HEX\_Search\_NOK()  $\sum$  Zaawansowane  $13$ .<br>Ścieżka od kształtu  $14$ Add actions here' Szablony 15 • F HEX-Wyszukaj URCaps  $\ddot{}$ 16 P D If HEX\_Search\_NOK() Add actions here'  $17<sup>7</sup>$ 18 P | HEX-Wsuń Działania zwiazane z trasa  $19$ P De If HEX InsertPart NOK()  $\mathbb O$  $^\copyright$ Ö 20 Add actions here'  $: \mathbb{R}$ D **₩**₿₫⋇∎∎≡ Predkość  $\blacksquare$ 100% 0  $\boldsymbol{\Omega}$ Pracuje  $\blacksquare$ 

Wygenerowana trasa jest zapisywana w Compute Box.

: pokazuje nazwę węzła Może być edytowany i zapisywany.

#### **Ścieżka ze sterowania ręcznego**

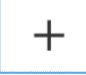

: wstawia nowy węzeł podrzędny **Ścieżka ze sterowania ręcznego**.

#### **Ścieżka z OnWaypoints**

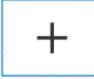

: wstawia nowy węzeł podrzędny **Ścieżka z OnWaypoints**.

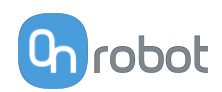

#### **Ścieżka od kształtu**

 $\boldsymbol{+}$ : wstawia nowy węzeł podrzędny **Ścieżka od kształtu**. Automatycznie dodaje punkty orientacyjne w zależności od wybranego kształtu.

#### **Działania związane z trasą**

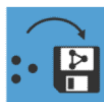

: generuje trasę na podstawie uprzednio ustawionych ścieżek. Wygenerowana trasa jest zapisywana w Compute Box.

Po ponownym przyciśnięciu guzika system generuje tylko zmienione ścieżki.

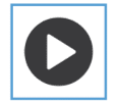

: rozpoczyna odtwarzanie wygenerowanej trasy.

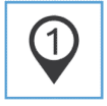

: przeskakuje do ostatniego punktu trasy.

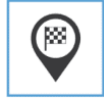

: przeskakuje do ostatniego punktu trasy.

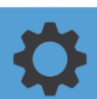

#### : otwiera stronę **Opcje trasy**.

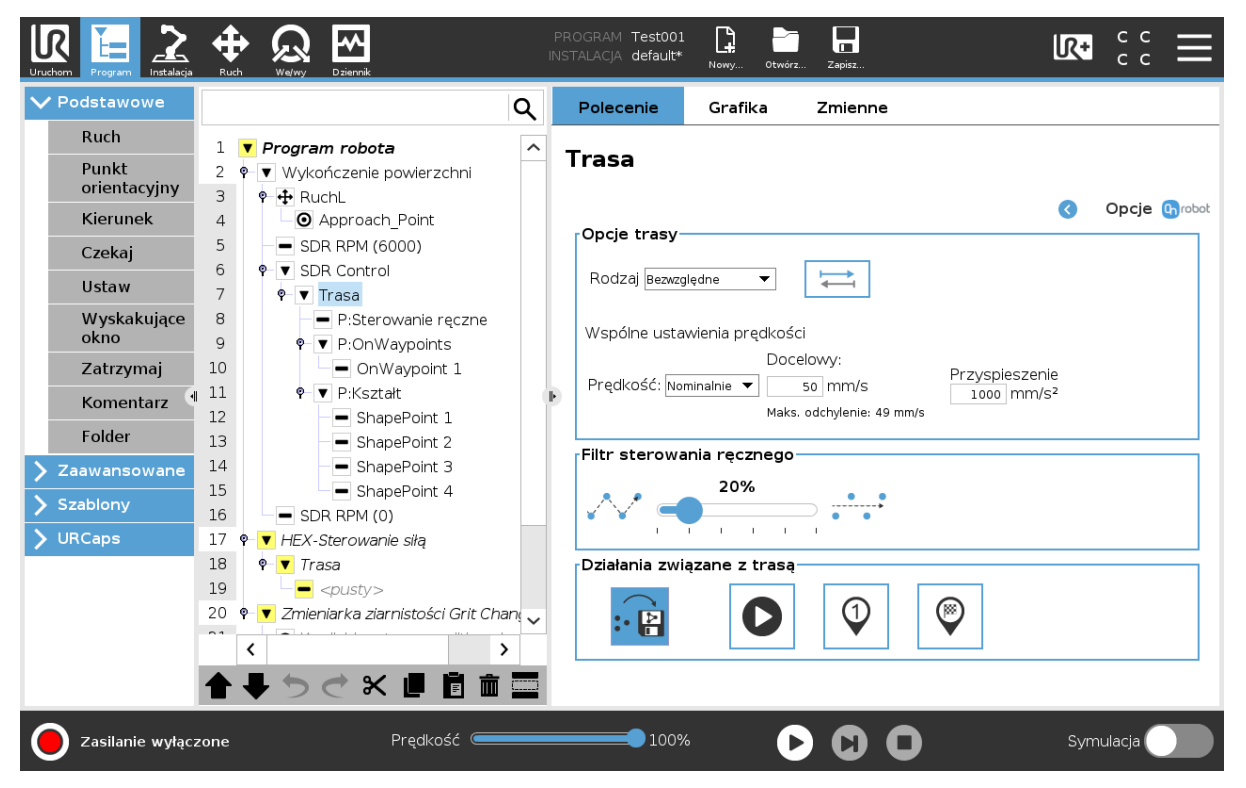
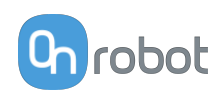

# **Opcje trasy**

**Typ**: ustawia typ trasy. Można wybrać następujące wartości:

**• Względne**: trasa zaczyna się w bieżącej pozycji TCP.

Zaleca się stosowanie trybu **Względne** jako typu trasy, ponieważ wysokość przedmiotów może się różnić. Po wyborze trybu **Względne** wykonywany jest wybrany procesTrajektoria w odniesieniu do pierwszego punktu kontaktu, w którym rozpoczyna się szlifowanie. W rezultacie narzędzie OR-Sander będzie przemieszczało się po powierzchni przedmiotu z większą precyzją.

**• Bezwzględne**: narzędzie Sander przemieszcza się do pierwotnego punktu początkowego, a trasa zaczyna się od niego.

Po zmianie **Typ** wyświetla się wyskakujące okienko informujące, że zmiana wpływa na wszystkie węzły podrzędne.

 $\rightleftarrows$ : po zaznaczeniu system odwraca kierunek trasy.

**Wspólne ustawienia prędkości**: te ustawienia są pobierane ze wstępnie ustawionych wartości na stronie **[Wykańczanie powierzchni](https://onrobot.docfactory.com/#!search/id:lsPCH_FRTkyDFYTXRT_cVQ)** . Na tej stronie można też zdefiniować ustawienia

**Prędkość**: ustawia typ prędkości trasy. Można wybrać następujące wartości:

- **• Nominalnie**: skorzystaj z tej opcji, aby uzyskać równą prędkość TCP, ale akceptować zmiany prędkości w niektórych przypadkach, na przykład w narożnikach przedmiotu.
- **• Stałe**: użyj tej opcji, jeśli chcesz utrzymać dokładnie taką samą prędkość na całej powierzchni.
- **• Zgodnie z zapisem** Jeśli wprowadzono tylko ścieżki ustawiane ręcznie, prędkość może mieć tylko wartość **Zgodnie z zapisem**.

**Docelowy**: ustawia docelową wartość prędkości.

**Maks. odchylenie**: kiedy typ **Prędkość** jest ustawiony na **Nominalnie**, pokazuje maksymalną wartość odchylenia, które może mieć miejsce podczas odtwarzania.

**Obliczanie maksimum**: jeśli typ **Prędkość** ustawiono na **Stałe**, pokazuje maksymalną sugerowaną prędkość dla trasy, którą robot może zastosować.

**Przyspieszenie**: ustawia docelową wartość przyśpieszenia.

**Filtr sterowania ręcznego**

**Suwak filtra**: ustawia gładkość wprowadzanej ręcznie ścieżki.

**Usuń pauzy**: usuwa ze ścieżki niechciane przerwy (części, gdzie ruch robota nie przekracza 1 mm), podczas których robot się nie porusza. Można wybrać następujące wartości:

- **• Żaden**: nie usuwa żadnych przerw ze ścieżki.
- **• Wszystkie**: usuwa wszystkie niechciane przerwy ze ścieżki.
- **• Start**: usuwa niechciane przerwy na początku ścieżki.
- **• Koniec**: usuwa niechciane przerwy na końcu ścieżki.
- **• Początek i koniec**: usuwa niechciane przerwy na początku ścieżki i na końcu ścieżki.

Widoczne tylko, jeśli **Prędkość** ustawiono na **Zgodnie z zapisem**.

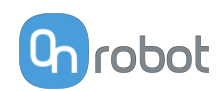

#### **Działania związane z trasą**

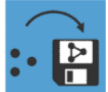

: generuje trasę na podstawie uprzednio ustawionych ścieżek. Wygenerowana trasa jest zapisywana w Compute Box.

Po ponownym przyciśnięciu guzika system generuje ponownie tylko zmienione ścieżki.

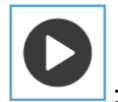

: rozpoczyna odtwarzanie wygenerowanej trasy.

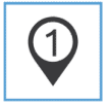

: przeskakuje do ostatniego punktu trasy.

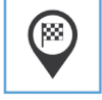

: przeskakuje do ostatniego punktu trasy.

#### **5.1.1.7. Ścieżka ze sterowania ręcznego**

Polecenie Ścieżka ze sterowania ręcznego generuje ścieżkę ustawianą ręcznie.

Do czasu zapisania ścieżki węzeł jest wyświetlany na żółto.

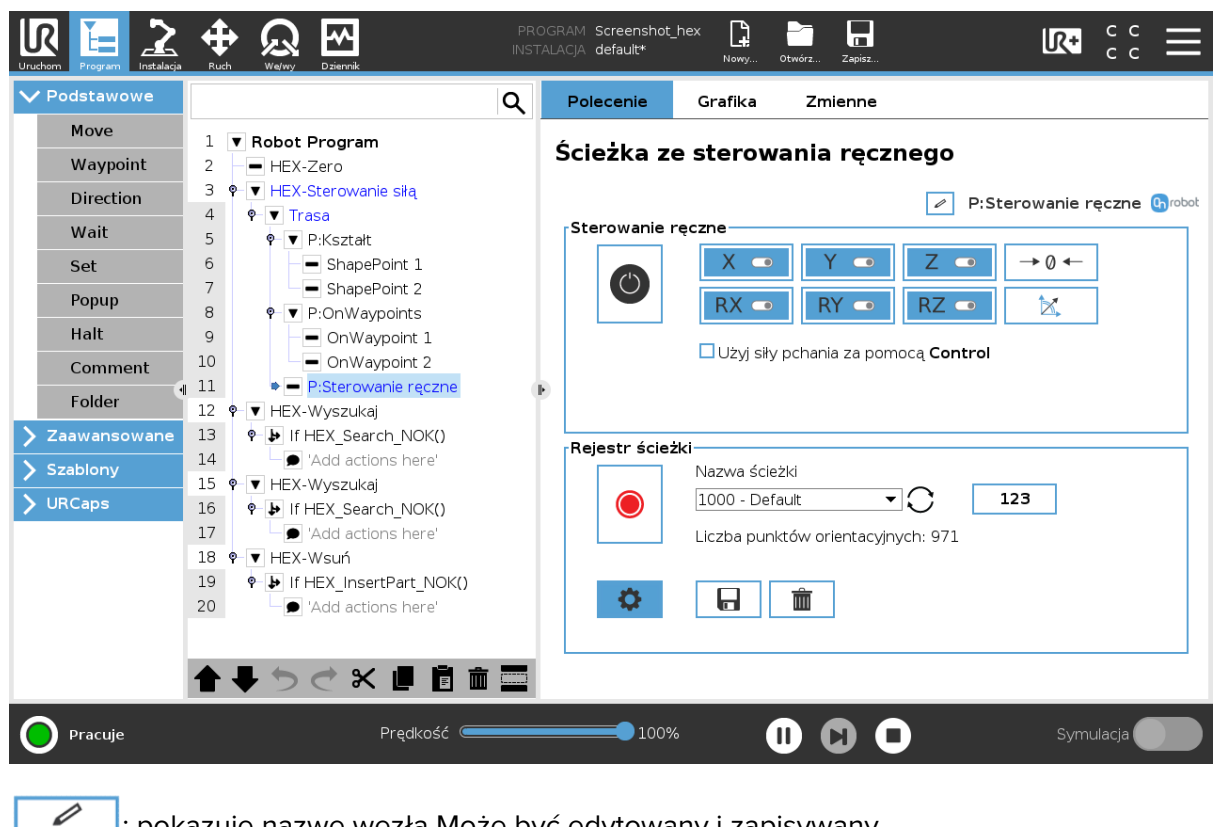

 $\mathsf{J}_i$ : pokazuje nazwę węzła Może być edytowany i zapisywany.

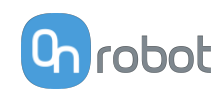

### **Sterowanie ręczne**

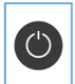

: włączanie i wyłączanie sterowania ręcznego.

Zastosowanie siły pchania z **SDR Control**: stosuje wartość **Siła pchania (F)** ustawioną dla węzła **SDR Control**, patrz **[SDR Control](https://onrobot.docfactory.com/#!search/id:yU_aHofEI0SjTUPbJBAiCw)**.

Widoczne tylko wtedy, gdy istnieje węzeł **SDR Control**.

Funkcja **Sterowanie ręczne** wskazuje, które osie są aktywne dla ruchu, przycisk zerowania  $\boxed{\rightarrow 0 \leftarrow}$  i przycisk dostosowania do osi $\boxed{\mathbb{K}}$ .

Aby włączać i wyłączać osie, należy przyciskać ten przycisk. Oś jest włączona, jeśli zmienia kolor z białego na niebieski i umożliwia ruch wzdłuż osi.

W następującym przykładzie wybrano elementy X, Y, Z, RX, RY, RZ.

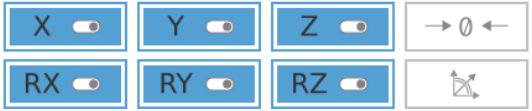

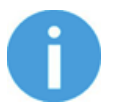

### **UWAGA:**

Użyty układ współrzędnych jest Narzędziem.

Podczas sterowania ręcznego istnieje możliwość włączenia lub wyłączenia osi.

Aby włączyć sterowanie ręczne robota UR, w pierwszej kolejności należy upewnić się, że

operator nie dotyka narzędzia, a następnie nacisnąć i przytrzymać przycisk . Odczekać do momentu podświetlenia się przycisku Włącz na niebiesko i przesunąć ręcznie robota za pomocą czujnika OnRobot.

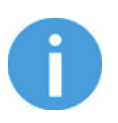

#### **UWAGA:**

Należy pamiętać, aby nie dotykać narzędzia przed aktywowaniem sterowania ręcznego, w przeciwnym razie robot może zachowywać się nietypowo (np. może wykonać ruch bez przyłożenia siły zewnętrznej). W takiej sytuacji nacisnąć przycisk Zeruj  $\Box$   $\rightarrow$   $\Box$ , zwracając uwagę, aby w tym czasie nie dotykać narzędzia.

Nie używać przycisku Zeruj  $\left\lfloor \frac{1}{2} \right\rfloor$  podczas dotykania narzędzia.

Aby zatrzymać sterowanie ręczne UR Robot, nacisnąć przycisk Włącz .

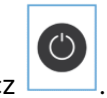

Przycisk Zeruj  $\rightarrow \infty$  jest przeznaczony do stosowania zmiany orientacji narzędzia podczas sterowania ręcznego, dzięki czemu wpływ przyciągania ziemskiego, jak i zmiany w ładunku robota są neutralizowane.

Przycisk Dostosuj do osi  $\Box$  umożliwia obracanie osi układu współrzędnych narzędzia w celu wyrównania ich z najbliższymi osiami układu współrzędnych podstawy, przy ignorowaniu

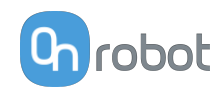

kierunku dodatniego i ujemnego. Umożliwia to użytkownikowi ustawienie narzędzia precyzyjnie względem powierzchni poziomej lub pionowej po sterowaniu ręcznym.

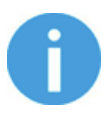

#### **UWAGA:**

W razie zaobserwowania wibracji należy chwycić i poprowadzić narzędzie przez środek ciężkości (zwykle jest pośrodku).

#### **Rejestr ścieżki**

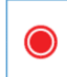

 $\perp$ : rozpoczyna rejestrację punktów orientacyjnych.

**Nazwa ścieżki**: wybór ścieżki z rozwijanego menu.

: ponowne wczytywanie listy zapisanych ścieżek.

**Liczba punktów orientacyjnych**: pokazuje liczbę punktów orientacyjnych. Po dodaniu nowego punktu orientacyjnego, liczba ta zwiększa się.

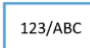

: zmiana układu listy nazw ścieżek. Układ może być numeryczny lub alfabetyczny.

**Nie zapisano**: wskazuje, że ścieżka nie została zapisana i nie jest pusta.

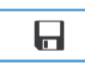

: zapisuje ścieżkę.

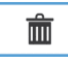

 $\mathsf l$ : usuwa otwartą ścieżkę.

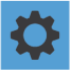

: otwiera stronę **Opcje ścieżki**.

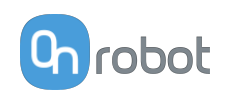

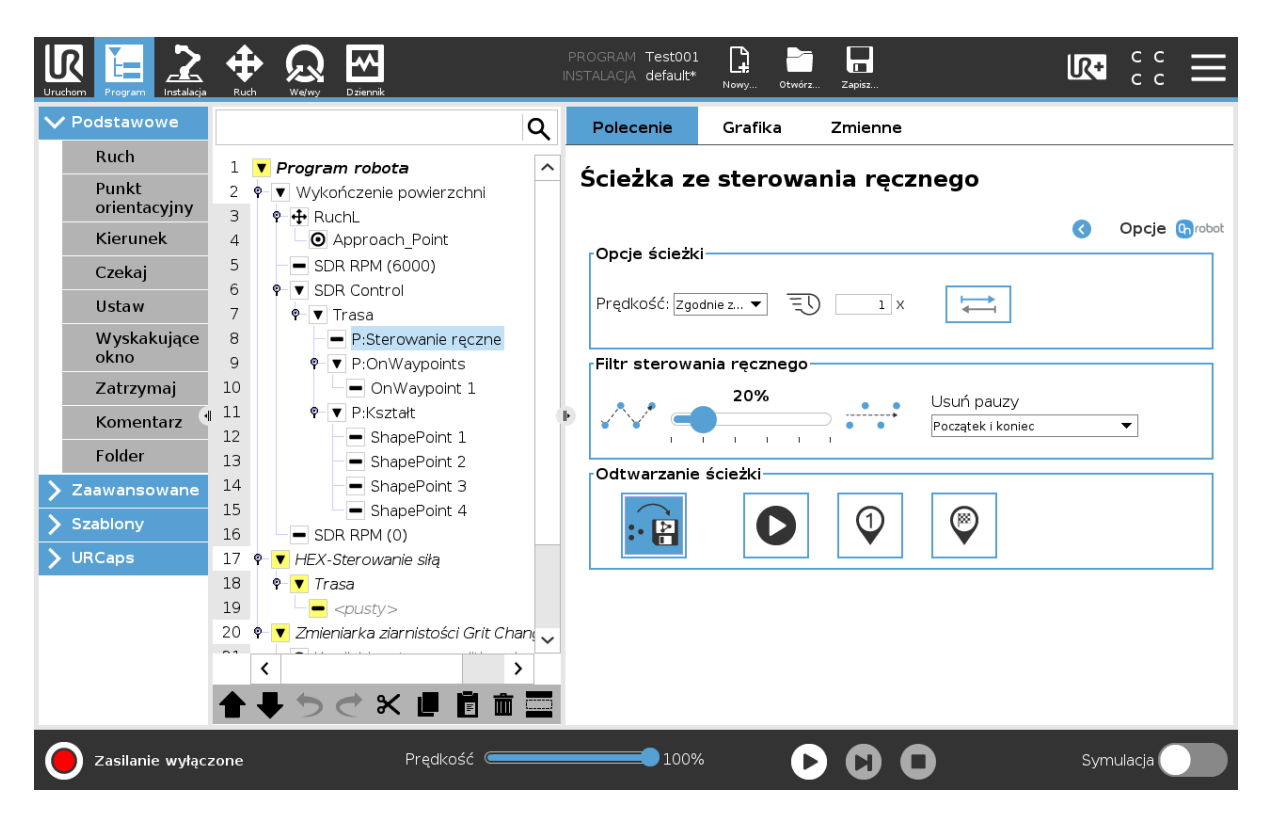

# **Opcje ścieżki**

Domyślnie ustawienia **Prędkość** są wyświetlane na szaro (nieaktywne) i pobierane ze wartości wstępnie ustawionych na stronie **[5.1.1.6. Trasa](#page-34-0)**. Poprzez wybór innego typu prędkości pola są aktywowane i można je edytować.

**Prędkość**: ustawia typ prędkości ruchu. Można wybrać następujące wartości:

- **• Nominalnie**: skorzystaj z tej opcji, aby uzyskać równą prędkość TCP, ale akceptować zmiany prędkości w niektórych przypadkach, na przykład w narożnikach przedmiotu.
- **• Stałe**: użyj tej opcji, jeśli chcesz utrzymać dokładnie taką samą prędkość na całej powierzchni.
- **• Zgodnie z zapisem** Jeśli wprowadzono tylko ścieżki ustawiane ręcznie, prędkość może mieć tylko wartość **Zgodnie z zapisem**.

 $\overline{\Xi}\overline{\mathbb{U}}$ : użyj tej opcji, aby przyśpieszyć lub spowolnić zarejestrowaną ścieżkę.

: po zaznaczeniu system odwraca kierunek ścieżki.

**Przyspieszenie**: ustawia docelową wartość przyśpieszenia.

# **Filtr sterowania ręcznego**

**Suwak filtra**: ustawia gładkość wprowadzanej ręcznie ścieżki.

**Usuń pauzy**: usuwa ze ścieżki niechciane przerwy (części, gdzie ruch robota nie przekracza 1 mm), podczas których robot się nie porusza. Można wybrać następujące wartości:

- **• Żaden**: nie usuwa żadnych przerw ze ścieżki.
- **• Wszystkie**: usuwa wszystkie niechciane przerwy ze ścieżki.
- **• Start**: usuwa niechciane przerwy na początku ścieżki.

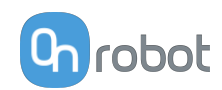

- **• Koniec**: usuwa niechciane przerwy na końcu ścieżki.
- **• Początek i koniec**: usuwa niechciane przerwy na początku ścieżki i na końcu ścieżki.

Widoczne tylko wtedy, gdy **Prędkość** ustawiono na **Zgodnie z zapisem**.

#### **Odtwarzanie ścieżki**

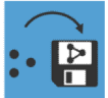

: generuje trasę na podstawie uprzednio ustawionych ścieżek. Wygenerowana trasa jest zapisywana w Compute Box.

Po ponownym przyciśnięciu guzika system generuje tylko zmienione ścieżki.

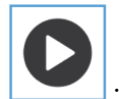

: rozpoczyna odtwarzanie wprowadzonej ręcznie ścieżki.

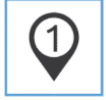

: przeskakuje do pierwszego elementu ścieżki.

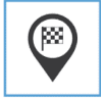

: przeskakuje do ostatniego elementu ścieżki.

# **5.1.1.8. Ścieżka z OnWaypoints**

Polecenie Ścieżka z OnWaypoints generuje ścieżkę na podstawie podanych punktów orientacyjnych.

Do czasu zapisania ścieżki węzeł jest wyświetlany na żółto.

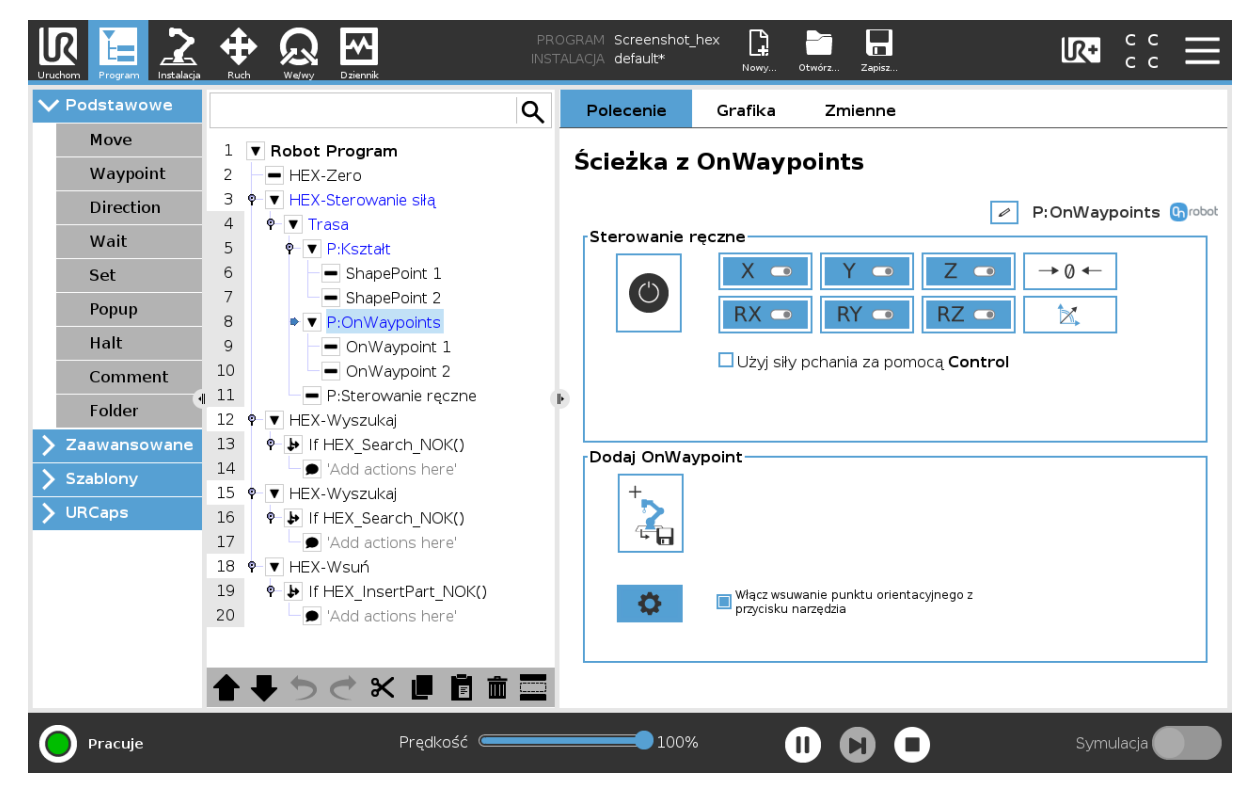

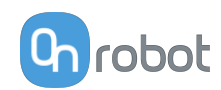

 $\Box$ : pokazuje nazwę węzła Może być edytowany i zapisywany.

#### **Sterowanie ręczne**

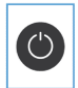

: włączanie i wyłączanie sterowania ręcznego.

Zastosowanie siły pchania z **SDR Control**: stosuje wartość **Siła pchania (F)** ustawioną dla węzła **SDR Control**, patrz **[SDR Control](https://onrobot.docfactory.com/#!search/id:yU_aHofEI0SjTUPbJBAiCw)**.

Widoczne tylko wtedy, gdy istnieje węzeł **SDR Control**.

Funkcja **Sterowanie ręczne** wskazuje, które osie są aktywne dla ruchu, przycisk zerowania  $\Box$ <sup> $\rightarrow$ 0</sub>  $\leftarrow$  **i** przycisk dostosowania do osi $\Box$ </sup>

Aby włączać i wyłączać osie, należy przyciskać ten przycisk. Oś jest włączona, jeśli zmienia kolor z białego na niebieski i umożliwia ruch wzdłuż osi.

W następującym przykładzie wybrano elementy X, Y, Z, RX, RY, RZ.

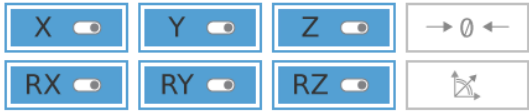

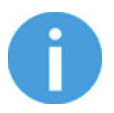

#### **UWAGA:**

Użyty układ współrzędnych jest Narzędziem.

Podczas sterowania ręcznego istnieje możliwość włączenia lub wyłączenia osi.

Aby włączyć sterowanie ręczne robota UR, w pierwszej kolejności należy upewnić się, że

operator nie dotyka narzędzia, a następnie nacisnąć i przytrzymać przycisk . Odczekać do momentu podświetlenia się przycisku Włącz na niebiesko i przesunąć ręcznie robota za pomocą czujnika OnRobot.

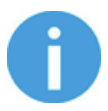

#### **UWAGA:**

Należy pamiętać, aby nie dotykać narzędzia przed aktywowaniem sterowania ręcznego, w przeciwnym razie robot może zachowywać się nietypowo (np. może wykonać ruch bez przyłożenia siły zewnętrznej). W takiej sytuacji nacisnąć przycisk Zeruj  $\Box$   $\rightarrow$   $\Box$ , zwracając uwagę, aby w tym czasie nie dotykać narzędzia.

Nie używać przycisku Zeruj  $\left\lfloor \frac{1}{2} \right\rfloor$  podczas dotykania narzędzia.

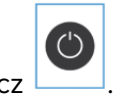

Aby zatrzymać sterowanie ręczne UR Robot, nacisnąć przycisk Włącz .

Przycisk Zeruj  $\left\lfloor \frac{1}{2}a + b\right\rfloor$  jest przeznaczony do stosowania zmiany orientacji narzędzia podczas sterowania ręcznego, dzięki czemu wpływ przyciągania ziemskiego, jak i zmiany w ładunku robota są neutralizowane.

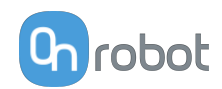

Przycisk Dostosuj do osi  $\Box$  umożliwia obracanie osi układu współrzędnych narzędzia w celu wyrównania ich z najbliższymi osiami układu współrzędnych podstawy, przy ignorowaniu kierunku dodatniego i ujemnego. Umożliwia to użytkownikowi ustawienie narzędzia precyzyjnie względem powierzchni poziomej lub pionowej po sterowaniu ręcznym.

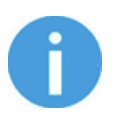

### **UWAGA:**

W razie zaobserwowania wibracji należy chwycić i poprowadzić narzędzie przez środek ciężkości (zwykle jest pośrodku).

### **Dodaj OnWaypoint**

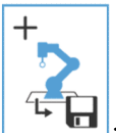

: jeśli nie uruchomiono ścieżki ustawianej ręcznie, przyciśnij ten guzik, aby dodać do programu nowe węzły OnWaypoint.

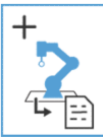

: jeśli uruchomiono ścieżkę ustawianą ręcznie, przyciśnij ten guzik, aby zapisać bieżącą pozycję aktualnego TCP.

Jeśli zatrzymano ścieżkę ustawianą ręcznie, węzły OnWaypoint są automatycznie dodawane do programu.

**Lista ostatnich punktów orientacyjnych**: pokazuje ostatnie punkty orientacyjne dodane do programu.

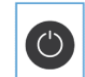

Widoczna tylko wtedy, gdy przyciśnięty jest przycisk

**Włącz wsuwanie punktu orientacyjnego z przycisku narzędzia**: po zaznaczeniu poprzez przyciśnięcie przycisku na urządzeniu Sander można dodać nowy węzeł **OnWaypoint**. W tym przypadku dioda LED przycisku narzędzia zapala się na stałe na zielono.

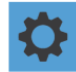

: otwiera stronę **Opcje ścieżki**.

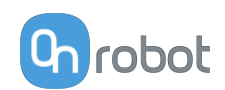

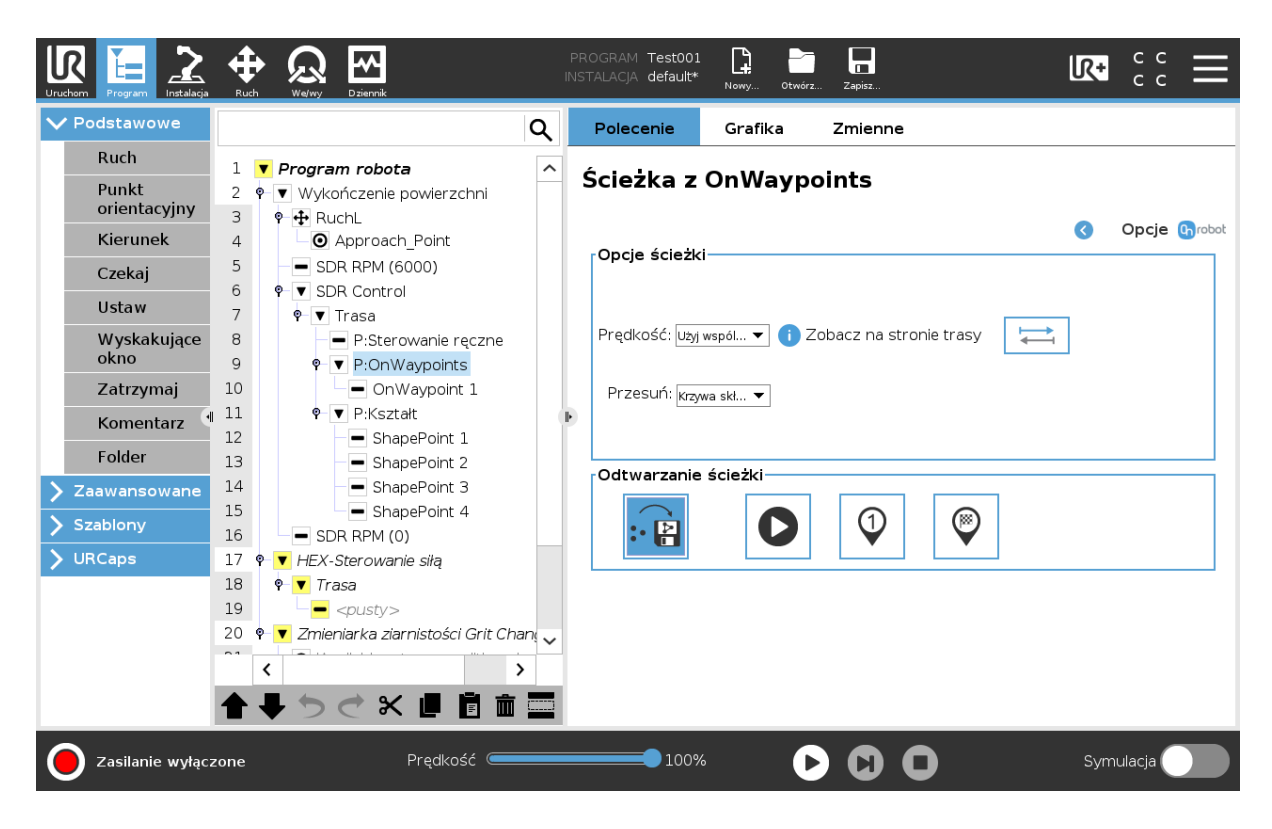

# **Opcje ścieżki**

Domyślnie ustawienia **Prędkość** są wyświetlane na szaro (nieaktywne) i pobierane ze wartości wstępnie ustawionych na stronie **[5.1.1.6. Trasa](#page-34-0)**. Poprzez wybór innego typu prędkości pola są aktywowane i można je edytować.

**Prędkość**: ustawia typ prędkości ruchu. Można wybrać następujące wartości:

- **• Nominalnie**: skorzystaj z tej opcji, aby uzyskać równą prędkość TCP, ale akceptować zmiany prędkości w niektórych przypadkach, na przykład w narożnikach przedmiotu.
- **• Stałe**: użyj tej opcji, jeśli chcesz utrzymać dokładnie taką samą prędkość na całej powierzchni.
- **• Zgodnie z zapisem** Jeśli wprowadzono tylko ścieżki ustawiane ręcznie, prędkość może mieć tylko wartość **Zgodnie z zapisem**.

**Docelowy**: ustawia docelową wartość prędkości.

**Maks. odchylenie**: kiedy typ **Prędkość** jest ustawiony na **Nominalnie**, pokazuje maksymalną wartość odchylenia.

: po zaznaczeniu system odwraca kierunek ścieżki.

**Przyspieszenie**: ustawia docelową wartość przyśpieszenia.

**Przesuń**: ustawia typ ruchu. Można wybrać następujące wartości:

- **• Krzywa składana**: punkty ścieżki są połączone krzywą składaną. Zapewnia to ścieżkę o większej prędkości.
- **• Liniowo**: punkty ścieżki są połączone liniami prostymi przy użyciu parametru **Mieszanka** jako minimalnego promienia. Zapewnia to ścieżkę o większej precyzji.

**Mieszanka**: ustala wartość mieszania, tylko w przypadku ruchu **Liniowo**.

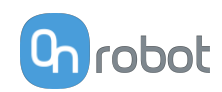

### **Odtwarzanie ścieżki**

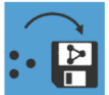

: generuje trasę na podstawie uprzednio ustawionych ścieżek. Wygenerowana trasa jest zapisywana w Compute Box.

Po ponownym przyciśnięciu guzika system generuje ponownie tylko zmienione ścieżki.

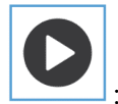

: rozpoczyna odtwarzanie ścieżki punktu trasy.

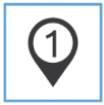

: przeskakuje do pierwszego elementu ścieżki.

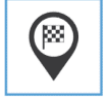

: przeskakuje do ostatniego elementu ścieżki.

#### **5.1.1.9. Ścieżka od kształtu**

Polecenie Ścieżka od kształtu generuje ścieżkę, korzystając z różnych punktów narożnych przedmiotu.

Do czasu zapisania ścieżki węzeł jest wyświetlany na żółto.

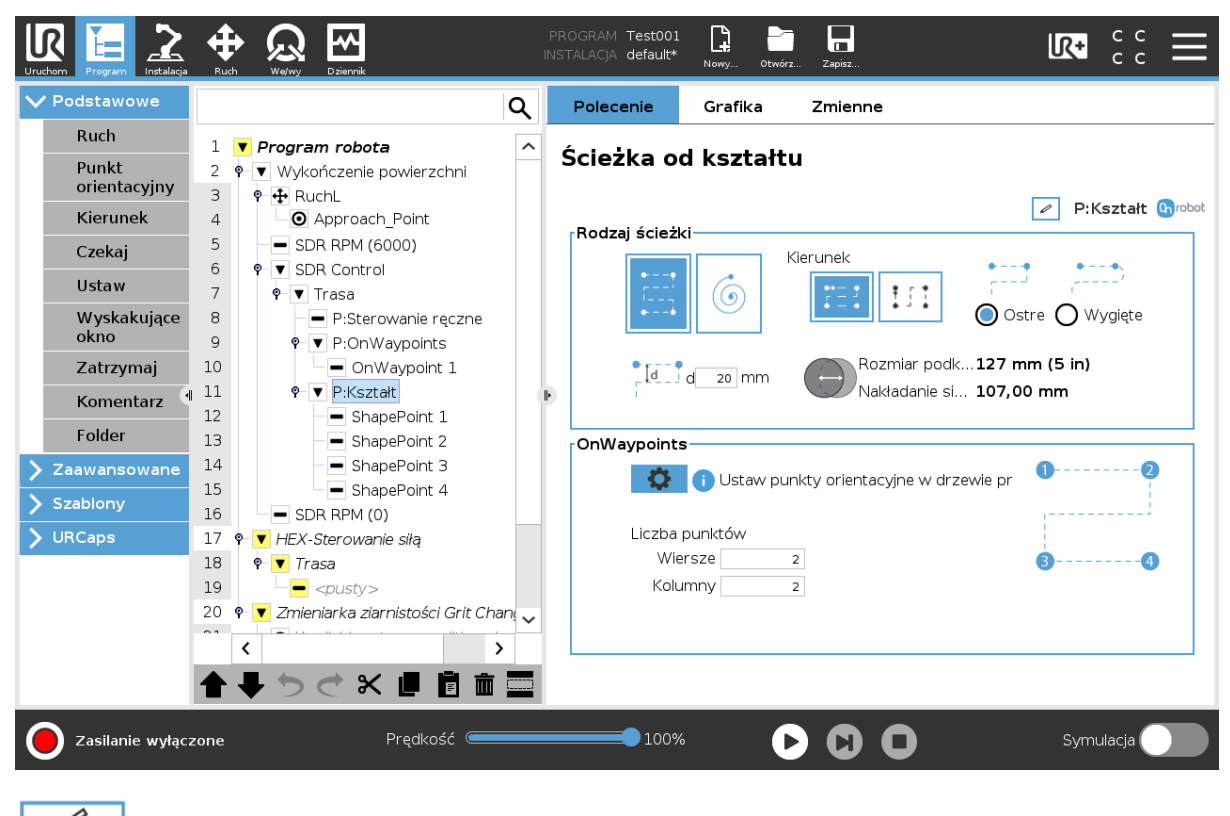

: pokazuje nazwę węzła Może być edytowany i zapisywany.

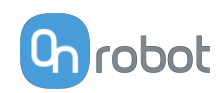

### **Rodzaj ścieżki**

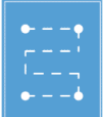

: wybierz tę opcję, aby użyć ścieżki równoległej.

**d**: ustawia odległość zachodzenia pomiędzy równoległymi przebiegami urządzenia Sander.

**Kierunek**

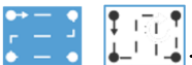

**:** ustawia kierunek ścieżki.

**Ostre**: po zaznaczeniu ścieżka biegnie po ostrych krawędziach.

**Wygięte**: po zaznaczeniu ścieżka biegnie po zaokrąglonych krawędzi.

**Rozmiar podkładek**: pokazuje wielkość podkładki.

**Nakładanie się podkładki**: pokazuje odległość zachodzenia podczas ruchu podkładki.

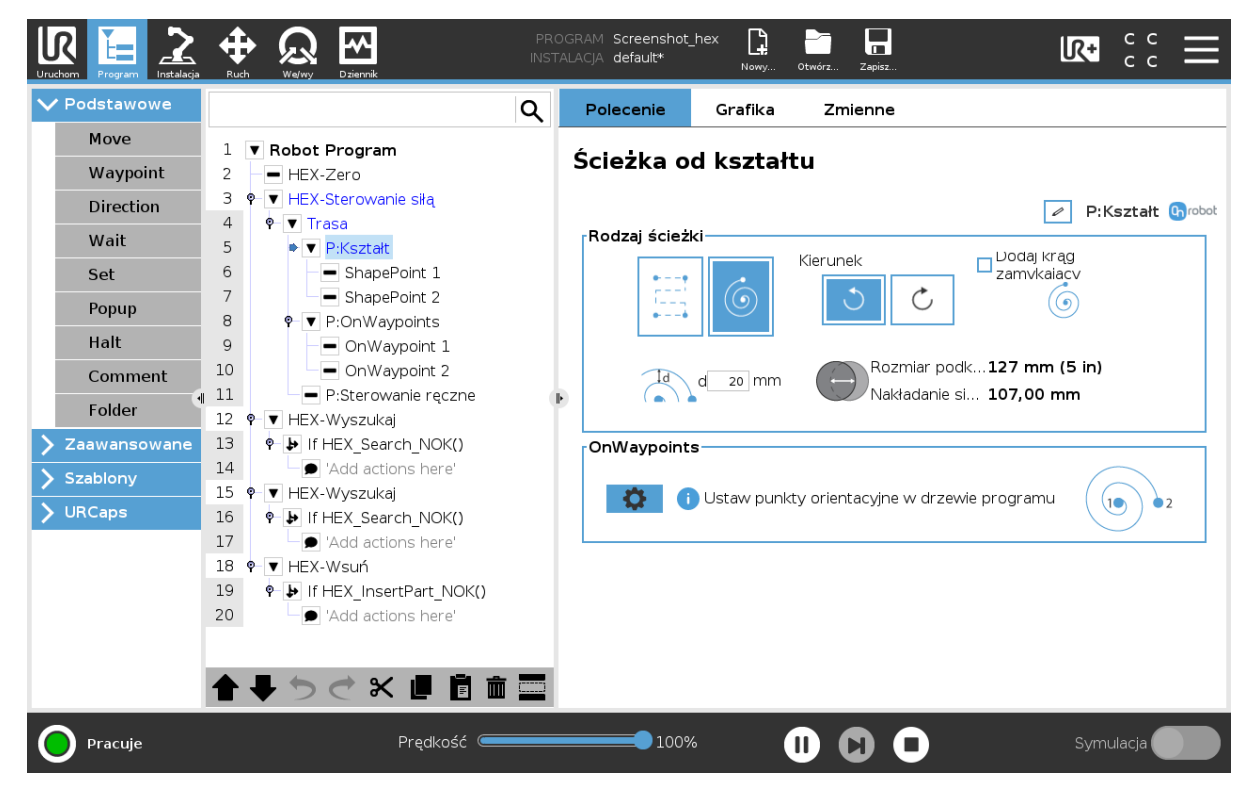

#### **Rodzaj ścieżki**

: wybierz tę opcję, aby użyć ścieżki spiralnej,

**d**: ustawia odległość zachodzenia pomiędzy równoległymi przebiegami urządzenia Sander.

#### **Kierunek**

: ustawia kierunek ścieżki: zgodny z ruchem wskazówek zegara lub przeciwny.

**Dodaj krąg zamykający**: po zaznaczeniu spiralna ścieżka zostaje zamknięta.

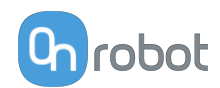

**Rozmiar podkładek**: pokazuje wielkość podkładki.

**Nakładanie się podkładki**: pokazuje odległość zachodzenia podczas ruchu podkładki.

#### **OnWaypoints**

Wyświetla punkt ustawiony na ścieżce. Liczba punktów jest dodawana automatycznie na podstawie wybranego typu kształtu.

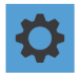

: otwiera stronę **Opcje ścieżki**.

#### **Liczba punktów**

Ta opcja jest wyświetlana tylko po wyborze ścieżki kwadratowej.

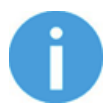

#### **UWAGA:**

Minimalnie można ustawić 2 x 2 punkty, maksymalnie 3 x 5 punktów.

- **• Wiersze**: ustawia liczbę wierszy w kształcie.
- **• Kolumny**: ustawia liczbę kolumn w kształcie.

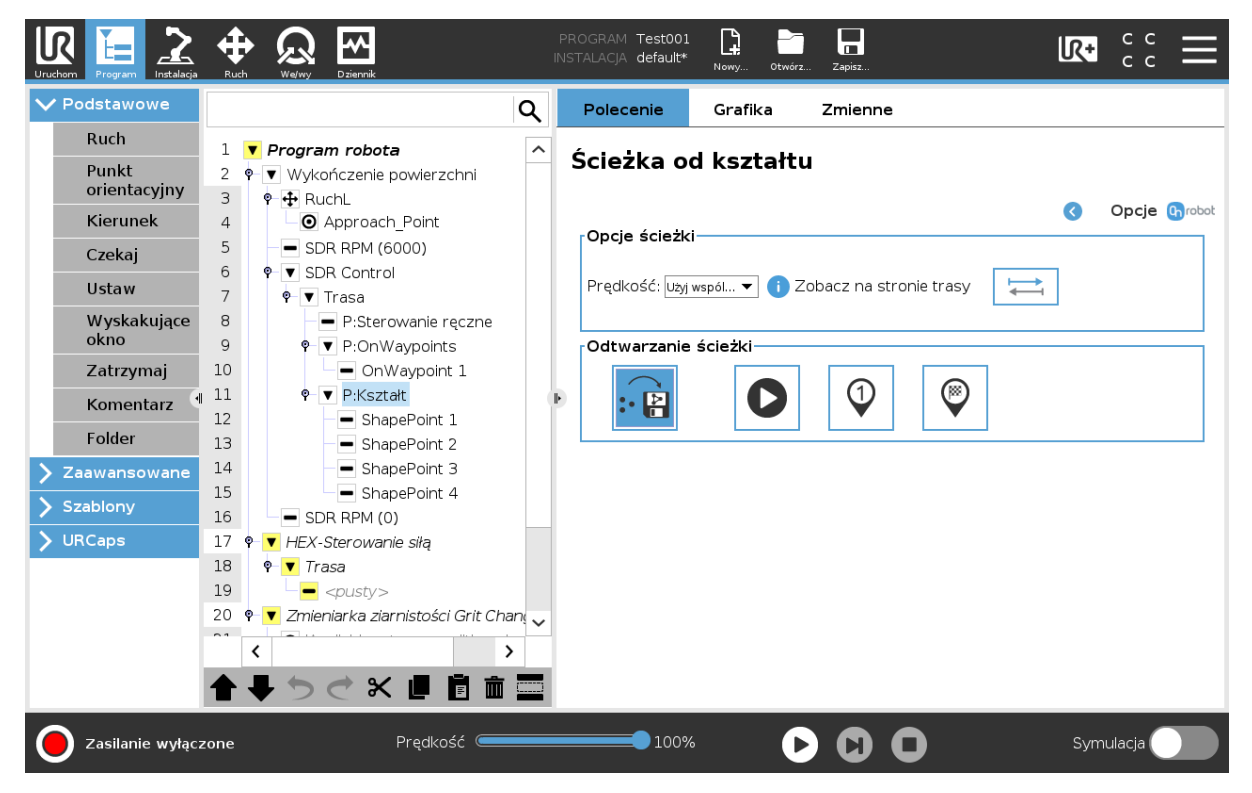

#### **Opcje ścieżki**

Opcjonalnie ustawienia **Prędkość** są wyświetlane na szaro (nieaktywne) i pobierane ze wartości wstępnie ustawionych na stronie **[5.1.1.6. Trasa](#page-34-0)**. Poprzez wybór innego typu prędkości pola są aktywowane i można je edytować.

**Prędkość**: ustawia typ prędkości ruchu. Można wybrać następujące wartości:

**• Nominalnie**: skorzystaj z tej opcji, aby uzyskać równą prędkość TCP, ale akceptować zmiany prędkości w niektórych przypadkach, na przykład w narożnikach przedmiotu.

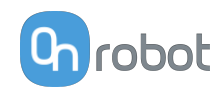

- **• Stałe**: użyj tej opcji, jeśli chcesz utrzymać dokładnie taką samą prędkość na całej powierzchni.
- **• Zgodnie z zapisem**

Jeśli wprowadzono tylko ścieżki ustawiane ręcznie, prędkość może mieć tylko wartość **Zgodnie z zapisem**.

**Docelowy**: ustawia docelową wartość prędkości.

**Maks. odchylenie**: kiedy typ **Prędkość** jest ustawiony na **Nominalnie**, pokazuje maksymalną wartość odchylenia.

: po zaznaczeniu system odwraca kierunek ścieżki.

**Przyspieszenie**: ustawia docelową wartość przyśpieszenia.

### **Odtwarzanie ścieżki**

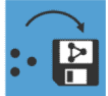

: generuje trasę na podstawie uprzednio ustawionych ścieżek. Wygenerowana trasa jest zapisywana w Compute Box.

Po ponownym przyciśnięciu guzika system generuje ponownie tylko zmienione ścieżki.

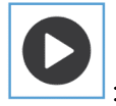

: rozpoczyna odtwarzanie ścieżki po kształcie.

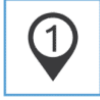

 $\vert$ : przeskakuje do pierwszego elementu ścieżki.

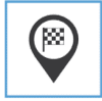

: przeskakuje do ostatniego elementu ścieżki.

#### **5.1.1.10. TCP**

Polecenie TCP służy do ustawienia aktualnego TCP i/lub udźwigu robota.

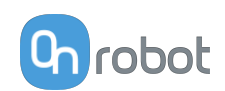

<span id="page-49-0"></span>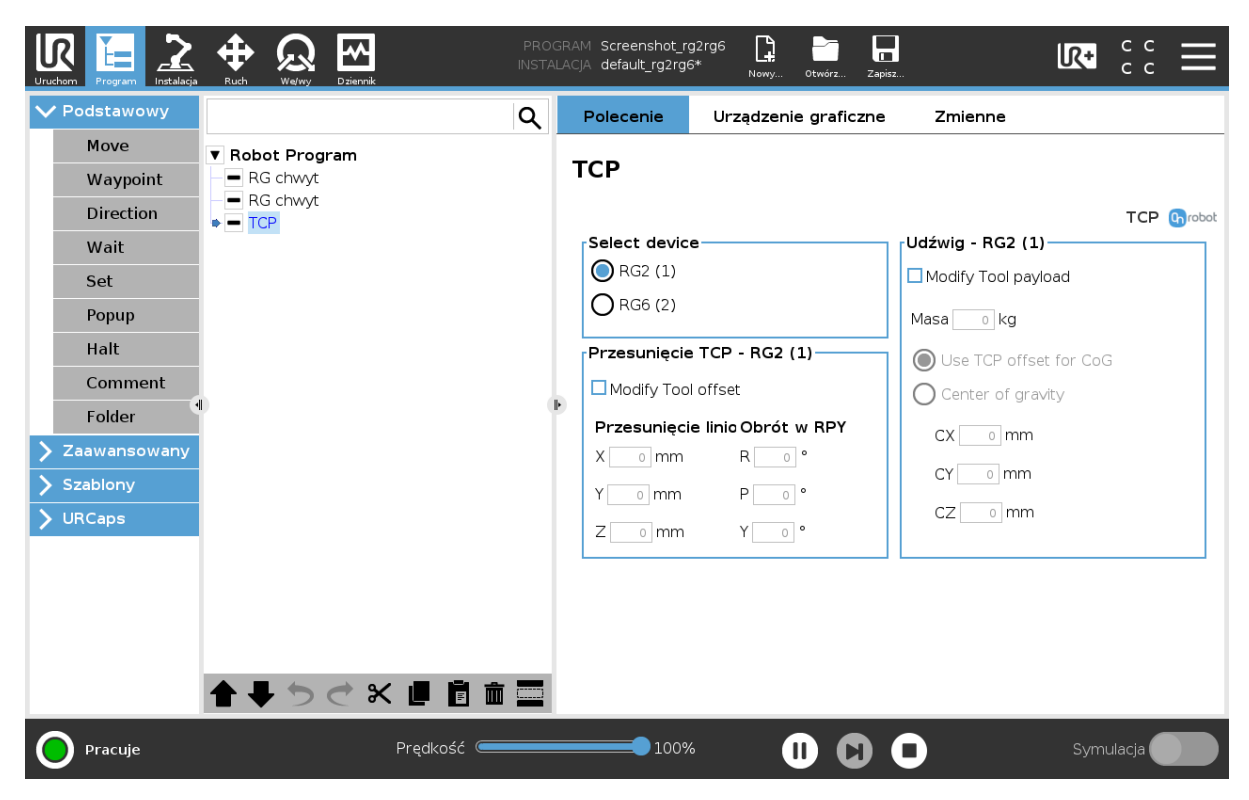

# **Przesunięcie TCP**

Ustawić wartości **Przesunięcie liniowe** (X,Y,Z) i **Obrót w RPY** (Obrót-Skok-Odchył), aby dostosować zależne od urządzenia OnRobot obliczane ustawienia TCP.

#### **Udźwig**

**Zmodyfikuj udźwig narzędzia**: jeśli opcja jest włączona, udźwig robota UR zostanie nadpisany.

 $\Delta$  wprowadzić masę obrabianego przedmiotu w urządzeniu. Masa własna urządzenia jest dodawana automatycznie.

**Użyj przesunięcia TCP dla środka ciężkości**: ustawić środek ciężkości obrabianego przedmiotu w aktywnej pozycji TCP.

**Środek ciężkości CX, CY, CZ**: ustawić położenie środka ciężkości obrabianego przedmiotu.

# **5.2. Pasek narzędzi URCap**

Pasek narzędzi ułatwia obsługę narzędzi podczas programowania lub podczas pracy.

#### **Jak uzyskać dostęp do paska narzędzi**

Sposób dostępu do paska narzędzi jest różny w przypadku robotów linii e-Series i CB3 UR, ale funkcjonalność jest taka sama.

Aby otworzyć pasek narzędzi w linii e-Series, nacisnąć ikonę UR+ W prawym górnym rogu. Następnie nacisnąć ikonę OnRobot h

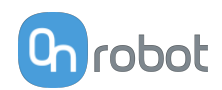

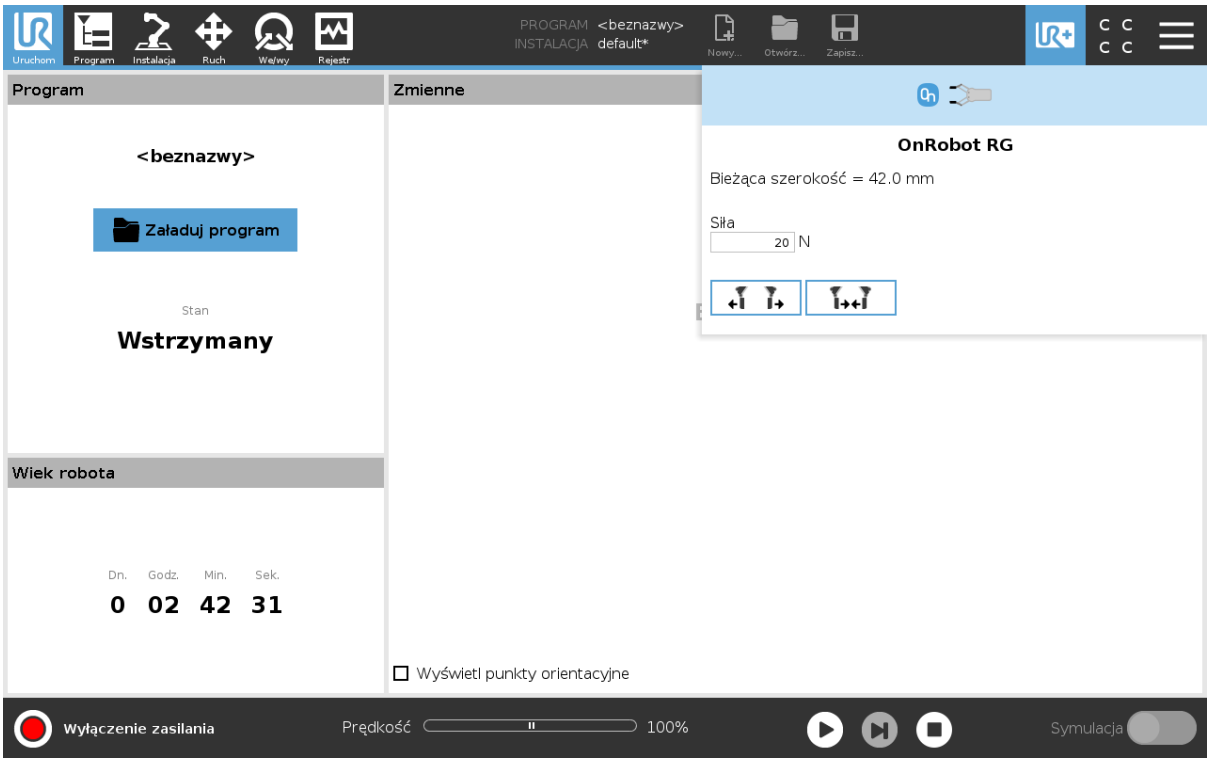

Każde narzędzie montowane na końcu ramienia robota OnRobot ma swoją własną funkcjonalność i jest to wyjaśnione w poniższych rozdziałach.

Aby otworzyć pasek narzędzi w CB3, nacisnąć ikonę OnRobot w lewym górnym rogu. Ikona może pojawić się około 20 sekund po włączeniu zasilania robota.

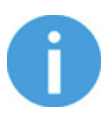

#### **UWAGA:**

Wszystkie paski narzędzi są wyłączone, gdy uruchomiony jest dowolny program robota. Niektóre paski narzędzi są też wyłączone i nie można ich używać, gdy robot nie jest zainicjowany.

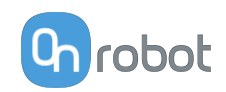

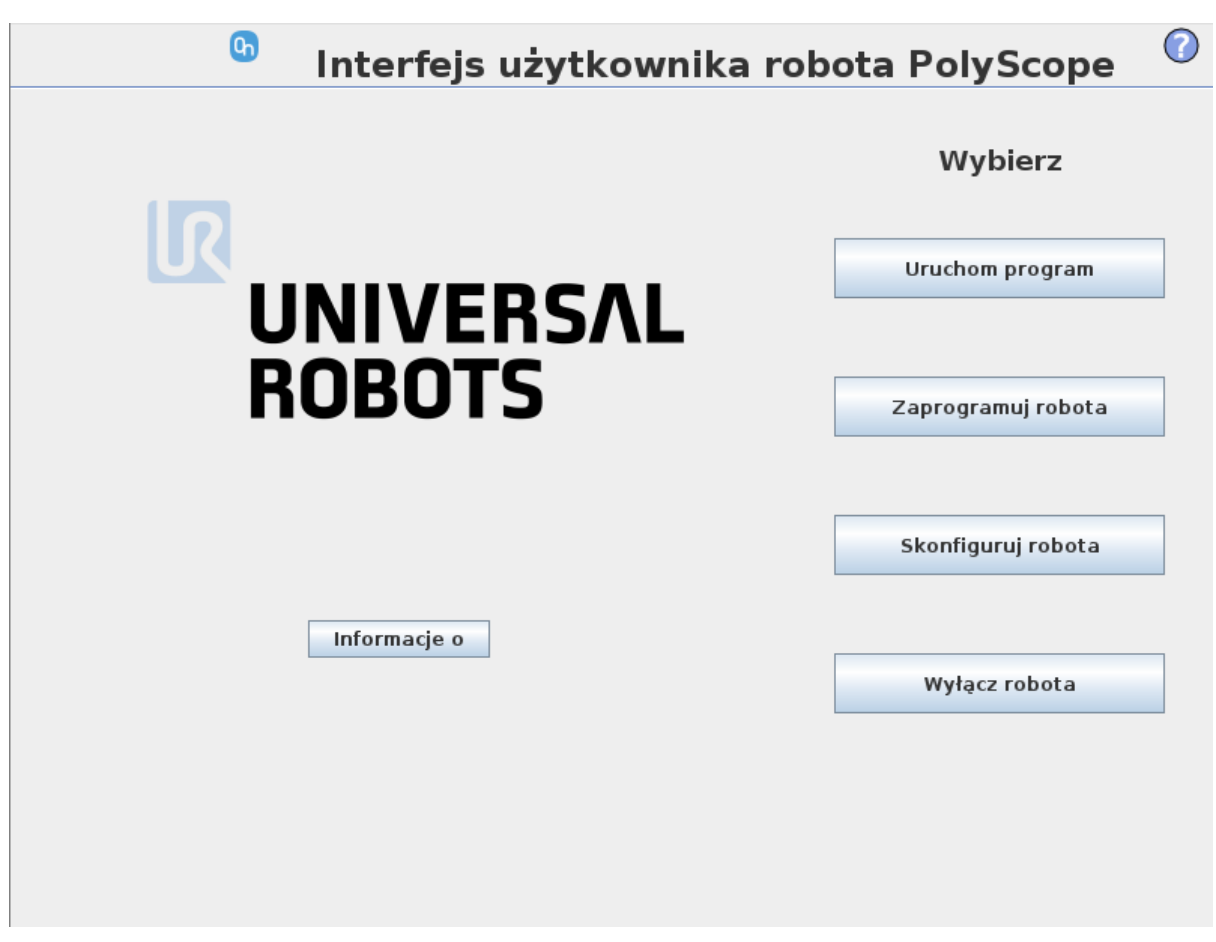

Aby włączyć/wyłączyć pasek narzędzi, nacisnąć logo OnRobot <sup>Chrobot</sup> w prawym górnym rogu i zaznaczyć/odznaczyć pole wyboru **Włącz pasek narzędzi**.

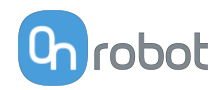

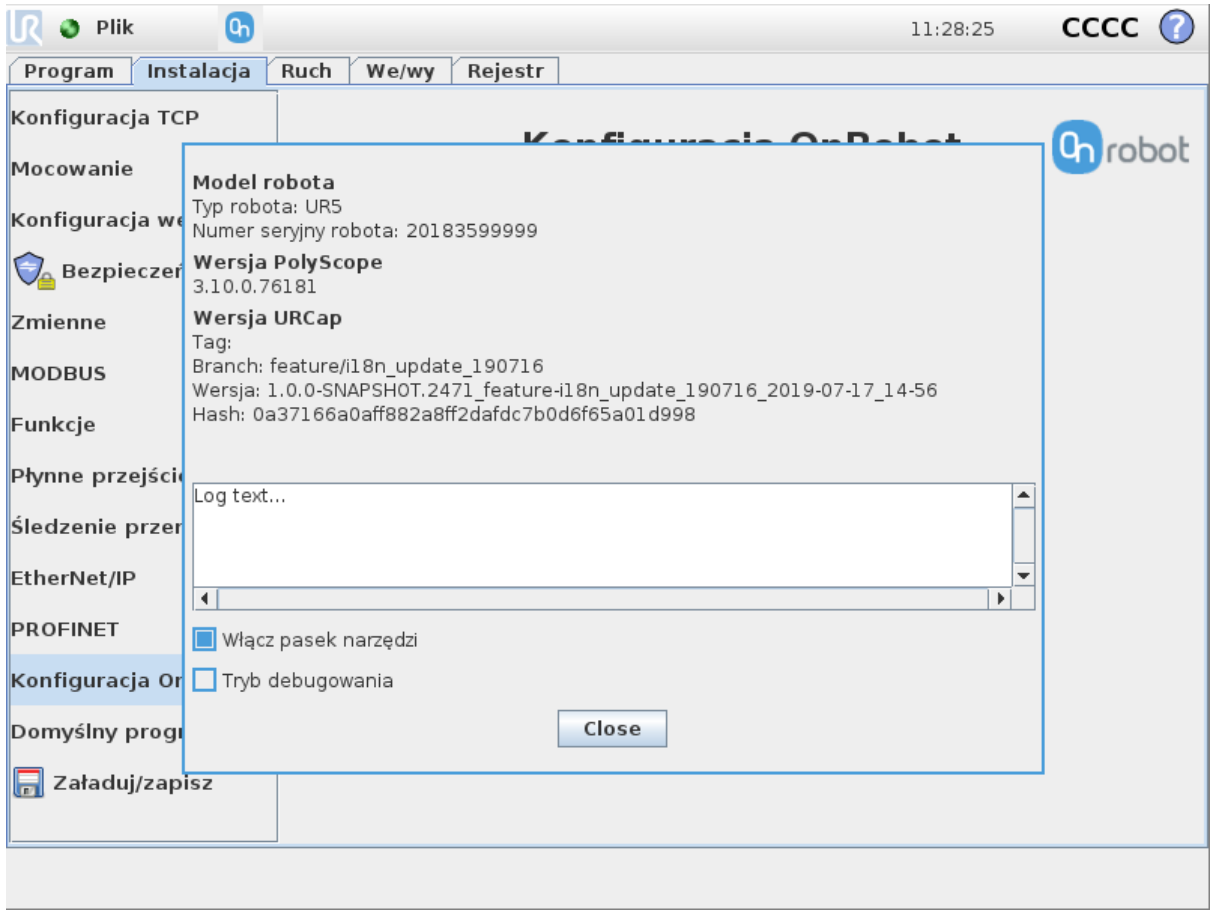

# **5.2.1. HEX-E/H QC**

Aby otworzyć pasek narzędzi, należy postępować zgodnie z instrukcjami w rozdziale **[How to](#page-49-0) [Access the Toolbar](#page-49-0)** w **[5.2. Pasek narzędzi URCap](#page-49-0)** .

Pasek narzędzi dla HEX nosi nazwę Sterowanie ręczne i jest pokazany poniżej. Ten pasek narzędzi służy do przesuwania robota ręcznie, przytrzymując dłonią narzędzie montowane na końcu ramienia robota. Możliwe jest zablokowanie niektórych osi w celu zmniejszenia stopnia swobody.

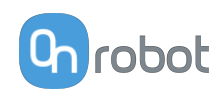

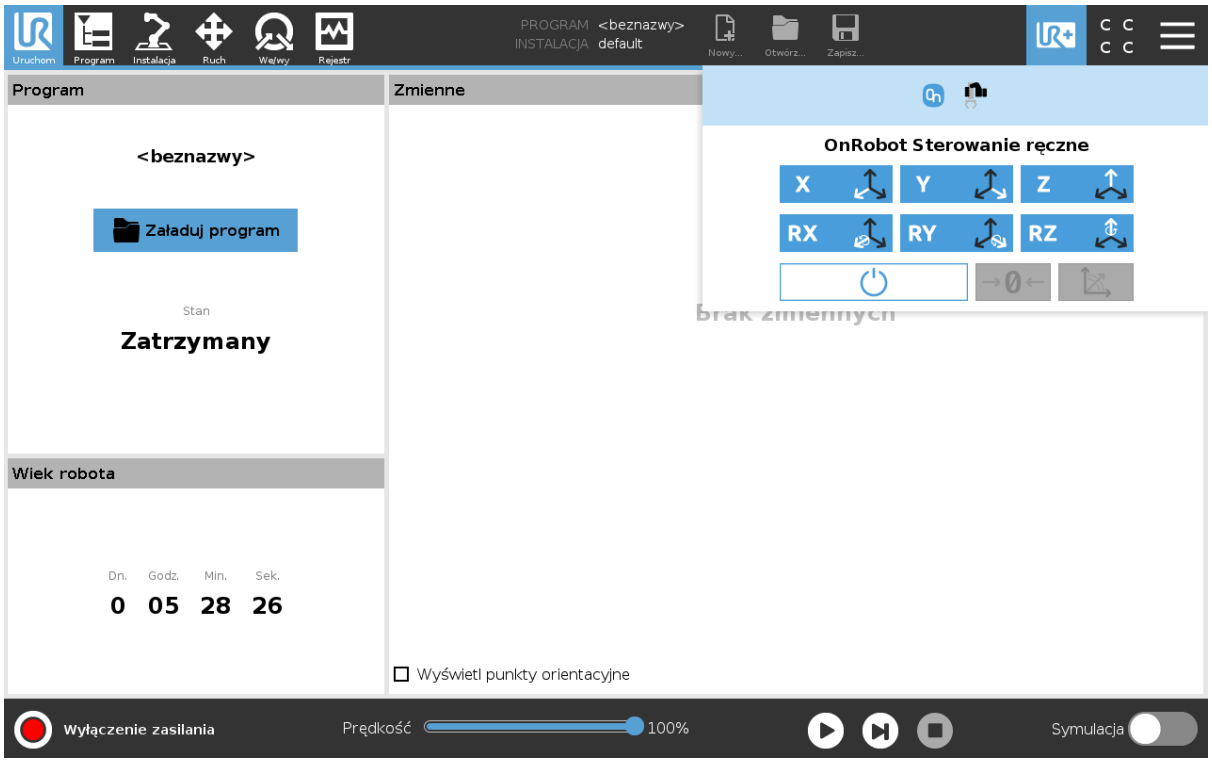

Pasek narzędzi umożliwia uzyskanie dostępu do osi oraz przycisków Włącz  $\Box$ , Zeruj  $\left\Vert \cdot\right\Vert _{i}$  i Dostosuj do osi $\left\Vert \begin{array}{c}\mathbb{R}\end{array}\right\Vert _{i}$ 

Aby wybrać oś, nacisnąć właściwy element. Oś jest wybrana, jeśli zmieni kolor z białego na

niebieski **X** 

W poniższym przykładzie elementy X i Y zostały wybrane w celu ograniczenia ruchu wzdłuż osi X i Y (w płaskiej płaszczyźnie):

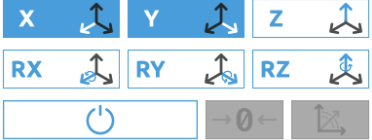

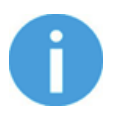

# **UWAGA:**

Użyty układ współrzędnych jest Narzędziem.

Aby wyłączyć dowolną, wybraną wcześniej oś, nacisnąć ponownie element.

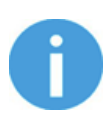

#### **UWAGA:**

Podczas sterowania ręcznego istnieje możliwość włączenia lub wyłączenia osi.

Aby włączyć sterowanie ręczne robota UR, w pierwszej kolejności należy upewnić się, że operator nie dotyka narzędzia, a następnie nacisnąć i przytrzymać przycisk Włącz

 $\textcolor{black}{\mathbb{D}}$ . Przycisk zamienia się w ikonę klepsydry  $|\mathbf{\Sigma}|$  podczas aktywowania sterowania O

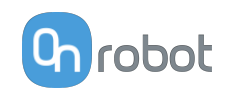

ręcznego. Odczekać do momentu podświetlenia się przycisku Włącz na powiernia niebiesko i przesunąć ręcznie robota z pomocą czujnika OnRobot.

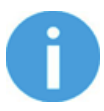

# **UWAGA:**

Należy pamiętać, aby nie dotykać narzędzia przed aktywowaniem sterowania ręcznego (przycisk Włącz  $\Box$   $\Box$  zaświeci się na niebiesko), w przeciwnym razie robot może zachowywać się nietypowo (np. może wykonać ruch bez przyłożenia siły zewnętrznej). W takiej sytuacji nacisnąć przycisk

Zeruj <sup>–8–1</sup>, zwracając uwagę, aby w tym czasie nie dotykać narzędzia.

Nie używać przycisku Zeruj  $\frac{|\cdot| \theta - |\cdot|}{\theta}$ podczas dotykania narzędzia.

Aby zatrzymać sterowanie ręczne UR Robot, nacisnąć przycisk Włącz .

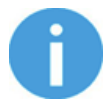

# **UWAGA:**

Ręczne sterowanie można skonfigurować (na stronie instalacji OnRobot) w celu umożliwienia jego włączenia za jednym naciśnięciem przycisku Włącz

 $\perp$  (zamiast jego przytrzymywania) i zatrzymania za kolejnym naciśnięciem. Jednakże zaleca się stosowanie ustawienia w celu zwiększenia bezpieczeństwa.

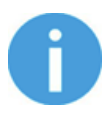

# **UWAGA:**

Zawsze ustawiać suwak prędkość robota na wartość 100% podczas sterowania ręcznego, aby zapewnić operatorowi optymalną współpracę z narzędziem.

Przycisk Zeruj  $\frac{|\cdot|}{|\cdot|}$  jest przeznaczony do stosowania zmiany orientacji narzędzia podczas sterowania ręcznego, dzięki czemu wpływ przyciągania ziemskiego, jak i zmiany w ładunku robota są neutralizowane.

Przycisk Dostosuj do osi **występnie umożliwia obracanie osi układu współrzędnych narzędzia w** celu wyrównania ich z najbliższymi osiami układu współrzędnych podstawy, przy ignorowaniu kierunku dodatniego i ujemnego. Umożliwia to użytkownikowi ustawienie narzędzia precyzyjnie względem powierzchni poziomej lub pionowej po sterowaniu ręcznym.

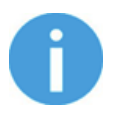

#### **UWAGA:**

W razie zaobserwowania wibracji należy chwycić i poprowadzić narzędzie przez środek ciężkości (zwykle jest pośrodku).

# **5.3. Polecenia URScript**

Polecenia URScript mogą być używane razem z innymi skryptami.

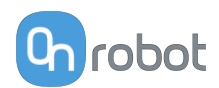

# **5.4. Konfiguracja TCP**

TCP jest skrótem od angielskiego Tool Center Point (punkt środkowy narzędzia).

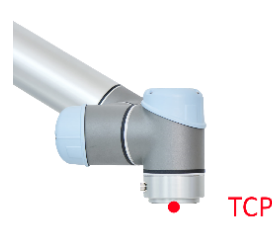

TCP jest punktem, który na początku (domyślnie) jest ustawiony pośrodku kołnierza narzędzia robota UR. Jest to bardzo ważny punkt w trakcie programowania robota, ponieważ polecenia Przesuń oprogramowania UR zwykle odnoszą się do danego punktu TCP, a obroty można wykonywać tylko wokół tych punktów.

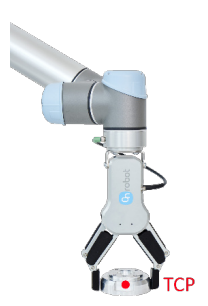

Jeśli narzędzie jest zamocowane do robota, zaleca się zmienić ten punkt na punkt "końcowy" "end" (patrz ilustracja po lewej stronie).

Dzięki temu łatwo będzie obracać narzędzie, gdy przedmiot jest nieruchomy (patrz ilustracja po prawej stronie).

Możliwe jest zdefiniowanie więcej niż jednego punktu TCP, ale w danym momencie może być tylko jeden aktywny punkt TCP. W oprogramowaniu UR tego rodzaju punkt jest nazywany aktywnym TCP.

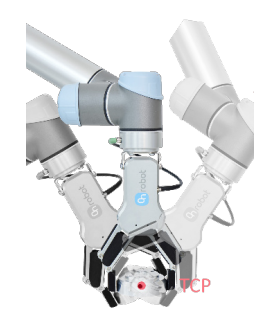

Domyślnie polecenia Przesuń oprogramowania UR zawsze rejestrują punkty orientacyjne względem aktywnego TCP.

Więcej informacji o obsłudze TCP w oprogramowaniu UR można znaleźć w podręczniku UR.

Informacje o tym, jak daleko "far" należy przesunąć punkt TCP, tak aby był na końcu "end" narzędzi OnRobot, można znaleźć w rozdziale **[7.3. TCP, COG](#page-84-0)**.

Ręczne wprowadzanie tych wartości może być trudne, dlatego firma OnRobot udostępnia dwa sposoby konfigurowania tych parametrów:

- **•** Tryb statycznego TCP zaleca się użycie tego trybu
- **•** Tryb dynamicznego TCP

Tryb można wybierać na panelu TCP w instalacji OnRobot (patrz rozdział ustawianie **[4.1.1.](#page-14-0) [Konfiguracja URCap](#page-14-0)**).

Poniżej opisane zostaną te dwa tryby.

# **Tryb statycznego TCP**

W tym trybie użytkownik może ręcznie zmieniać aktywny punkt TCP na podstawie wstępnie zdefiniowanych opcji TCP OnRobot:

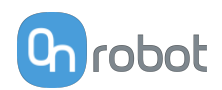

**• OnRobot\_Single**

Jeśli nie zostanie wykryta podwójna zmieniarka Quick Changer, używane jest tylko jedno narzędzie.

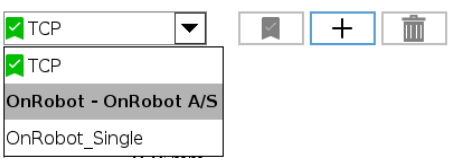

**• OnRobot\_Dual\_1** i **OnRobot\_Dual\_2**

Jeśli zostanie wykryta podwójna zmieniarka Quick Changer, używane są dwa narzędzia.

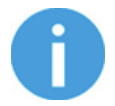

# **UWAGA:**

Opcja **OnRobot\_Dual\_1** należy do narzędzia, które jest zamocowane po stronie głównej podwójnej zmieniarki Quick Changer.

Wartości TCP są tworzone i przeliczane na podstawie wykrytych narzędzi. Jeśli chwytak RG2 jest zamocowany pod kątem 30° (z wbudowanym mechanizmem przechylania), punkt TCP jest dopasowywany do niego.

Obliczenia są wykonywane tylko, gdy zostanie wykryte nowe urządzenie lub po zmianie kąta mocowania (tylko chwytak RG2/6 i RG2-FT).

Obliczone wartości są parametrami statycznymi i nie zmieniają się w trakcie wykonywania programu.

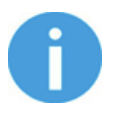

### **UWAGA:**

W przypadku chwytaków RG2, RG6 i RG2-FT punkt TCP jest obliczany zawsze z założeniem pełnego zamknięcia chwytaka.

Dobrą praktyką jest ustawienie używanego TCP jako domyślnego punktu TCP ( $\blacktriangle$ ) w konfiguracji TCP oprogramowania UR, ale nie jest to obowiązkowe.

Zaleca się jednak tworzenie punktów orientacyjnych polecenia Przesuń oprogramowania UR w taki sposób, aby najpierw ustawiany był punkt TCP odniesienia.

Jeśli więc używane jest tylko jedno urządzenie OnRobot, przed zdefiniowaniem punktów orientacyjnych należy ustawić punkt TCP polecenia Przesuń oprogramowania UR na opcję **OnRobot\_Single**.

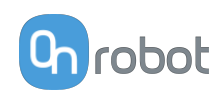

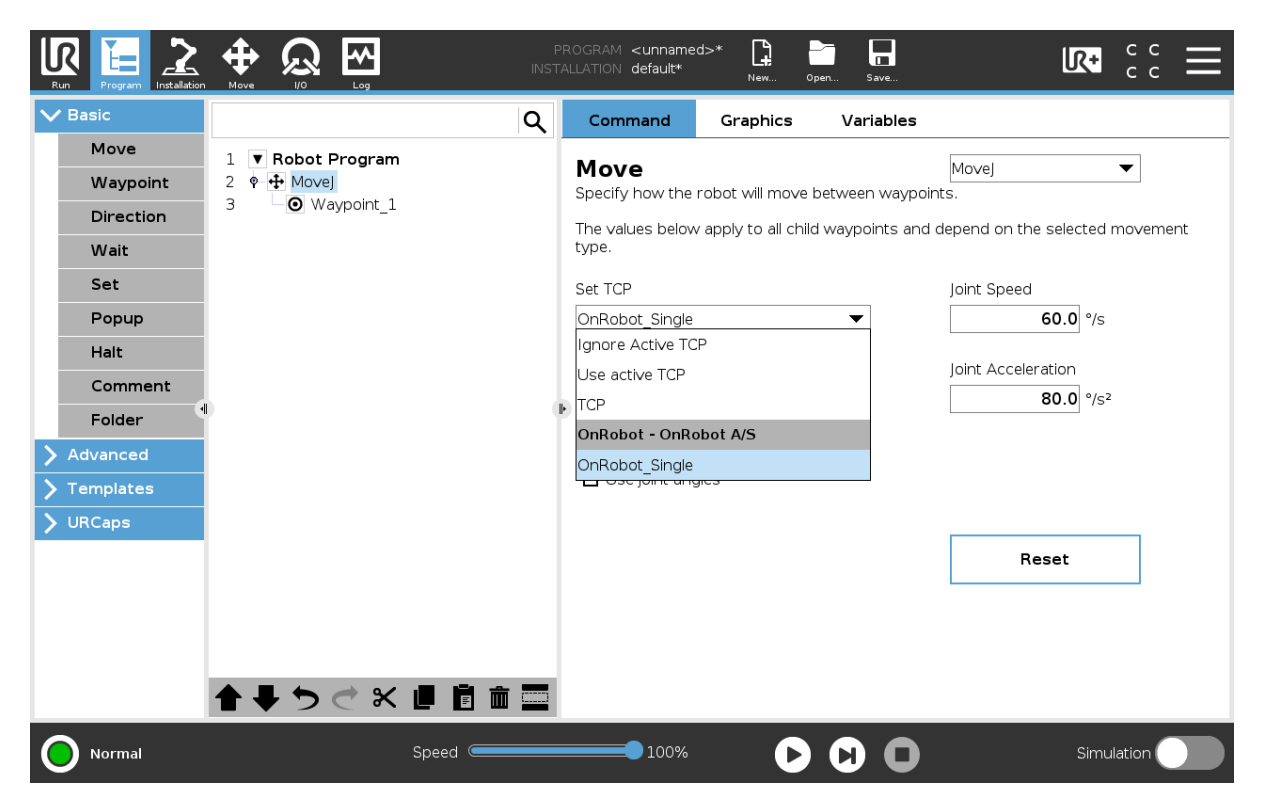

Jeśli używane są dwa urządzenia OnRobot, należy odpowiednio wybrać opcję **OnRobot\_Dual\_1** lub **OnRobot\_Dual\_2**.

Jeśli zamiast polecenia Przesuń używane jest polecenie OnRobot F/T Move (tylko HEX-E/H QC lub RG2-FT):

**•** Użyć polecenia TCP OnRobot przed użyciem polecenia F/T Move, aby ustawić aktywny punkt TCP na właściwą wartość

W ramach podsumowania poniżej przedstawiono przykładowy kod:

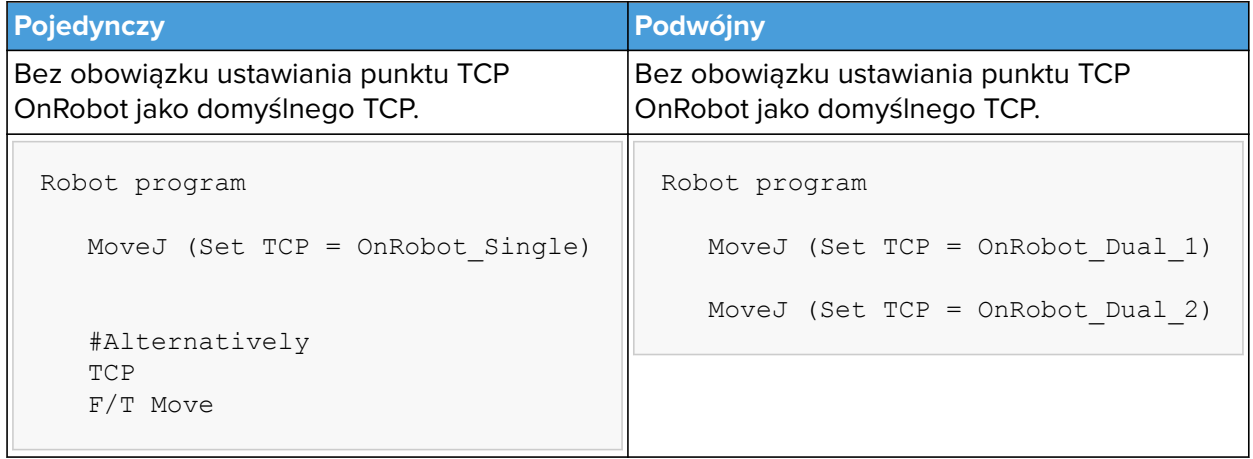

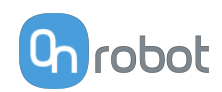

# **Tryb dynamicznego TCP**

W tym trybie aktywny punkt TCP oprogramowania UR jest ustawiany automatycznie zgodnie z wykrytym urządzeniem OnRobot.

Ten tryb jest przydatny, gdy należy uwzględnić wpływ TCP na wartość szerokości chwytaka (tylko RG2, RG6 lub RG2-FT).

W trakcie wykonywania programu robota, jeśli polecenia RG Grip zostaną użyte do otwarcia lub zamknięcia chwytaka, punkt TCP zostanie odpowiednio ustawiony automatycznie.

Dodatkowo w przypadku użycia paska narzędzi OnRobot do otwarcia lub zamknięcia chwytaka aktywny punkt TCP zostanie dostosowany natychmiast.

Aktywny punkt TCP jest nadpisywany bezpośrednio. Dostępny jest też punkt TCP definiowany przez OnRobot o nazwie:

**• OnRobot\_Default**

Nazwa ta jest używana w przypadku korzystania z zarówno jednego, jak i dwóch urządzeń.

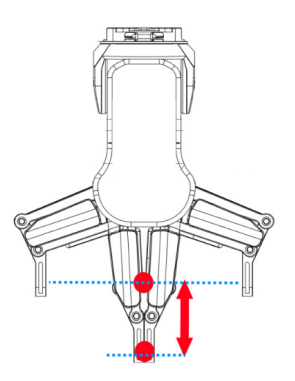

Zaleca się ustawienie opcji **OnRobot\_Default** jako domyślnego punktu TCP ( ) w konfiguracji TCP oprogramowania UR.

Aby umożliwić systemowi automatyczne aktualizowanie punktu TCP w trakcie wykonywania programu, należy zostawić polecenia Przesuń oprogramowania UR ustawione na domyślną wartość **Ustaw aktywne TCP**. (W porównaniu z trybem statycznym TCP, w którym należy zmienić na wstępnie zdefiniowany TCP).

Jeśli używane są dwa chwytaki, należy wybrać, do którego z nich należy aktywny punkt TCP:

- **•** Najpierw użyć polecenia OnRobot TCP i wybrać używaną opcję Chwytak 1 i Chwytak 2
- **•** Polecenie Przesuń oprogramowania UR będzie wykorzystywać zaktualizowany aktywny punkt TCP. Można go używać w wielu poleceniach Przesuń.
- **•** Jeśli zajdzie potrzeba zmiany na inny chwytak, wystarczy użyć innego punktu TCP i wybrać inny chwytak.

Przed zaprogramowaniem dowolnego punktu orientacyjnego należy uprzednio ustawić aktywny punkt TCP:

- **•** W przypadku pojedynczego urządzenia należy przejść do panelu instalacyjnego OnRobot.
- **•** W przypadku podwójnego urządzenia należy przejść do panelu instalacyjnego OnRobot i wybrać urządzenie (1 lub 2), które będzie używane w trakcie programowania.

W ramach podsumowania poniżej przedstawiono przykładowy kod:

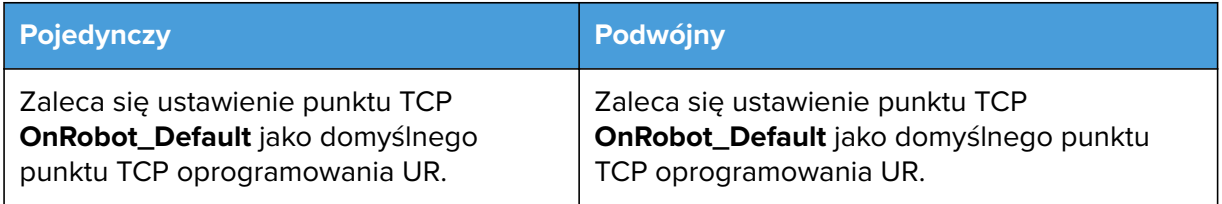

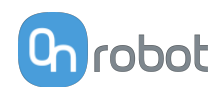

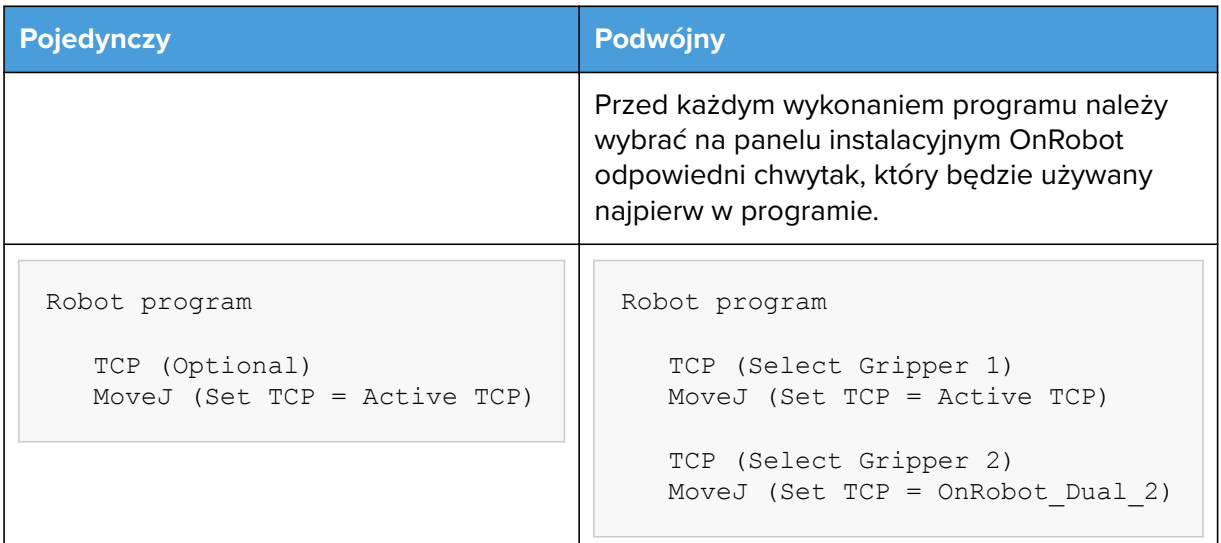

# **5.5. Zmienne sprzężenia zwrotnego**

# **5.5.1. HEX-E/H QC**

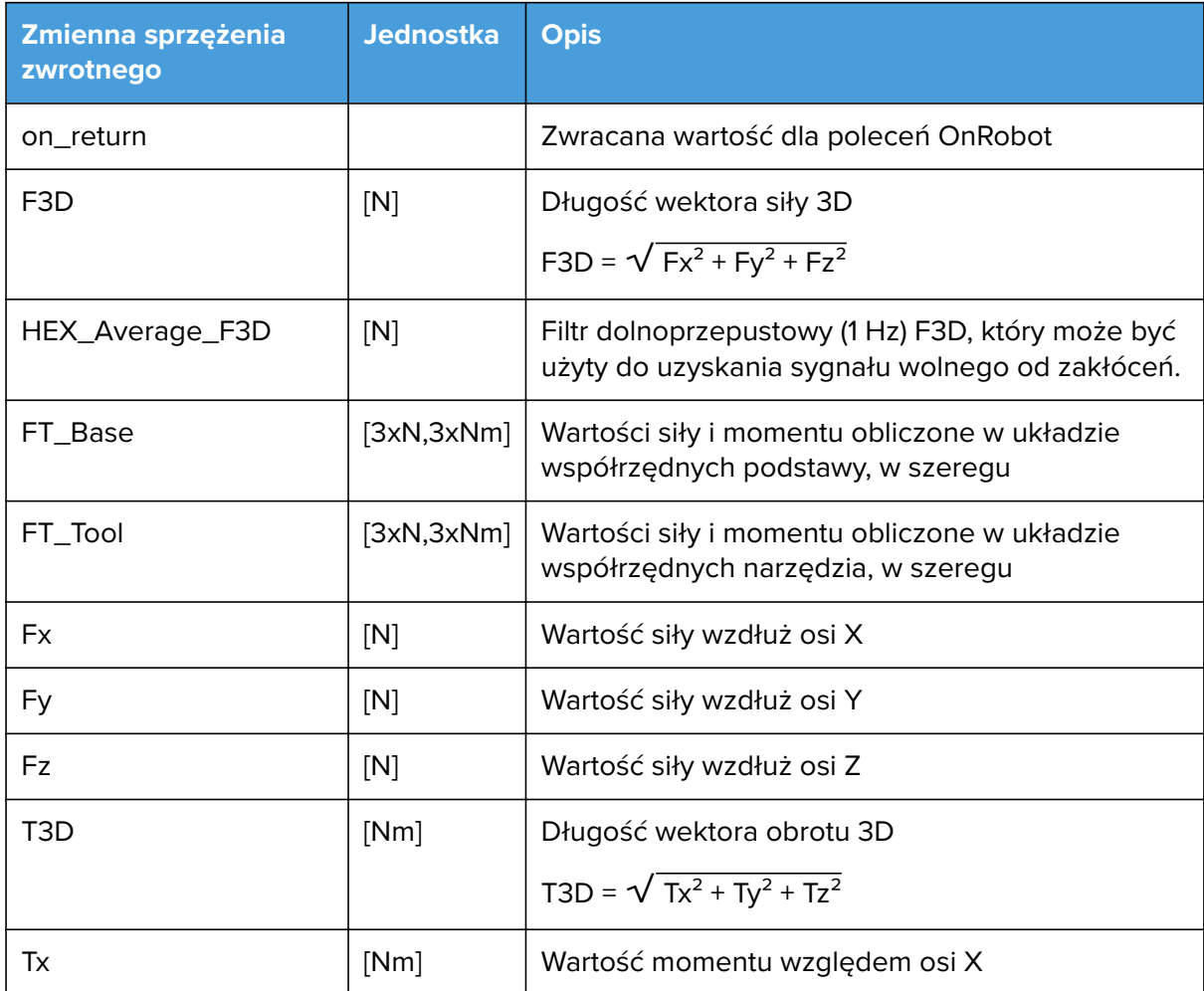

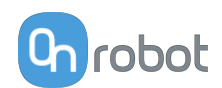

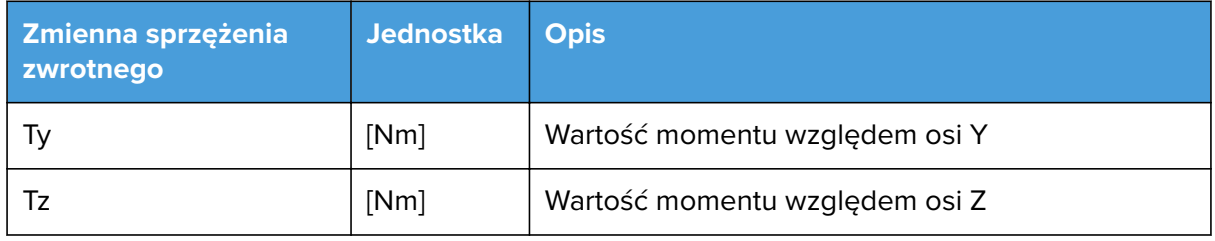

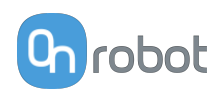

# <span id="page-61-0"></span>**6. Dodatkowe opcje oprogramowania**

# **6.1. Compute Box / Eye Box**

# **6.1.1. Konfiguracja interfejsu Ethernet**

Aby umożliwić korzystanie z interfejsu Ethernet przez robota/komputer, należy wprowadzić prawidłowy adres IP dla modułu Compute Box / Eye Box. Adres IP można skonfigurować korzystając z przełączników DIP 3 i 4.

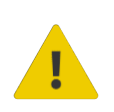

# **OSTRZEŻENIE:**

Zatrzymać program robota przed zmianą jakichkolwiek ustawień interfejsu Ethernet.

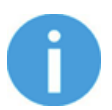

### **UWAGA:**

Skonfigurowanie przełącznika DIP 3 usuwa uprzednio ustawiony adres IP.

Aby przechodzić pomiędzy trybami, należy zmienić przełączniki DIP i zastosować cykl zasilania modułu Compute Box / Eye Box, aby zmiany zostały wprowadzone.

**DIP 3** – ustawia adres IP Compute Box / Eye Box

- **• ON**: Stały adres IP (192.168.1.1)
- **• OFF**: Dynamiczny lub statyczna adres IP *(można ustawić w Web Client)*

**DIP 4** - ustawia, czy podłaczony robot lub laptop otrzyma adres IP z Compute Box / Eye Box

- **• ON**: Serwer DHCP wyłączony
- **• OFF**:DHCP włączony

Zalecamy ustawienie przełączników DIP według jednej z poniższych opcji:

- **• Tryb stały IP/automatyczny** w prostych instalacjach (bez podłączenia do zewnętrznej sieci i/lub PLC)
- **• Tryb zaawansowany** w bardziej złożonych instalacjach (stosowana jest sieć zewnętrzna i/lub PLC)

#### **Tryb Statyczny IP/automatyczny (domyślne ustawienie fabryczne)**

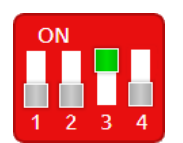

Aby zmiany zostały wprowadzone, należy ustawić przełącznik DIP 3 w pozycji ON, a przełącznik DIP 4 w pozycji OFF i zastosować cykl zasilania.

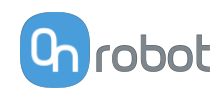

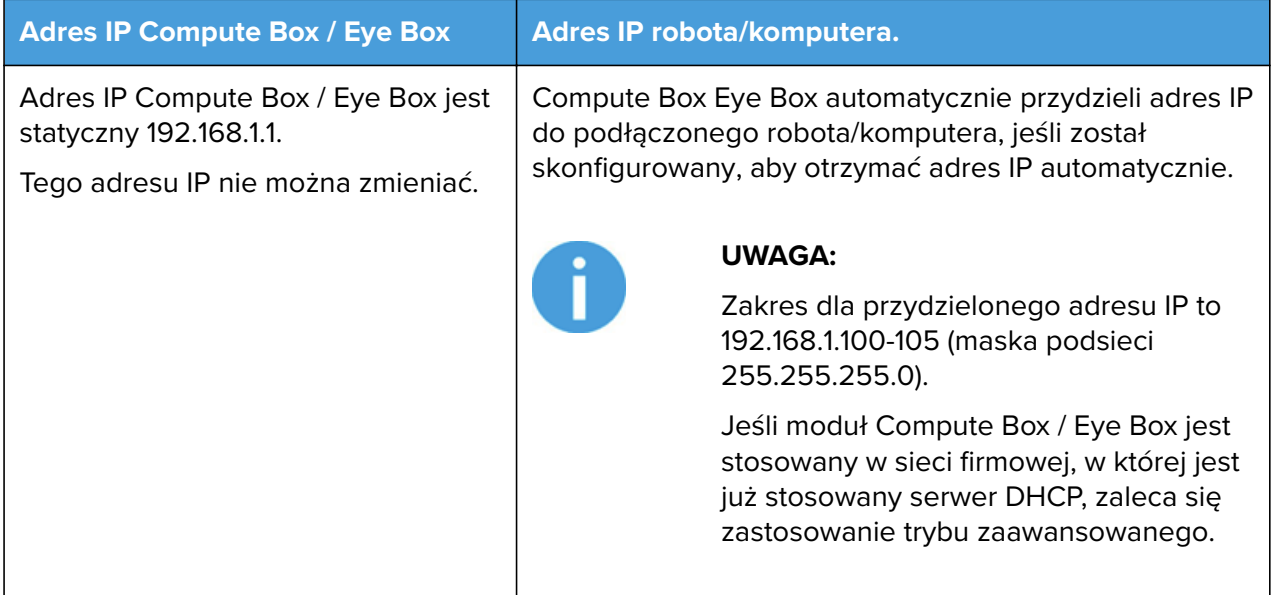

W tym trybie opcja serwera DHCP modułu Compute Box / Eye Box jest włączona.

**Tryb zaawansowany (jakikolwiek statyczny lub dynamiczny adres IP/ statyczna lub dynamiczna maska podsieci)**

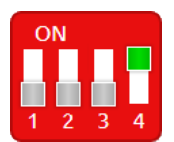

Ustawić przełącznik DIP 3 w pozycji OFF, a przełącznik DIP 4 w pozycji ON i zastosować cykl zasilania, aby zmiany zostały wprowadzone.

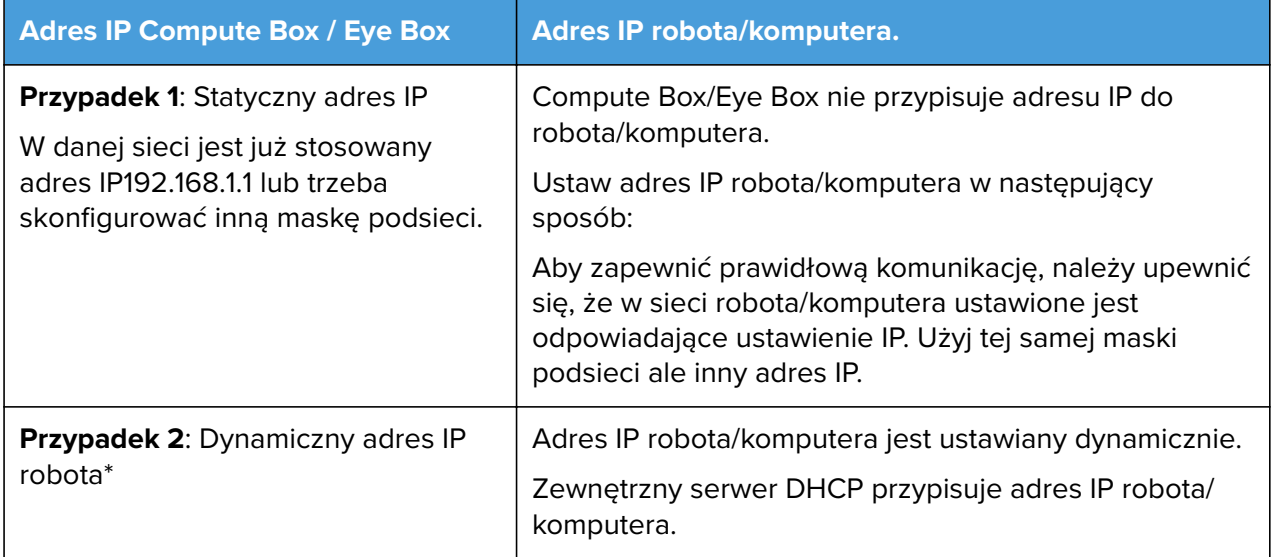

\* Domyślnie adres IP Compute Box / Eye Box jest ustawiony na Dynamiczny adres IP.

Adres IP Compute Box / Eye Box można ustawić na dowolną wartość przy użyciu Web Client. Więcej informacji podano w punkcie Web Client: Menu ustawień. W pozycji **Ustawienia sieci** ustaw **Tryb sieci** na **Statyczny adres IP** lub **Dynamiczny adres IP**.

W tym trybie opcja serwer DHCP modułu Compute Box / Eye Box jest wyłączona.

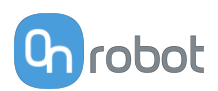

# **6.1.2. Web Client**

Aby uzyskać dostęp do klienta Web Client na komputerze, najpierw należy skonfigurować interfejs Ethernet, aby zapewnić właściwą komunikację między komputerem a modułem Compute Box. Zaleca się zastosowanie fabrycznych ustawień przełącznika DIP (DIP 3 w pozycji On i DIP 4 w pozycji O) (więcej informacji podano tutaj **[6.1.1. Konfiguracja interfejsu](#page-61-0) [Ethernet](#page-61-0)**).

Następnie należy wykonać następujące etapy:

- **•** Podłączyć moduł Compute Box do komputera dostarczonym kablem UTP.
- **•** Włączyć zasilanie modułu Compute Box na dostarczonym zasilaczu
- **•** Odczekać minutę, aż dioda LED modułu Compute Box zmieni kolor z niebieskiego na zielony.
- **•** Otworzyć przeglądarkę internetową na komputerze i wpisać adres IP modułu Compute Box (domyślne ustawienie fabryczne to 192.168.1.1).

Otworzy się strona logowania:

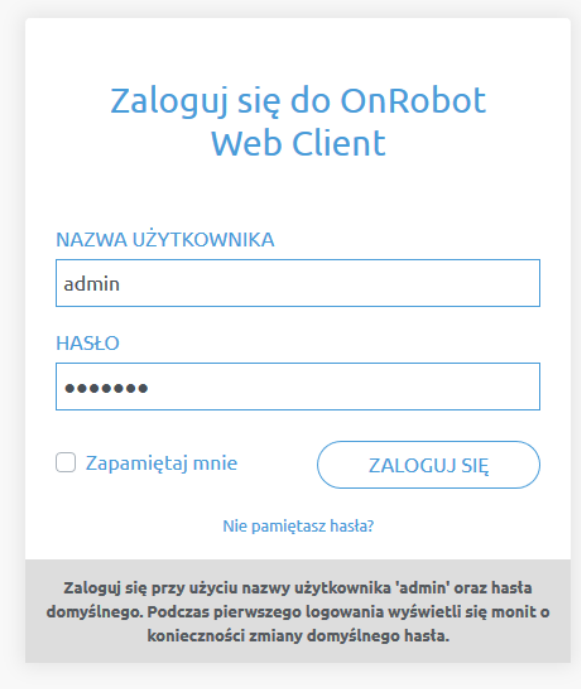

Domyślny fabryczny login administratora to:

**Nazwa użytkownika**: admin **Hasło**: OnRobot

Podczas pierwszego logowania należy wpisać nowe hasło: (hasło musi składać się z co najmniej 8 znaków)

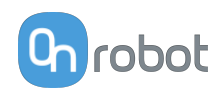

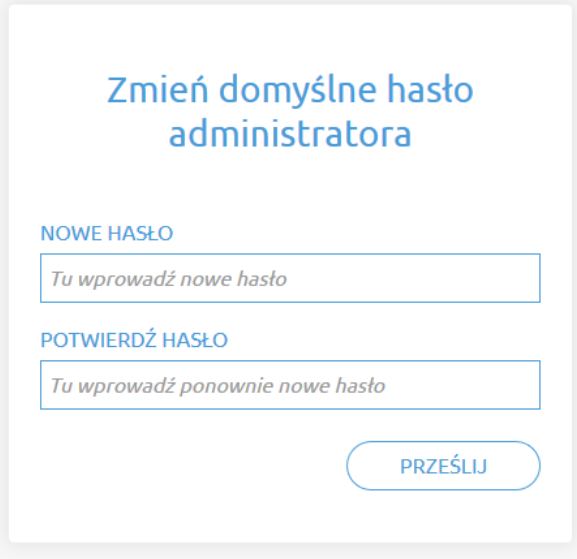

Po zalogowaniu się po lewej stronie ekranu wyświetlane są następujące menu:

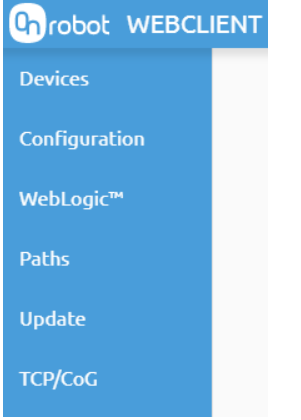

- **• Urządzenia** Monitorowanie i sterowanie podłączonymi urządzeniami (np.: chwytaki)
- **• Konfiguracja** Zmiana ustawień modułu Compute Box
- **• WebLogic™** Programowanie cyfrowego interfejsu I/O poprzez OnRobot WebLogic™
- **• Ścieżki** Importowanie/eksportowanie zarejestrowanych ścieżek (niedostępne dla wszystkich robotów)
- **• Aktualizuj** Aktualizacja modułu Compute Box i urządzeń
- **• TCP/CoG** Użyj kalkulatora TCP/COG Calculator, aby obliczyć wartości TCP (punktu środkowego narzędzia) i COG (środka ciężkości) danej kombinacji produktów OnRobot.

W prawym górnym rogu ekranu wyświetlają się następujące menu:

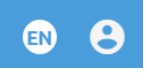

- **•** Wybór języka aplikacji Web Client
- **•** Ustawienia konta (np.: zmiana hasła, dodanie nowego użytkownika)

Poniżej opisane są te menu.

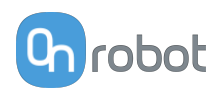

# **6.1.3. Web Client: Menu urządzeń**

Aby kontrolować/monitorować urządzenie, kliknąć przycisk **Wybierz**.

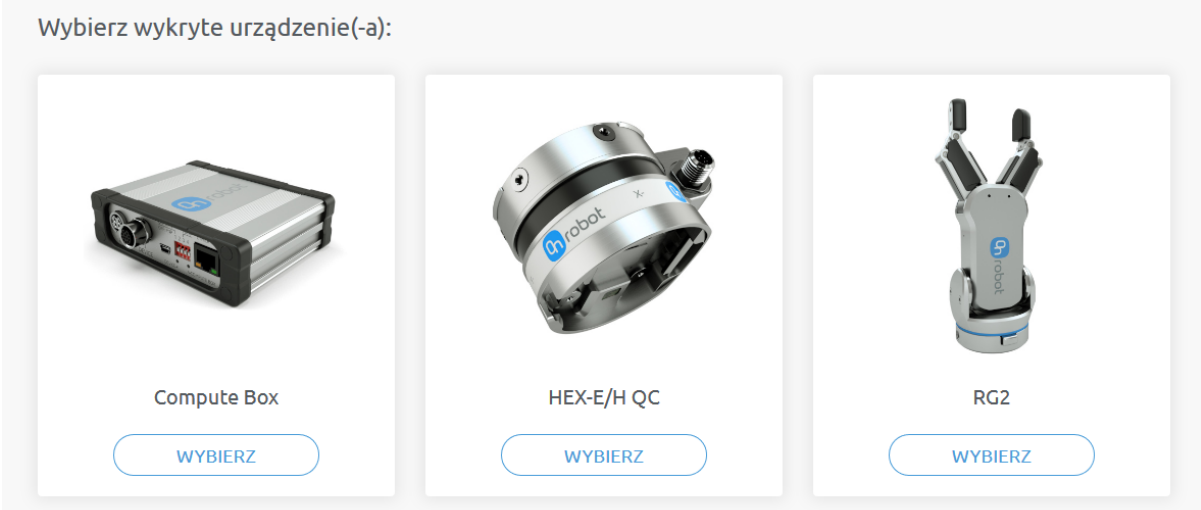

W przypadku wyświetlenia następującego ekranu wykonaj poniższe instrukcje.

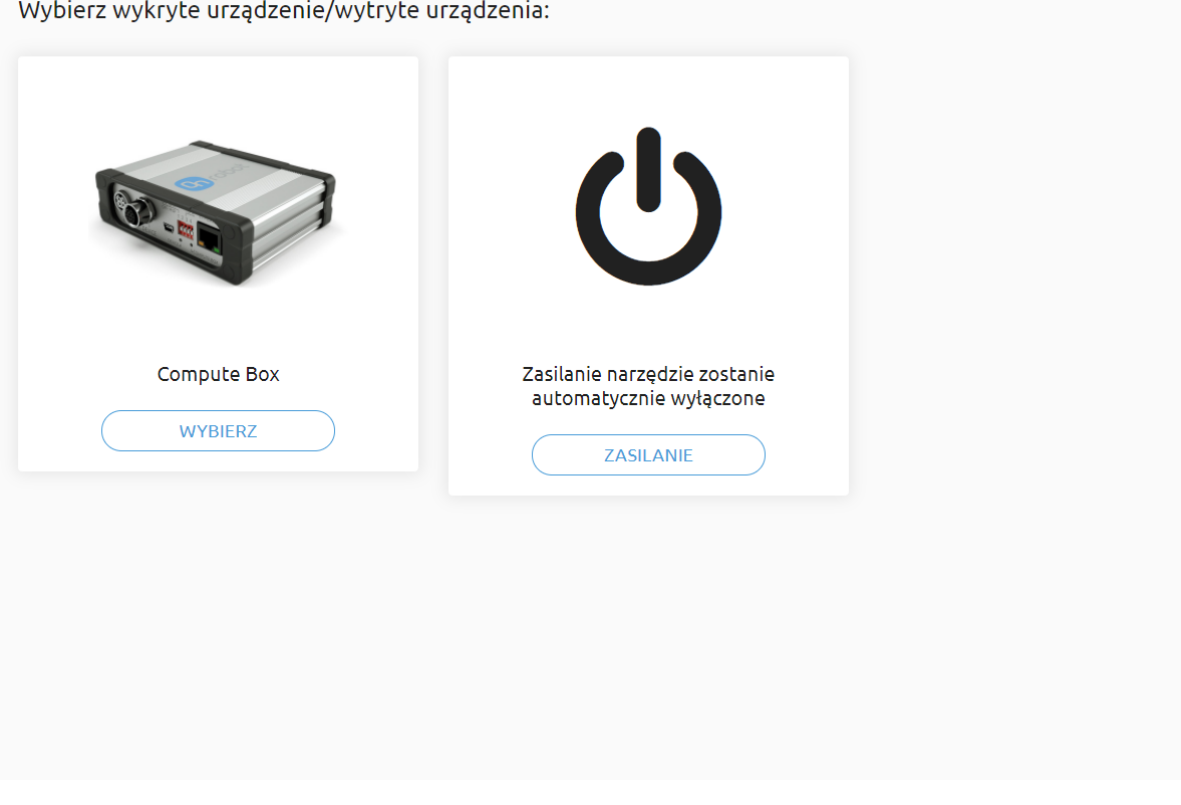

Aby ręcznie włączyć HEX i podłączone urządzenia, kliknij przycisk **Zasilanie**. Więcej informacji na temat automatycznego wyłączania zasilania HEX i podłączonych narzędzi podano w punkcie**[6.1.3.1. HEX-E/H QC](#page-66-0)** section.

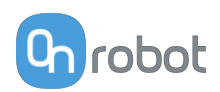

# <span id="page-66-0"></span>**6.1.3.1. HEX-E/H QC**

#### **Monitorowanie i sterowanie**

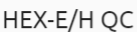

Ta strona umożliwia monitorowanie urządzenia i sterowanie nim. Po przejściu do zakładki Informacje o urządzeniu wyświetlany jest status urządzenia. (Niektóre funkcje mogą być niedostępne bez uprawnień administratora.)

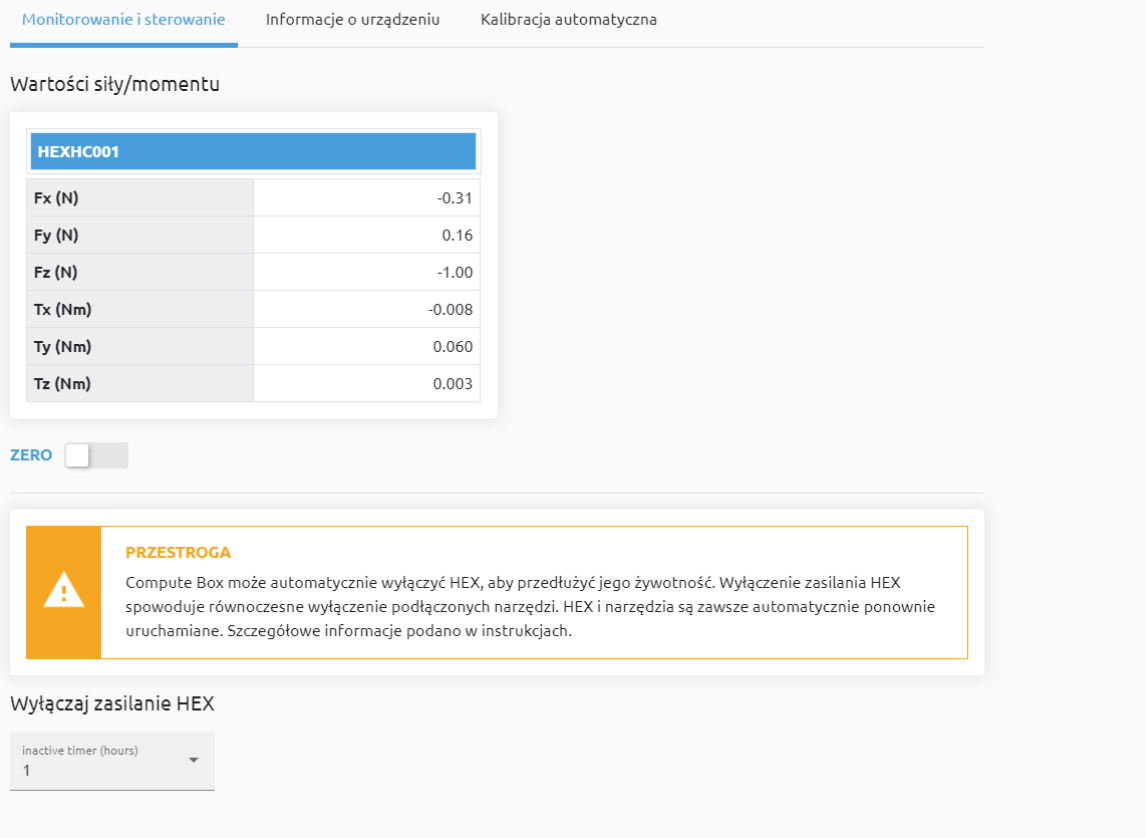

Wartości siły i momentu (**Fx,Fy,Fz** oraz **Tx,Ty,Tz**) są wyświetlane w N/Nm.

Przełącznik **Zero** umożliwia wyzerowanie odczytu siły i momentu.

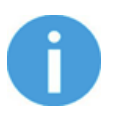

#### **UWAGA:**

**Zero** Wartość ustawiona na tej stronie nie jest zapisywana trwale i jest odzyskiwana z wartości domyślnych po ponownym uruchomieniu.

W celu przedłużenia żywotności czujnika HEX, Compute Box może automatycznie wyłączać jego zasilanie. Odłączenie zasilania czujnika HEX powoduje odłączenie zasilania podłączonych do niego narzędzi. W pozycji **Wyłączaj zasilanie HEX** domyślny czas braku aktywności wynosi 1 godzinę, można go ustawić na 4, 8, 16 lub 24 godziny bądź wartość nigdy nie odłączaj zasilania.

Compute Box automatycznie włącza zasilanie, kiery uruchamia się program robota lub kiedy wywołana zostaje dowolna funkcja OnRobot. Czujnik HEX i narzędzia są zawsze ponownie włączane automatycznie, ale można je też ponownie włączyć ręcznie. Aby ręcznie włączyć czujnik HEX i narzędzia przejdź do menu urządzeń w Web Client i kliknij przycisk **Zasilanie**.

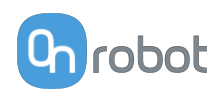

#### **Informacje o urządzeniu**

W zakładce **Informacje o urządzeniu** oprogramowanie sprzętowe pokazuje **Usterkę** czujnika, jeśli przesunięcie jest zbyt wysokie i wyświetla się następujący komunikat:

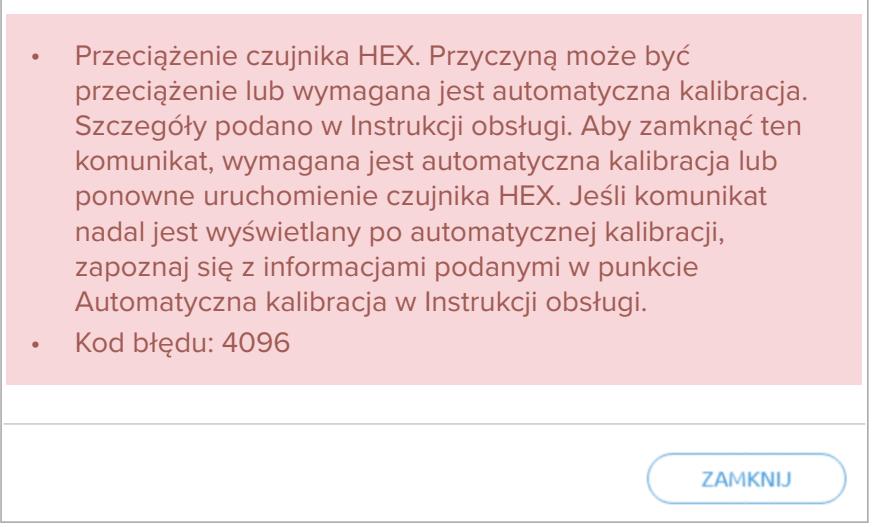

lub ten komunikat, jeśli nie przeprowadzono jeszcze automatycznej kalibracji:

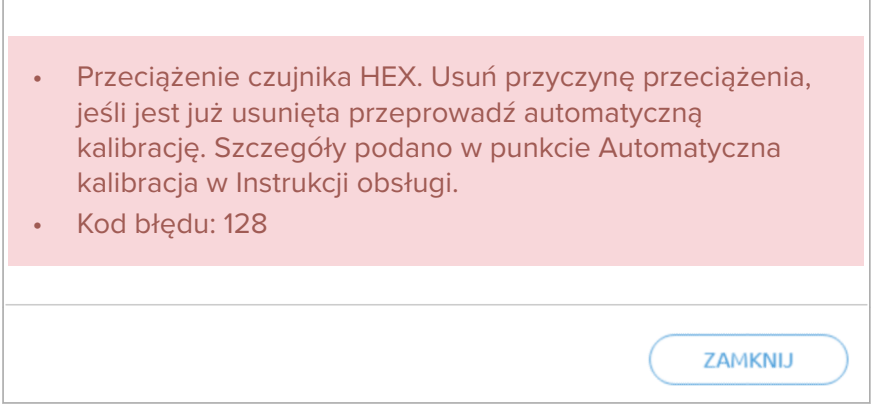

Aby wyeliminować status **Usterka** czujnika, uruchomić automatyczną kalibrację.

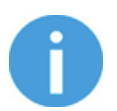

### **UWAGA:**

W razie używania HEX-E/H QC przez dłuższy czas, siła może przesuwać się w kierunku **Fz** .

#### **Kalibracja automatyczna**

Automatyczna kalibracja jest opcją umożliwiającą przedłużenie czasu eksploatacji czujnika przed jego odesłaniem do zakładu OnRobot w celu ponownej kalibracji. Kalibrację automatyczną można przeprowadzić na miejscu i zajmuje ona tylko kilka minut.

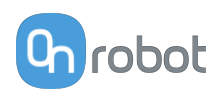

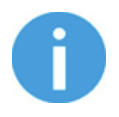

### **UWAGA:**

Kalibracja automatyczna Zakładka nie jest wyświetlana, jeśli wersja oprogramowania sprzętowego czujnika HEX jest starsza niż 2.15. Jeśli wersja oprogramowania sprzętowego jest nowsza niż 2.09 przejdź do **[6.1.6. Web](#page-72-0) [Client: Update Menu](#page-72-0)** i aktualizuj oprogramowanie sprzętowe. W przypadku wersji oprogramowania sprzętowego starszej niż 2.09 należy skontaktować się z dystrybutorem.

Etapy wymagane w celu dodania kalibracji automatycznej:

1. Zatrzymaj robota.

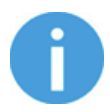

### **UWAGA:**

Upewnij się, że podczas automatycznej kalibracji czujnik HEX jest zamontowany na robocie. Zmierzona wartość przesunięcia może się różnić, jeśli czujnik HEX nie jest zamontowany na robocie.

- 2. Strona narzędzia robota powinna być skierowana ku górze (strona robota ku dołowi), aby uzyskać możliwie jak najdokładniejszy wynik.
- 3. Należy zapamiętać podłączenia narzędzia/narzędzi do czujnika. Po kalibracji narzędzia należy ponownie podłączyć do czujnika w taki sam sposób, aby uniknąć jakichkolwiek zakłóceń w ramach aplikacji (np. ponownego uczenia punktów trasy).
- 4. Odłączyć wszelkie narzędzia od czujnika i odłożyć je, robot musi być całkowicie rozładowany podczas automatycznej kalibracji.
- 5. W pozycji **Kalibracja automatyczna**, naciśnij **Skalibruj**.

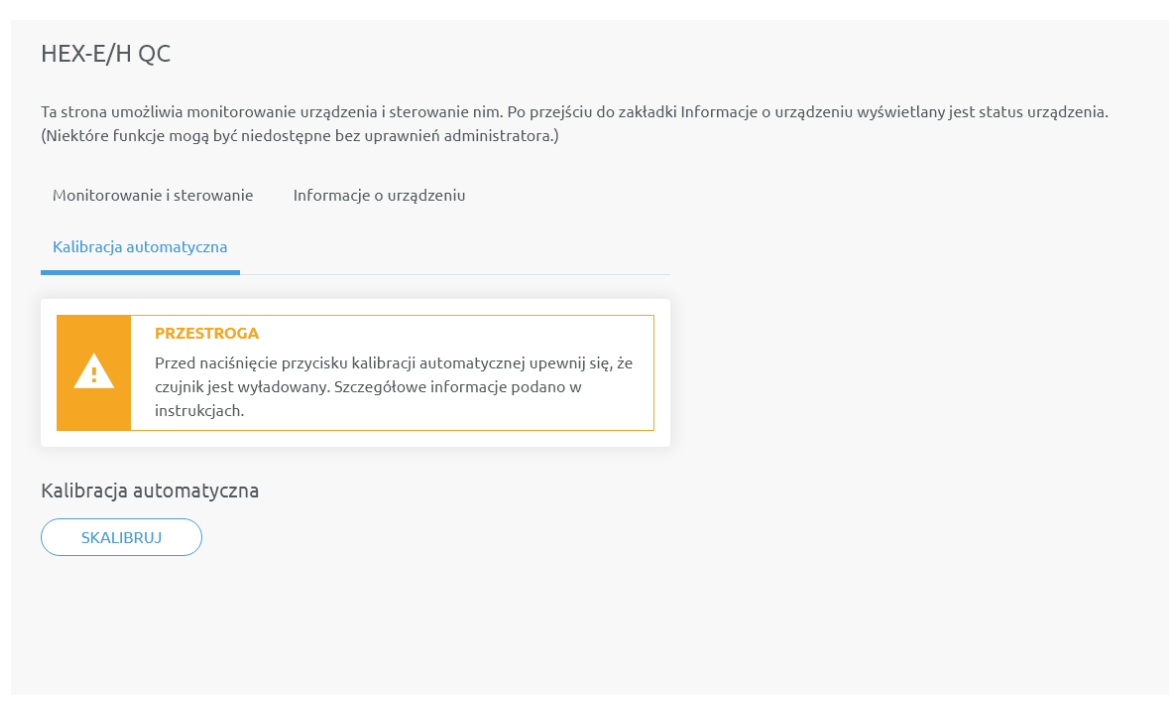

- 6. Potwierdzić proces w wyskakującym w okienku.
- 7. Jeśli automatyczna kalibracja zostanie pomyślnie ukończona, na ekranie zostanie wyświetlony poniższy komunikat:

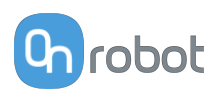

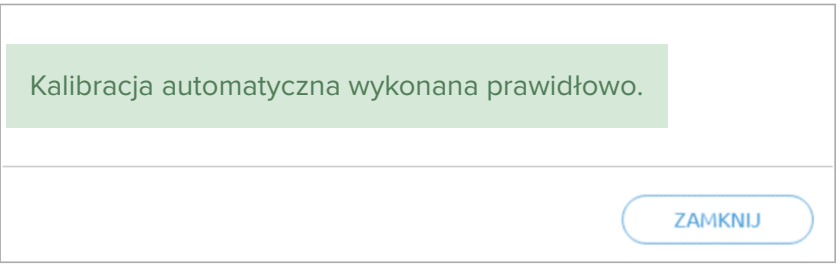

Jeśli automatyczna kalibracja została przeprowadzona, ale wynik wskazuje, że wskazana jest ponowna kalibracja w zakładzie OnRobot, wyświetla się następujący komunikat:

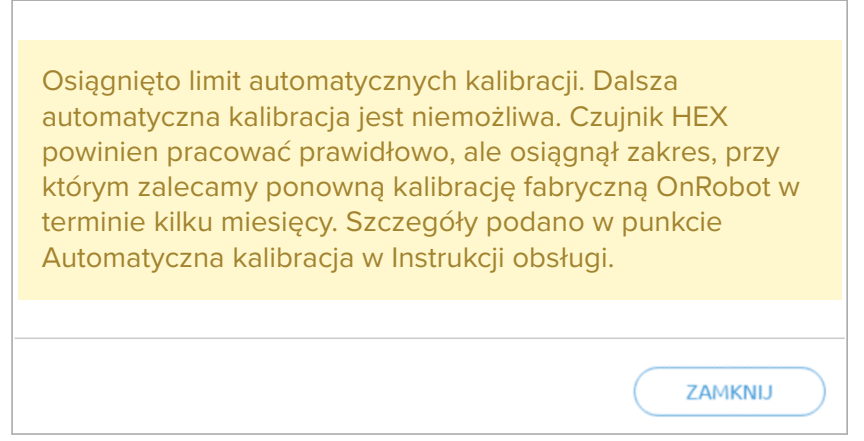

- 8. Ponownie podłącz narzędzie/narzędzia do czujnika w taki sam sposób, jak przed kalibracją.
- 9. Uruchom robota i sprawdź kalibrację.
- 10. Automatyczna kalibracja została zakończona.

Wskazówki dotyczące automatycznej kalibracji:

- **•** Zaleca się przeprowadzać automatyczną kalibrację co 2-3 miesiące.
- **•** Jeśli proces automatycznej kalibracji wykrywa, że wymagana jest ponowna kalibracja w zakładzie OnRobot, należy zaplanować przesłanie czujnika do tego zakładu czujnika w najbliższych miesiącach.

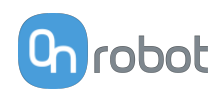

# **6.1.4. Web Client: Menu ustawień**

#### Konfiguracia

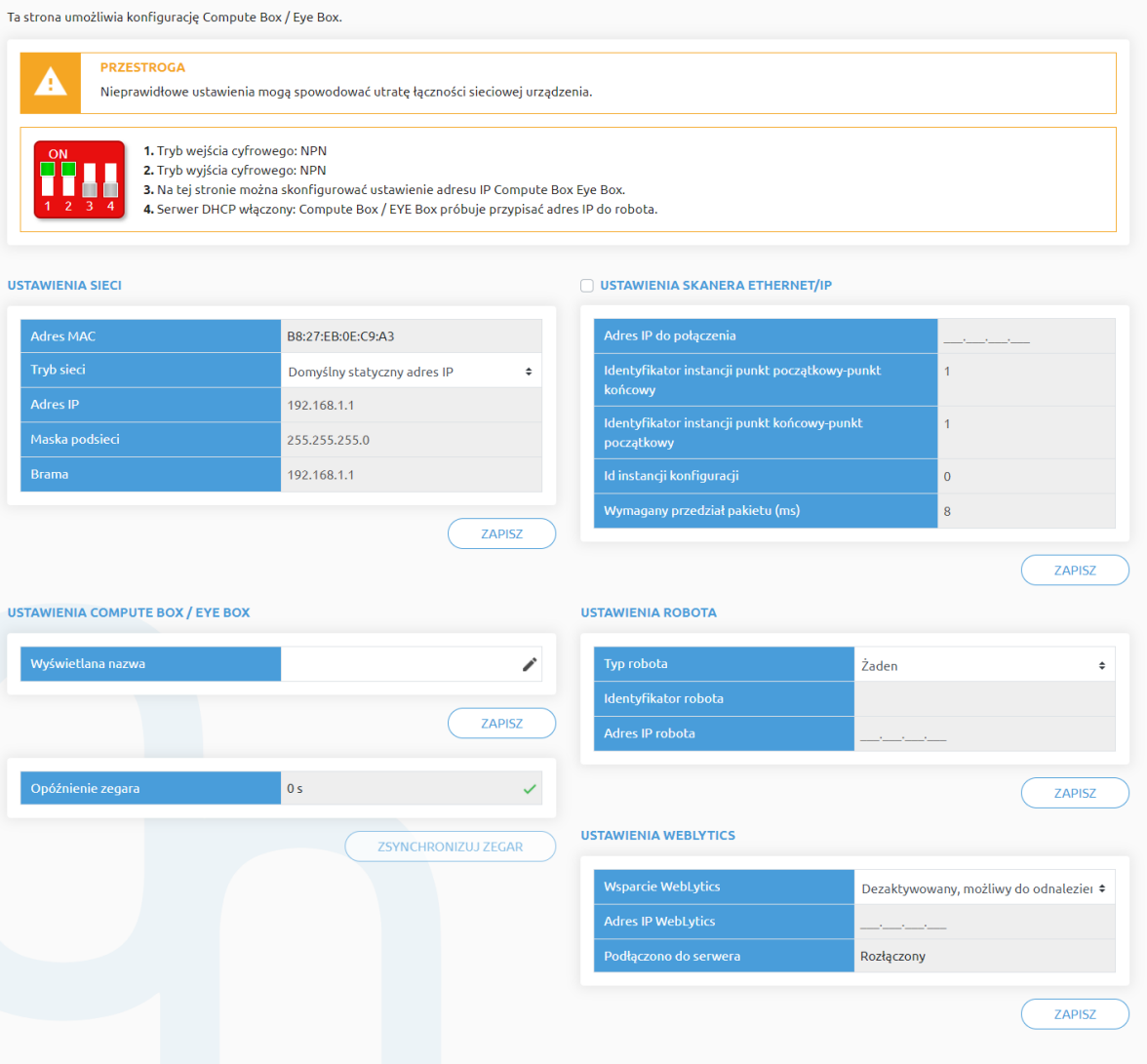

#### **Ustawienia sieci**:

**Adres MAC** to światowy, unikatowy identyfikator, który jest stały dla urządzenia.

Rozwijane menu **Tryb sieci** może być użyte do określenia, czy moduł Compute Box będzie miał statyczny czy dynamiczny adres IP:

- **•** Jeśli jest ustawiony na **Dynamiczny adres IP**,, Compute Box wymaga podania adresu IP z serwera DHCP. Jeśli w sieci, do której jest podłączone urządzenie, nie ma sieci DHCP, Compute Box nie otrzymuje adresu IP i dioda LED świeci się na niebiesko.
- **•** Jeśli wybrana zostanie opcja **Statyczny adres IP**, wówczas konieczne jest ustawienie statycznego adresu IP i maski podsieci.
- **•** Jeśli ustawiono **Domyślny statyczny adres IP**, stały adres IP powraca do domyślnych ustawień fabrycznych i nie można go zmienić.

Po ustawieniu wszystkich parametrów, kliknąć przycisk **Zapisz**, aby zapisać trwale nowe wartości. Odczekać 1 minutę i ponownie podłączyć się do urządzenia przy użyciu nowych ustawień.

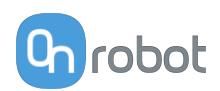

#### **Ustawienia Compute Box / Eye Box**:

W przypadku, gdy w ramach tej samej sieci używany jest więcej niż jeden moduł Compute Box, w celu identyfikacji można wprowadzić dowolną nazwę użytkownika w polu **Wyświetlana nazwa**.

W polu **Opóźnienie zegara** pokazywana jest różnica, kliknij **Zsynchronizuj zegar** , aby zsynchronizować czas Compute Box z komputerem.

#### **Ustawienia skanera EtherNet/IP**:

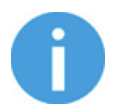

#### **UWAGA:**

Jest to specjalna opcja połączenia EtherNet/IP dla niektórych robotów.

W przypadku gdy robotem jest Adapter, a moduł Compute Box wymaga zastosowania Skanera, do komunikacji wymagane są następujące informacje dodatkowe:

- **• Adres IP do połączenia** adres IP robota
- **• Identyfikator instancji punkt początkowy-punkt końcowy** patrz instrukcja obsługi sieci EtherNet/IP robota (tryb skanera)
- **• Identyfikator instancji punkt końcowy-punkt początkowy** patrz instrukcja obsługi sieci EtherNet/IP robota (tryb skanera)
- **• Id instancji konfiguracji** patrz instrukcja obsługi sieci EtherNet/IP robota (tryb skanera)
- **• Wymagany przedział pakietu (ms)** Wartość RPI w ms (minimum 4)

Po zaznaczeniu tego pola wyboru moduł Compute Box spróbuje automatycznie połączyć się z robotem (za pośrednictwem podanego adresu IP).

Więcej informacji na temat **Ustawienia robota** i **Ustawienia WebLytics** podano w Instrukcji WebLytics.

# **6.1.5. Web Client: Menu ścieżki**

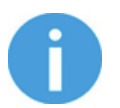

### **UWAGA:**

Funkcja Ścieżka może nie być dostępna dla danego typu robota.

Ta strona może być używana do importowania, eksportowania i usuwania wcześniej zarejestrowanych ścieżek. W ten sposób ścieżka może zostać skopiowana do innego modułu Compute Box.

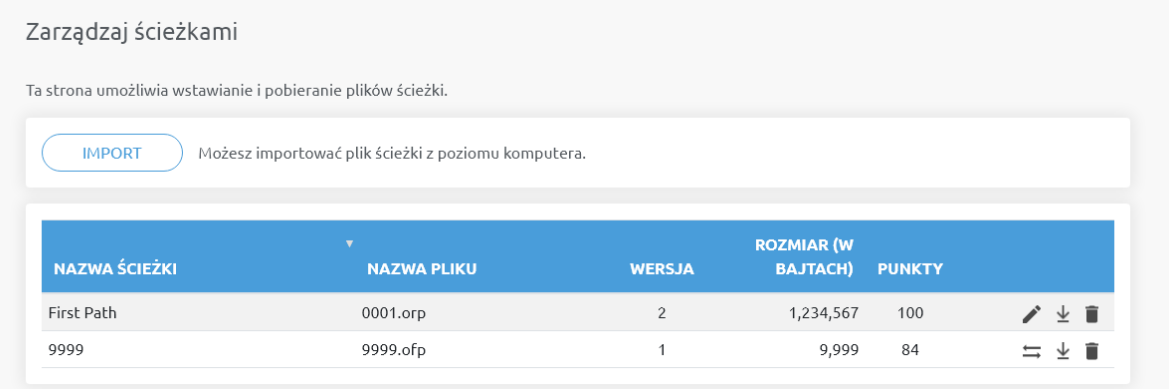
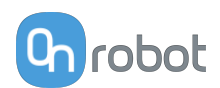

Ścieżki są zapisywane w plikach z rozszerzeniem .orp.

Uprzednio zarejestrowane ścieżki z rozszerzeniem .ofp należy przekonwertować na pliki .orp.

Aby przekonwertować pliki należy użyć przycisku konwertowania ścieżek  $\Xi$ .

Aby zmienić nazwę ścieżki, należy użyć przycisku

Aby zaimportować wcześniej wyeksportowaną ścieżkę, należy kliknąć opcję **Import** i przejść do pliku.

Dostępne ścieżki są wyświetlane formie listy na końcu strony. Każdą ścieżkę można wyeksportować i pobrać jako plik .orp lub trwale usunąć w celu zwolnienia miejsca na liście, jeśli ścieżka ta nie jest już dłużej potrzebna.

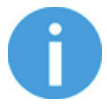

#### **UWAGA:**

Zawsze należy upewnić się, aby nie usunąć ścieżki aktualnie używanej w dowolnym programie robota. W przeciwnym razie konieczne będzie ponowne zarejestrowanie tej ścieżki, ponieważ operacja usuwania nie może zostać cofnięta.

Pamięć modułu Compute Box ma pojemności do 100 MB ścieżek, co w przybliżeniu jest równe około 1000 godzin nagrań.

#### **6.1.6. Web Client: Menu aktualizacji**

Tego ekranu można używać do aktualizacji oprogramowania na module Compute Box i oprogramowania sprzętowego urządzeń.

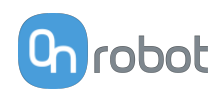

#### Aktualizuj

Ta strona umożliwia zaktualizowanie oprogramowania i oprogramowania sprzętowego.

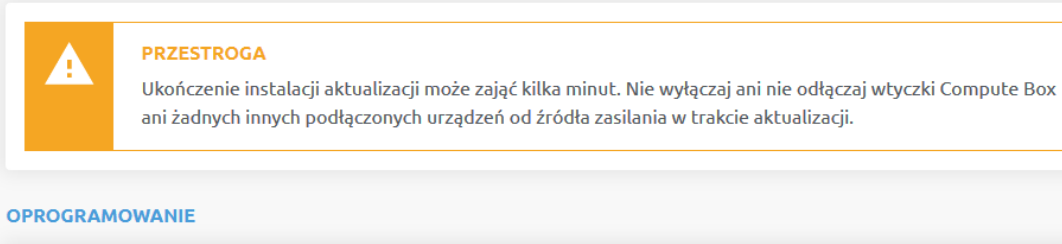

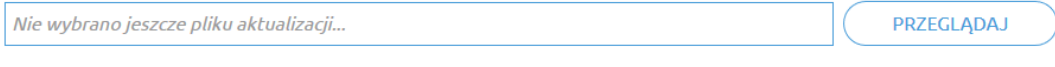

Kliknij tutaj, aby pobrać wynik najnowszej aktualizacji.

#### **OPROGRAMOWANIE SPRZĘTOWE**

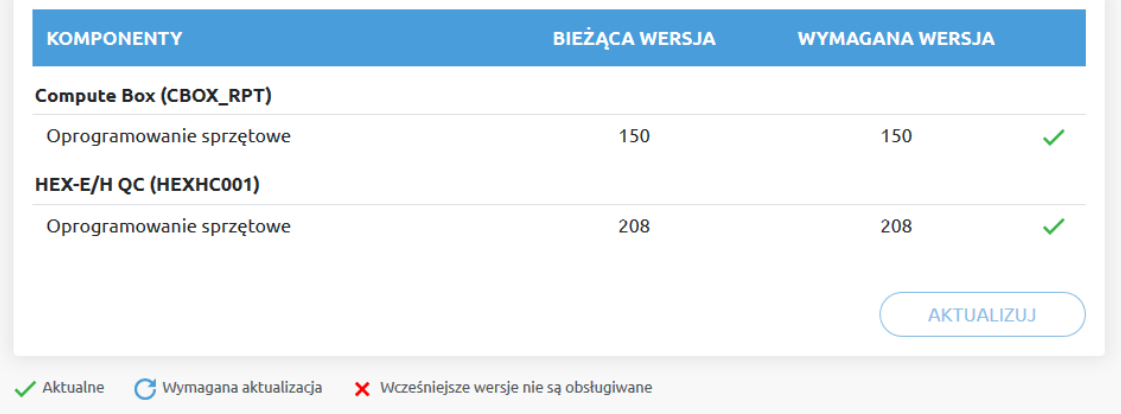

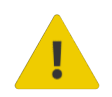

#### **PRZESTROGA:**

Podczas procesu aktualizacji (trwa około 5-10 minut) NIE wyłączać wtyczki urządzenia ani nie zamykać okna przeglądarki. W przeciwnym razie aktualizowane urządzenie może zostać uszkodzone.

Ekrany ładowania podczas procesu aktualizacji są takie same dla aktualizacji oprogramowania i oprogramowania sprzętowego.

#### **Oprogramowanie Aktualizuj**

Kliknij **Przeglądaj** , aby wyszukać plik aktualizacji oprogramowania .cbu. Następnie przycisk **Przeglądaj** zmieni się na **Aktualizuj**.

Kliknąć przycisk **Aktualizuj**, aby rozpocząć proces aktualizacji oprogramowania.

Jeśli aktualizacja zostanie pomyślnie ukończona, na ekranie zostanie wyświetlony poniższy komunikat.

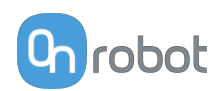

#### **Oprogramowanie sprzętowe Aktualizuj**

 Wymagana aktualizacja: Aktualizacja oprogramowania sprzętowego jest wymagana, gdy dowolny składnik jest nieaktualny.

Kliknij **Aktualizuj** w pozycji oprogramowanie sprzętowe na stronie, aby rozpocząć proces aktualizacji oprogramowania sprzętowego.

Jeśli aktualizacja zostanie pomyślnie ukończona, na ekranie zostanie wyświetlony poniższy komunikat.

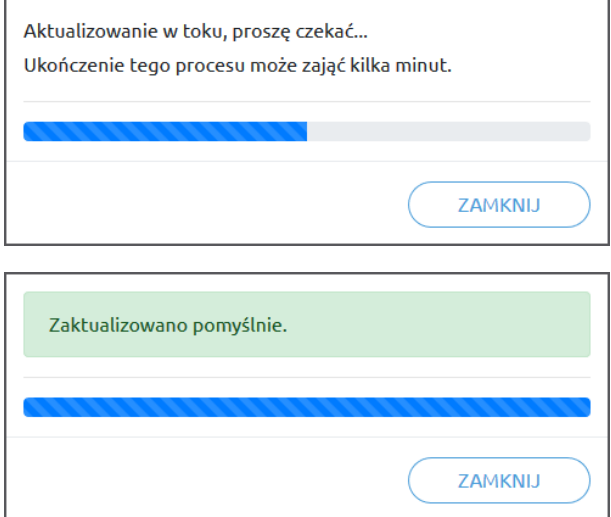

## **6.1.7. Web Client: TCP/COG**

Użyj kalkulatora TCP/COG Calculator, aby obliczyć wartości TCP (punktu środkowego narzędzia) i COG (środka ciężkości) danej kombinacji produktów OnRobot.

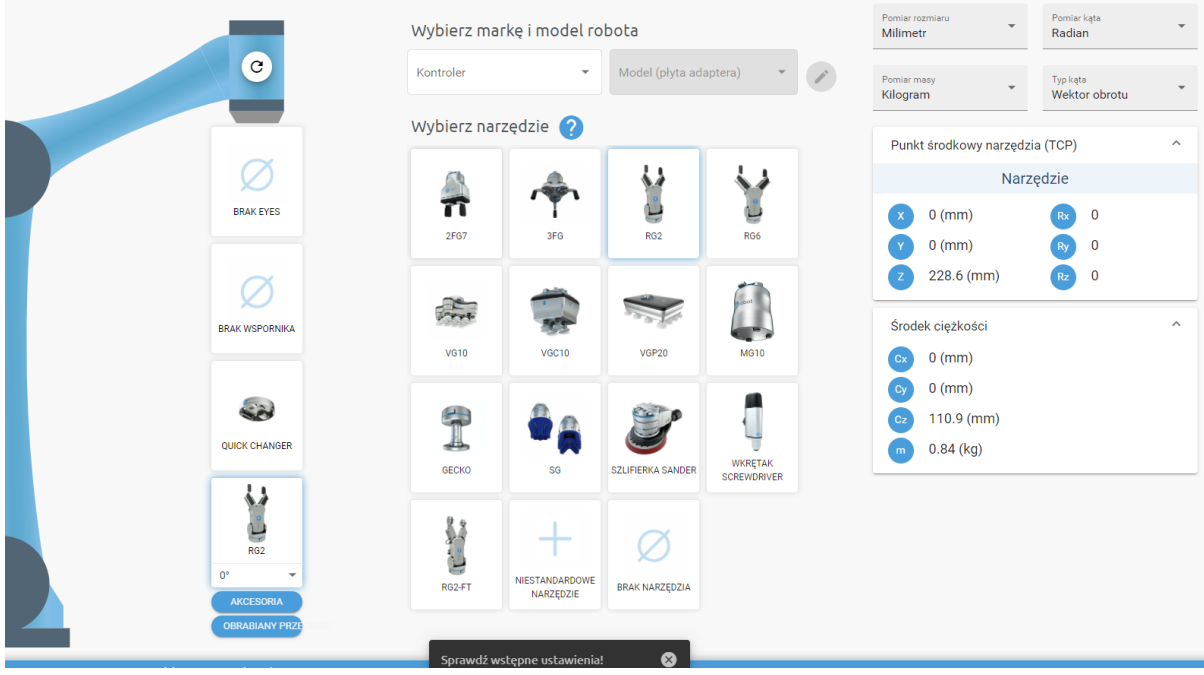

Kalkulatora TCP/COG Calculator wskaże automatycznie wykryte ustawienia.

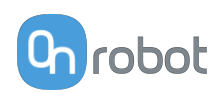

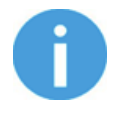

#### **UWAGA:**

Upewnij się, że zaznaczyłeś wstępnie ustawienia przed obliczeniem wartości TCP/COG.

1. Wybierz stosowaną markę robota i jego model w rozwijanych menu **Kontroler** i **Model (płyta adaptera)**.

- Kliknij , aby wprowadzić niestandardowe ustawienia płyty adaptera. 2. Kliknij kartę **Brak Eyes** , aby zmodyfikować wstępne ustawienia Eyes.
- 3. Kliknij kartę **Brak wspornika** , aby zmodyfikować wstępne ustawienia Angle Bracket.
- 4. Wybierz typ montażu.
- 5. Wybierz narzędzie.

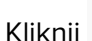

Kliknij  $\bullet$ , aby uzyskać pomoc dotyczącą wprowadzania wartości.

- 6. Kliknij **Akcesoria** , aby wybrać ewentualne akcesoria OnRobot.
- 7. Kliknij **Obrabiany przedmiot**, aby wprowadzić masę obrabianego przedmiotu. Kalkulator oblicza wówczas masę danego obciążenia z uwzględnieniem chwytaka, zmieniarki Quick Changer i masy obrabianego przedmiotu.
- 8. Wybierz jednostkę miary wartości, którą chcesz wprowadzić w rozwijanych menu **Pomiar rozmiaru**, **Pomiar kąta**, **Pomiar masy** i **Typ kąta** .

Kalkulator oblicza wartości, które możesz zobaczyć w polach **Punkt środkowy narzędzia (TCP)** i **Środek ciężkości** . Te wartości można wprowadzić do robota.

#### **6.1.8. Web Client: Ustawienia konta**

To menu może być używane do:

- **•** Patrz identyfikator bieżącego użytkownika
- **•** Przejdź do **Ustawienia konta**
- **•** Wylogowanie

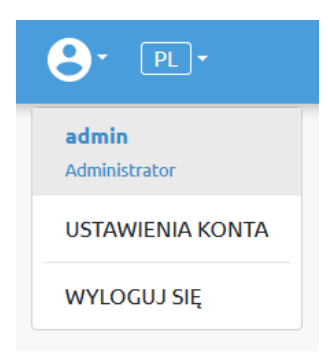

#### **Ustawienia konta**:

Ta strona ma dwie zakładki:

- **• Mój profil** aby zobaczyć i zaktualizować obecnie zalogowany profil użytkownika (np.: zmienić hasło)
- **• Użytkownicy** do zarządzania użytkownikami (np.: dodawanie/usuwanie/edycja)

W zakładce **Mój profil** aby zmienić dowolne dane profilu (np.: hasło), kliknąć przycisk **Aktualizuj profil**.

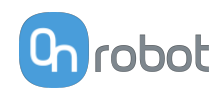

# Ustawienia konta

Ta strona umożliwia modyfikację profilu użytkownika.

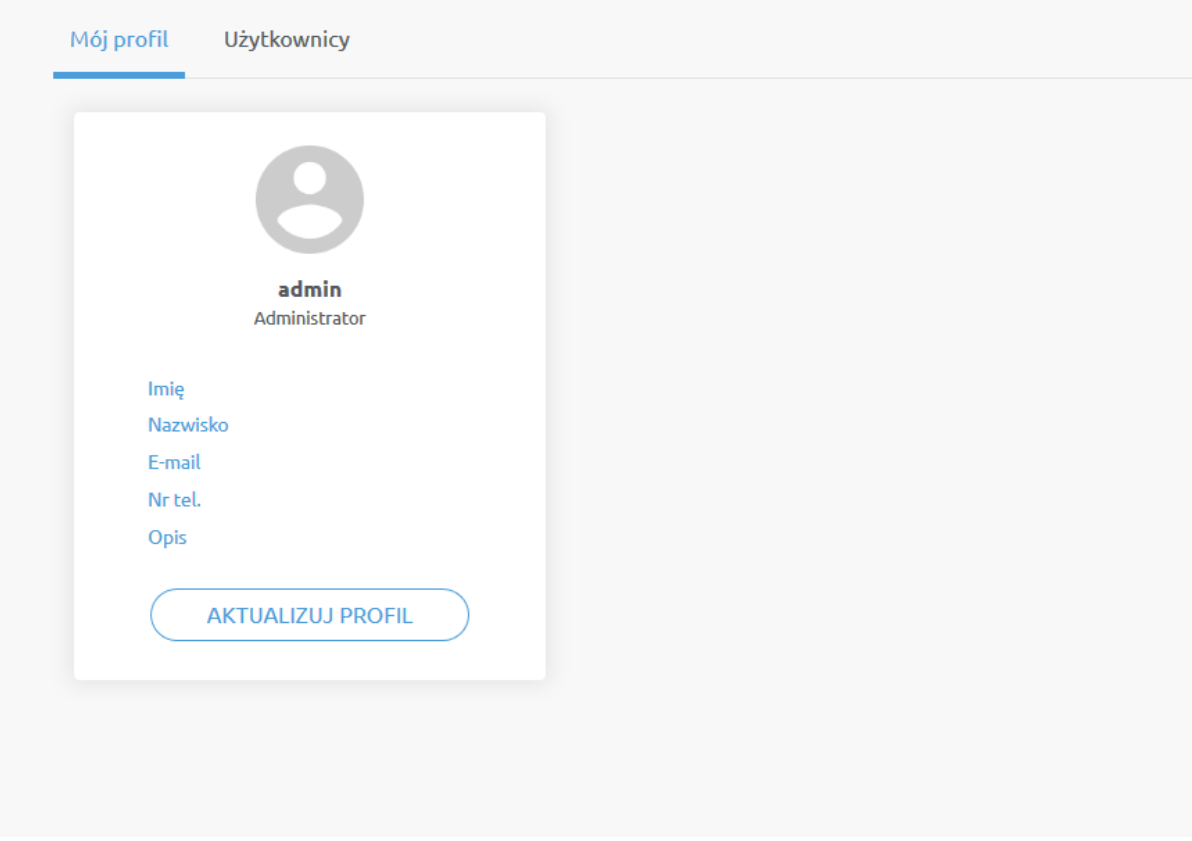

W zakładce **Użytkownicy**kliknąć przycisk **Dodaj nowego użytkownika** , aby dodać więcej użytkowników:

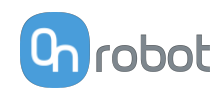

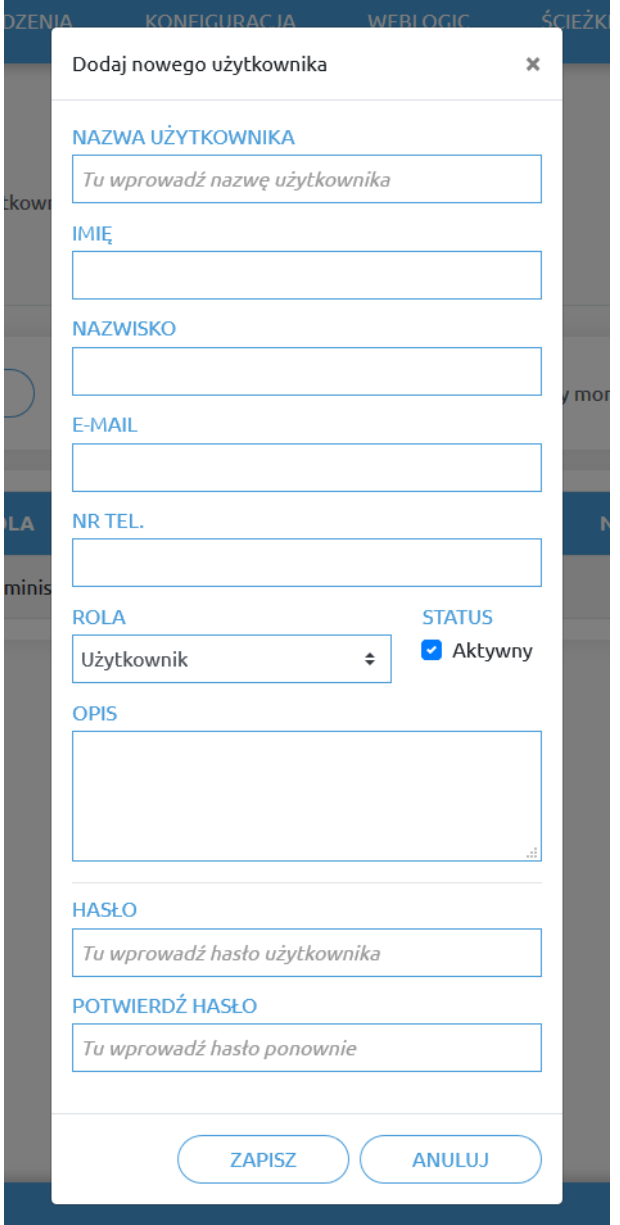

Istnieją trzy poziomy użytkownika:

- **•** Administrator
- **•** Operator
- **•** Użytkownik

Wprowadzić informacje o użytkowniku i kliknąć przycisk **Zapisz**.

Aby później zmienić informacje o użytkowniku, wystarczy kliknąć na ikonę edycji .

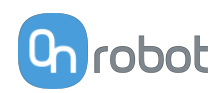

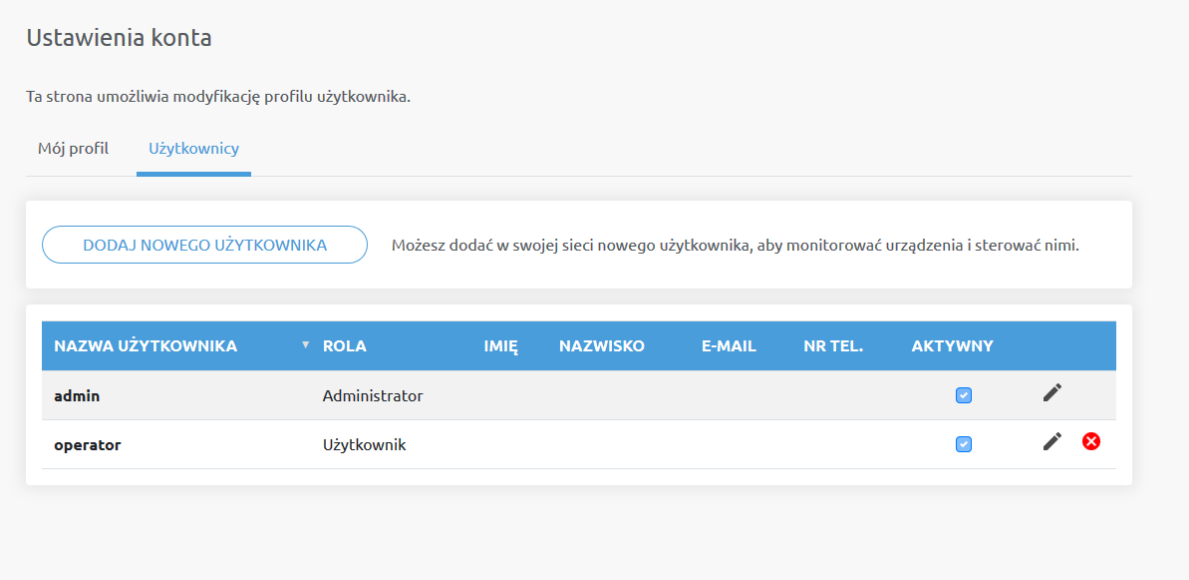

Aby uniemożliwić użytkownikowi zalogowanie się, należy:

- **•** dezaktywować poprzez zmianę stanu w trybie edycji **Aktywny**
- lub usunąć, klikając ikonę usuwania **8**.

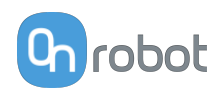

# **7. Specyfikacja sprzętowa**

# **7.1. Specyfikacje techniczne**

# **7.1.1. HEX-E QC**

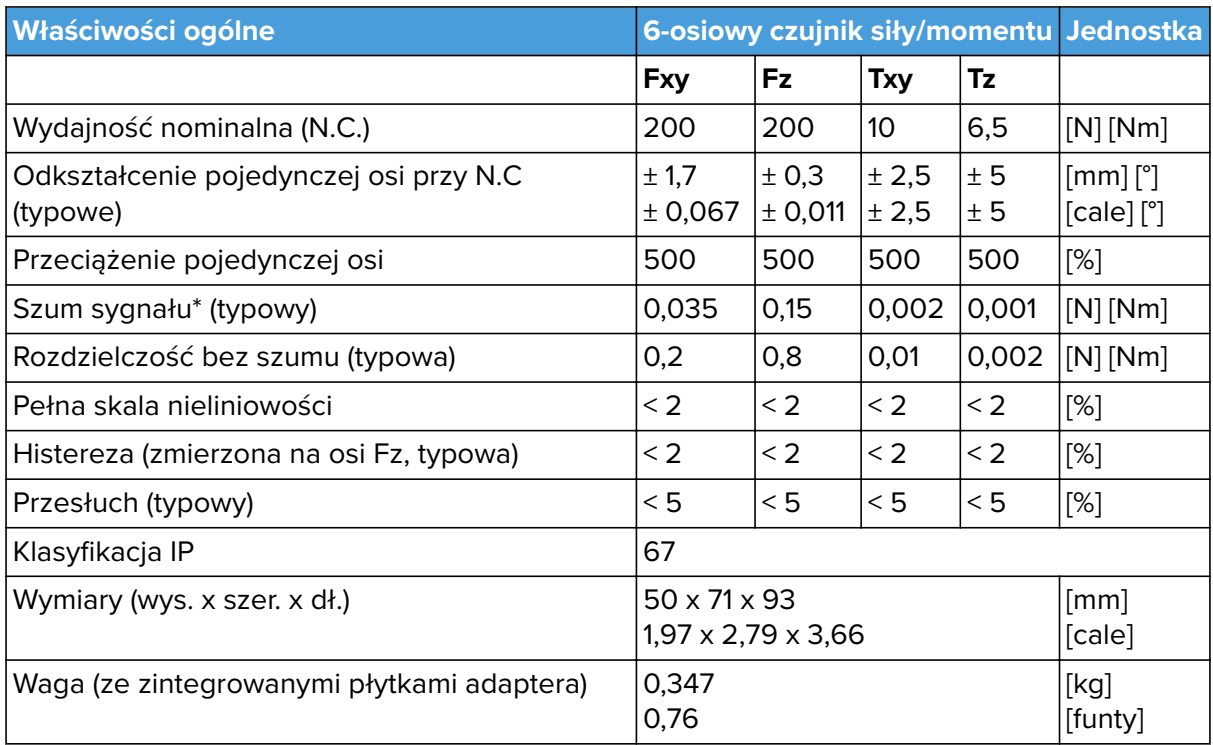

\* Szum sygnału zdefiniowano jako standardowe odchylenie (1 σ) typowego sygnału jednosekundowego bez obciążenia.

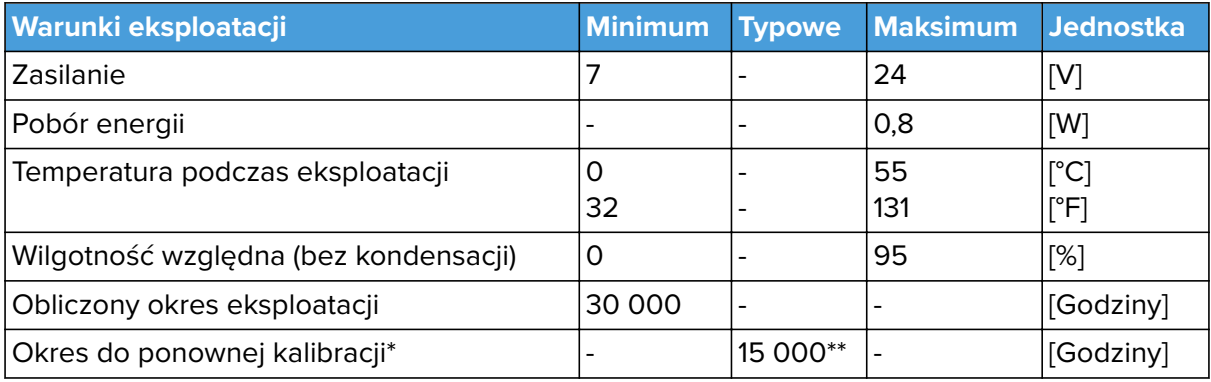

\*Użytkownik otrzymuje powiadomienie, kiedy wymagana jest ponowna kalibracja fabryczna.

\*\*Na podstawie godzin z zasilaniem.

Najlepsze praktyki w dziedzinie utrzymania kalibracji urządzenia:

- **•** Wyłączaj czujnik HEX, jeśli nie będzie używany przez dłuższy okres.
- **•** Odciążaj czujnik HEX, jeśli nie będzie używany przez dłuższy okres.

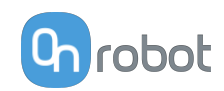

**•** Funkcja automatycznej kalibracji oprogramowania jest zalecana co 2-3 miesiące lub kiedy jest wymagana.

#### **Obciążenie złożone**

Pod obciążeniem jednoosiowym czujnik może działać do wydajności nominalnej. Powyżej wydajności nominalnej odczyt jest niedokładny i nieważny.

Pod obciążeniem złożonym (obciążenie kilku osi) wartości wydajności są ograniczone. W poniższych tabelach podano dane dla obciążenia złożonego.

Czujnik nie może działać poza normalnym obszarem pracy (zaznaczony na niebiesko na poniższym diagramie).

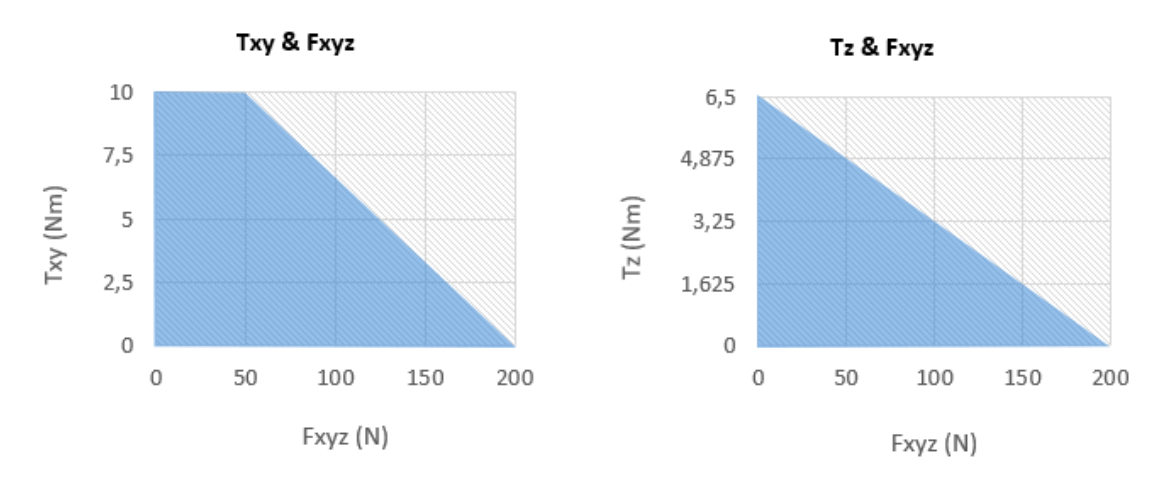

## **7.1.2. HEX-H QC**

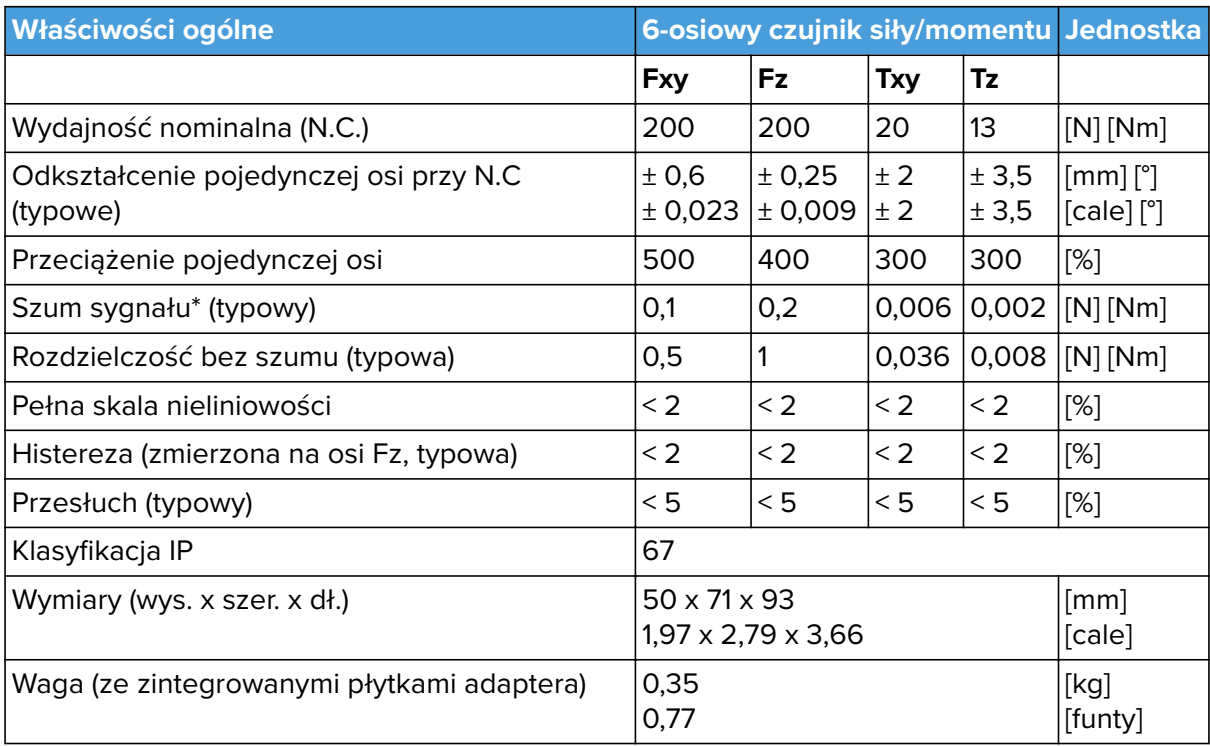

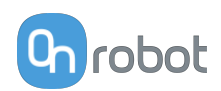

\* Szum sygnału zdefiniowano jako standardowe odchylenie (1 σ) typowego sygnału jednosekundowego bez obciążenia.

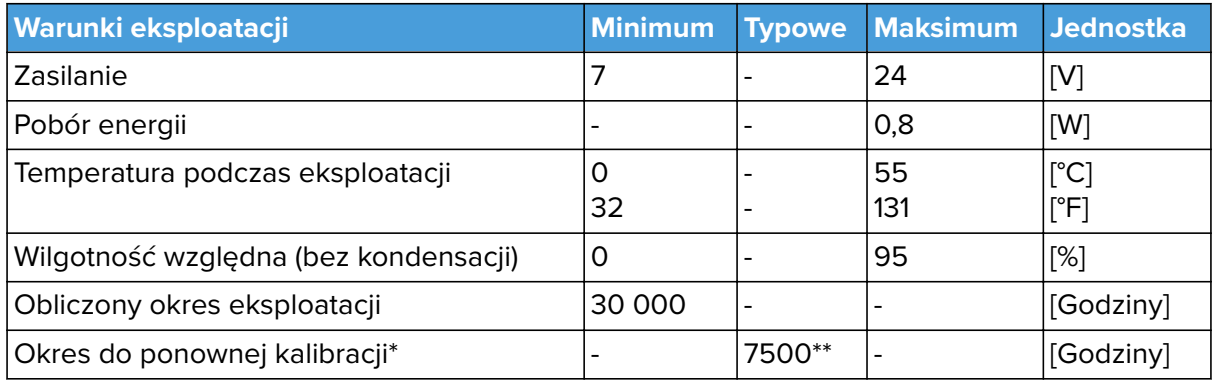

\*Użytkownik otrzymuje powiadomienie, kiedy wymagana jest ponowna kalibracja fabryczna.

\*\*Na podstawie godzin z zasilaniem.

Najlepsze praktyki w dziedzinie utrzymania kalibracji urządzenia:

- **•** Wyłączaj czujnik HEX, jeśli nie będzie używany przez dłuższy okres.
- **•** Odciążaj czujnik HEX, jeśli nie będzie używany przez dłuższy okres.
- **•** Funkcja automatycznej kalibracji oprogramowania jest zalecana co 2-3 miesiące lub kiedy jest wymagana.

#### **Obciążenie złożone**

Pod obciążeniem jednoosiowym czujnik może działać do wydajności nominalnej. Powyżej wydajności nominalnej odczyt jest niedokładny i nieważny.

Pod obciążeniem złożonym (obciążenie kilku osi) wartości wydajności są ograniczone. W poniższych tabelach podano dane dla obciążenia złożonego.

Czujnik nie może działać poza normalnym obszarem pracy (zaznaczony na niebiesko na poniższym diagramie).

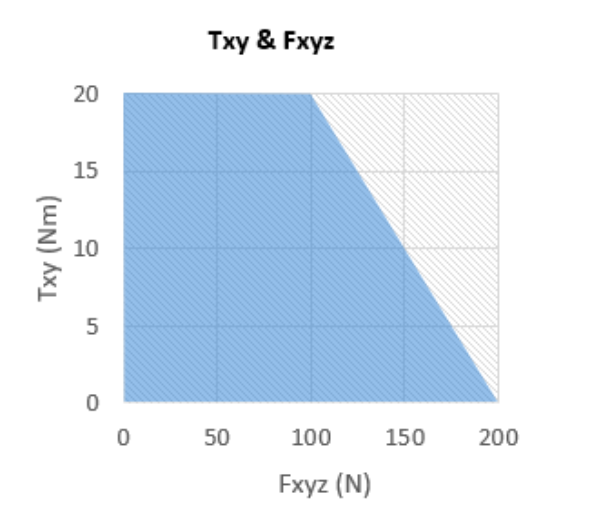

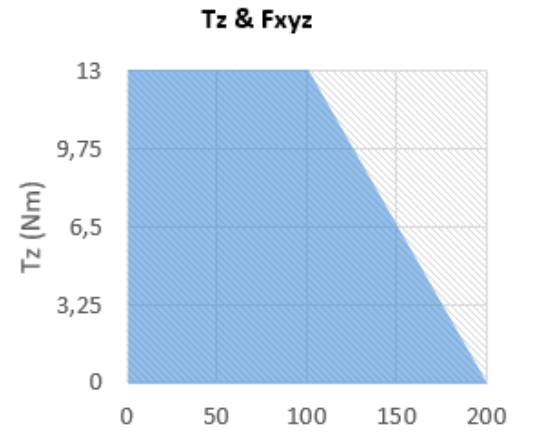

Fxyz

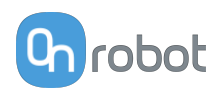

## **7.1.3. Porównanie HEX-E QC oraz HEX-H QC**

W przypadku użycia czujnika w ramach aplikacji wymagających wyższej czułości zaleca się zastosowanie HEX-E QC, w razie aplikacji wymagających wyższego udźwigu lub długości narzędzia zaleca się zastosowanie HEX-H QC.

Na wykresach poniżej pokazano zakresy udźwigu i długości narzędzia, które można stosować z czujnikiem HEX-E i HEX-H w przypadku zastosowań wymagających wysokiej lub średniej precyzji.

**Aplikacje wymagające wysokiej precyzji (np. aplikacje bazujące na sterowaniu siłą, takie jak szlifowanie czy wkładanie trzpieni)**

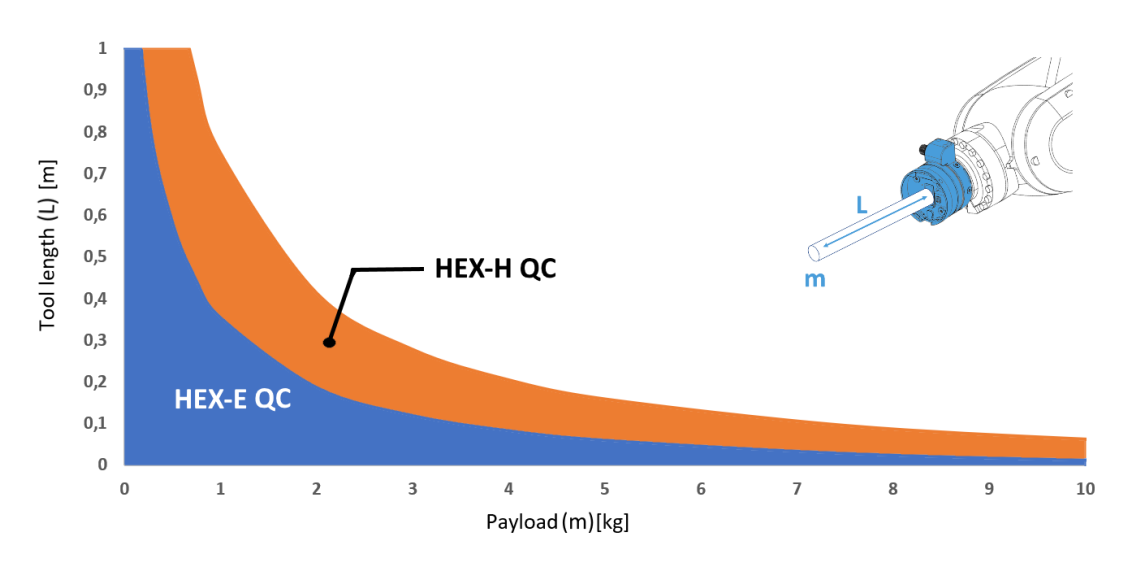

#### **Inne aplikacje (np. wykrywanie przedmiotów, monitorowanie siły)**

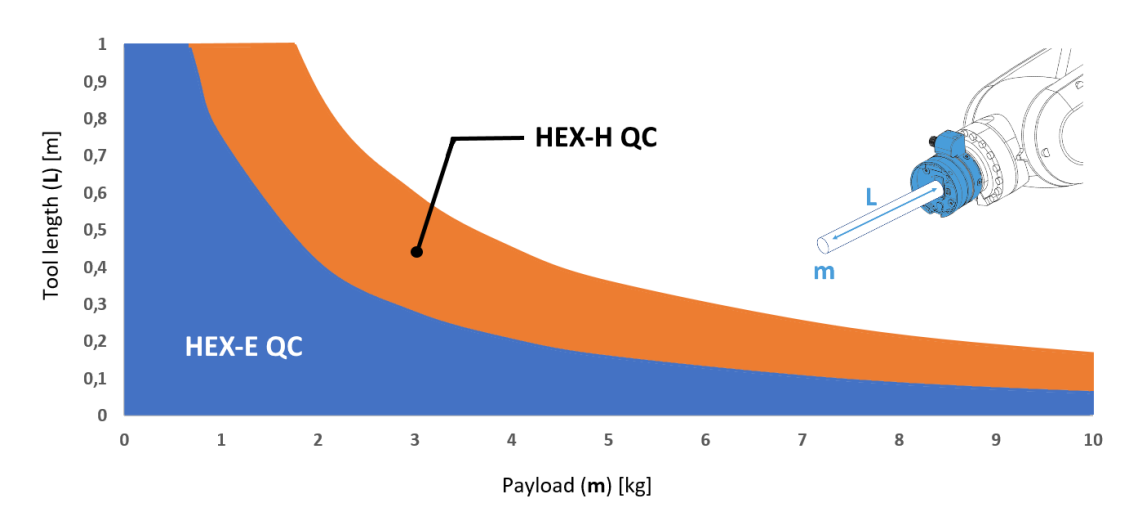

W przypadku obszaru zaznaczonego na niebiesko zalecamy stosowanie wyłącznie HEX-E QC.

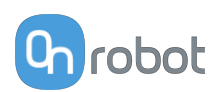

# **7.1.4. Compute Box**

## **7.1.4.1. Z adapterem ściennym 6,25A (150W)**

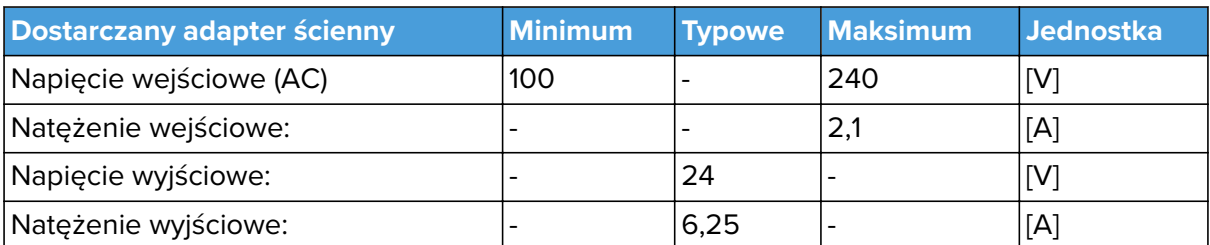

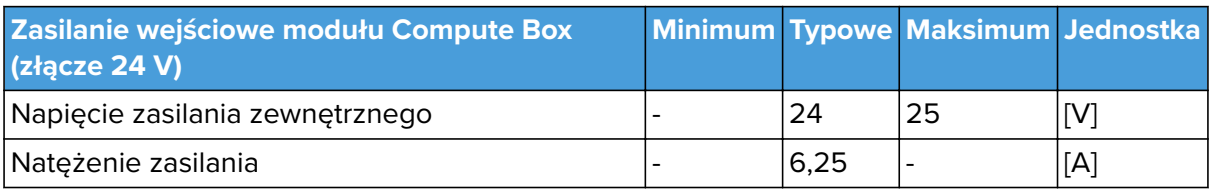

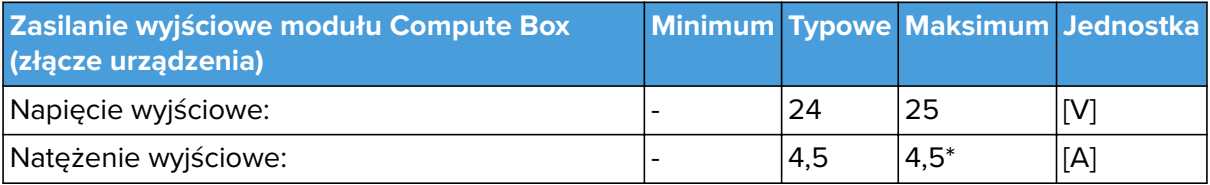

\* Natężenie szczytowe

#### **7.1.4.2. Interfejs I/O Compute Box**

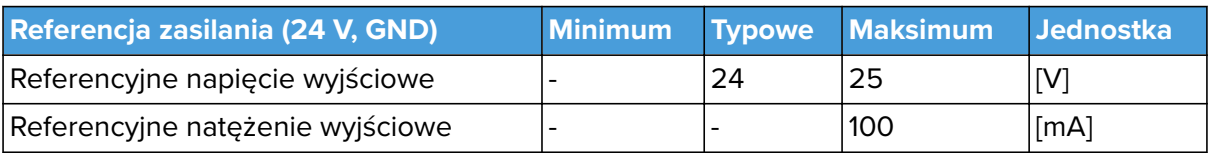

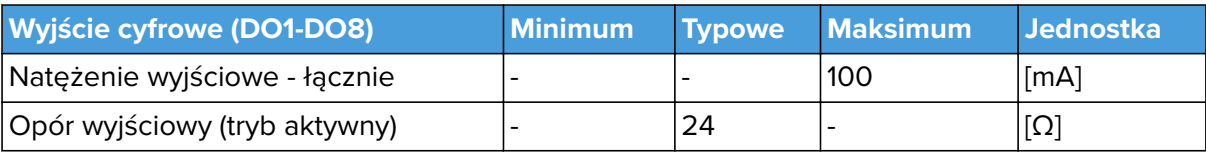

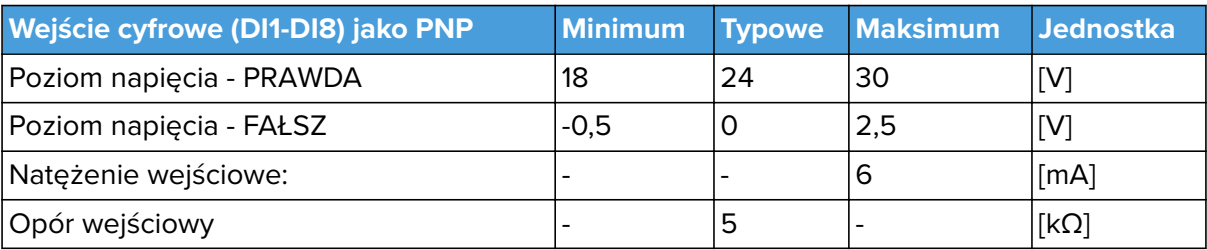

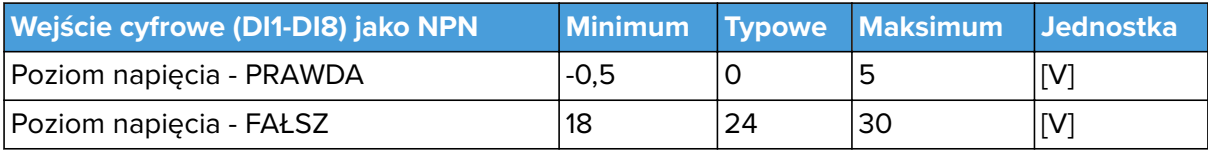

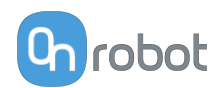

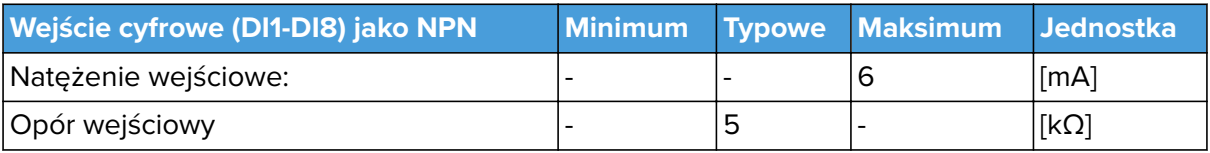

# **7.2. Rysunki części mechanicznych**

## **7.2.1. Mocowania**

## **7.2.1.1. HEX-E/H QC**

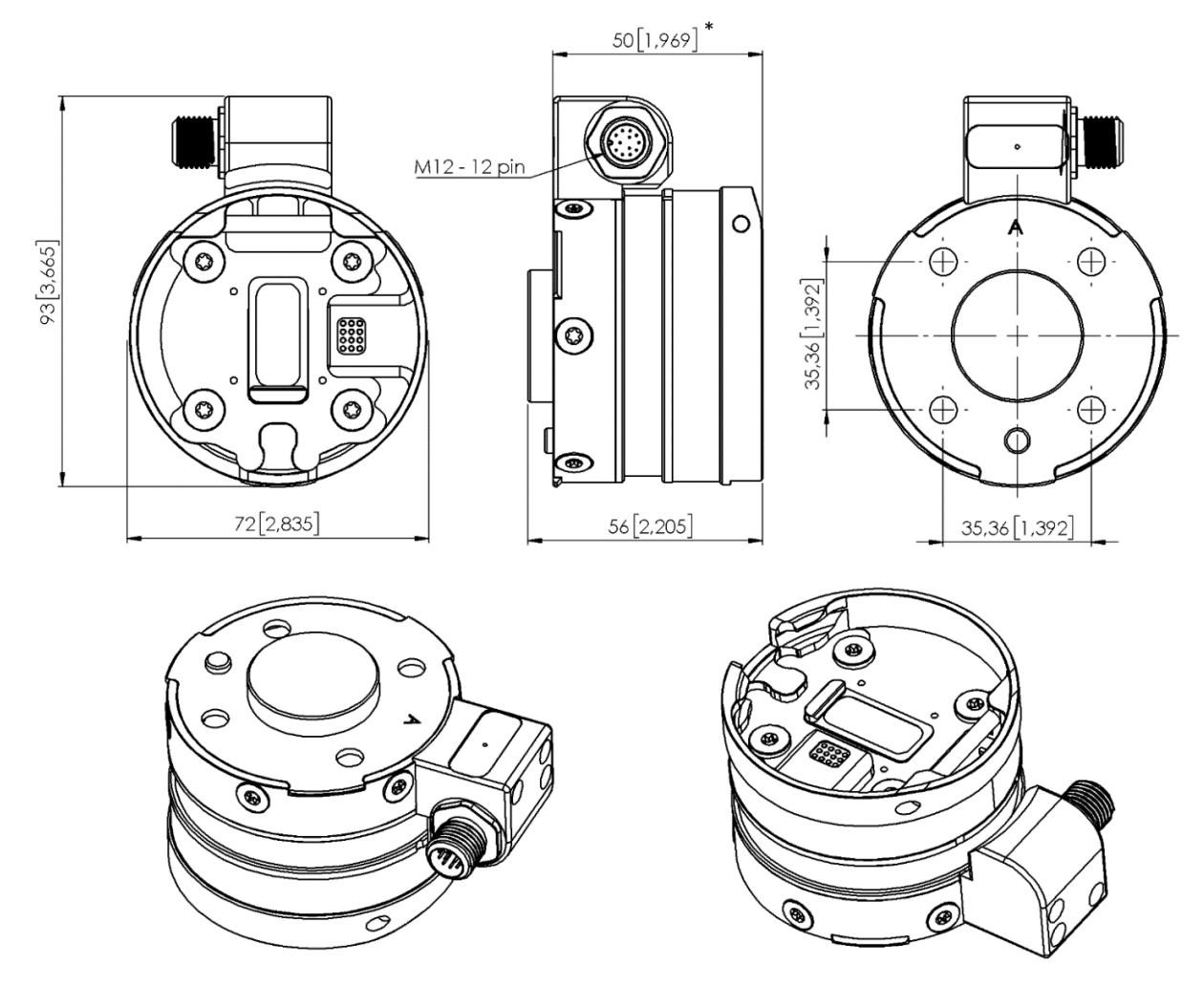

\* Odległość od powierzchni kołnierza robota do narzędzia OnRobot

Wszystkie wymiary podane są w mm i [calach].

# **7.3. TCP, COG**

#### **Stosowanie złącza narzędzia**

Użyj kalkulatora TCP/COG Calculator, aby obliczyć wartości TCP/COG dla danej kombinacji produktów OnRobot.

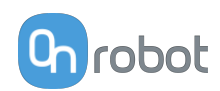

#### TCP/COG Calculator można pobrać na stronie **[www.onrobot.com/downloads](https://onrobot.com/en/downloads)**.

#### **Stosowanie Compute Box / Eye Box**

Więcej informacji podano w punkcie **[Web Client: TCP, COG](https://onrobot.docfactory.com/#!search/id:kxfcAVV7RUKnDE1XldfCfQ)**.

Parametry TCP, COG i wagi dla pojedynczych urządzeń (bez osprzętu/adaptera):

## **7.3.1. HEX-E/H QC**

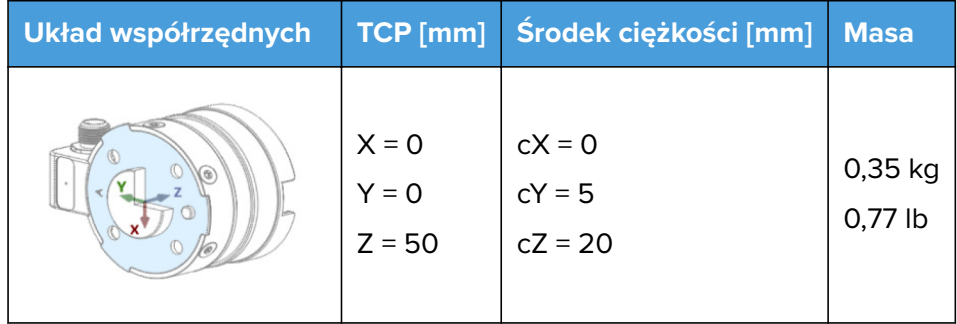

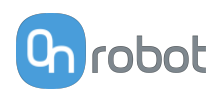

# **8. Konserwacja**

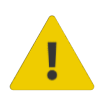

#### **OSTRZEŻENIE:**

Należy regularnie przeprowadzać ogólny przegląd narzędzi OnRobot montowanych na końcówkach ramienia, nie rzadziej niż co 6 miesięcy. Przegląd ten musi obejmować m.in.: kontrolę pod kątem uszkodzeń materiału i oczyszczenie powierzchni chwytających.

Należy stosować oryginalne części zamienne i oryginalne instrukcje serwisowe, zarówno w przypadku narzędzi OnRobot montowanych na końcówkach ramienia, jak i robota. Niezastosowanie się do tych ostrzeżeń może spowodować wystąpienie nieoczekiwanego zagrożenia skutkującego poważnymi obrażeniami.

W razie pytań dotyczących części zamiennych i napraw, prosimy skontaktować się z nami, poprzez stronę **[www.onrobot.com](http://www.onrobot.com)**.

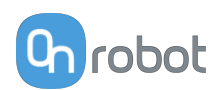

# **9. Rozwiązywanie problemów**

# **9.1. Robot nie otrzymał adresu IP**

Jeśli moduł Compute Box nie przypisał adresu IP do robota, wykonać następujące czynności:

Przypisać statyczny adres IP, który odpowiada aktualnym ustawieniom IP Compute Box. Domyślny adres IP modułu Compute Box to 192.168.1.1.

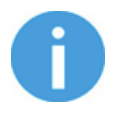

#### **UWAGA:**

Upewnij się, że zmieniono ostatni numer w adresie IP (jeśli korzystasz z maski podsieci 255.255.255.0 ), aby uniknąć konfliktu IP z Compute Box.

#### **Przykład**

Jeśli adres IP jest domyślnie ustalony (192.168.1.1) w Compute Box, wprowadzić następujące wartości:

- **•** Adres IP 192.168.1.2
- **•** Maska podsieci: 255.255.255.0

# **9.2. Zmiana przełącznika DIP nie zostaje wprowadzona**

Aby zmienić ustawienia sieciowe przełącznika DIP, należy najpierw zmienić przełączniki DIP i zastosować cykl zasilania modułu Compute Box / Eye Box w celu wprowadzenia zmian.

Jeśli zmiana nadal nie zostaje wprowadzona, należy odczekać jedną minutę i ponownie zastosować cykl zasilania modułu Compute Box / Eye Box.

# **9.3. Działania URCap**

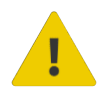

#### **PRZESTROGA:**

Zainstalowanie URCaps innych dostawców może wpływać na działanie URCaps OnRobot.

W przypadku spowolnienia reakcji interfejsu GUI, uruchamiania programu, wyskakujących okienek z komunikatami o błędach lub utraty funkcjonalności należy upewnić się, że zainstalowano URCap OnRobot.

# **9.4. Funkcje narzędzia są niedostępne**

Jeśli funkcje narzędzia są niedostępne (wyświetlane na szaro), wróć do zakładki **Installation** > **URCaps** > **Informacje o urządzeniu** a następnie do programu.

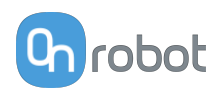

# **9.5. Wyskakujące komunikaty URCap**

## **9.5.1. HEX-E/H QC**

#### **9.5.1.1. Zabezpieczenie przed przeciążeniem siły**

**Wyświetlany wyskakujący komunikat**

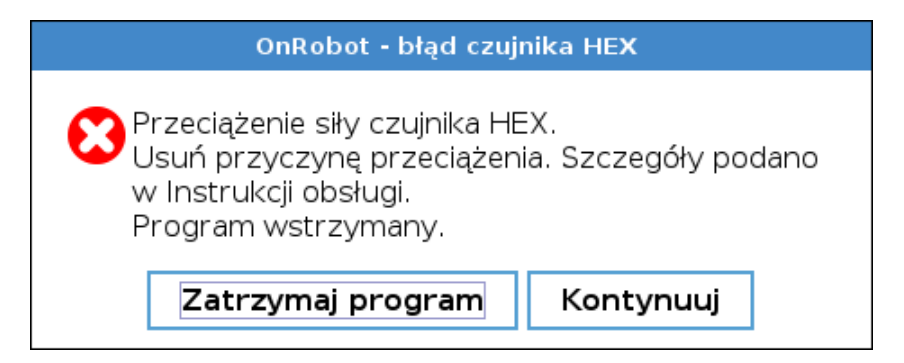

#### **Kod błędu (w Web Client):** 128

**Opis:** Czujnik HEX jest przeładowany z powodu:

- **• Przypadek 1.** Obciążenie robota jest zbyt wysokie. lub
- **• Przypadek 2.** Obciążenie robota mieści się w zakresie i występuje wysoka siła przesuwania się w kierunku Fz.

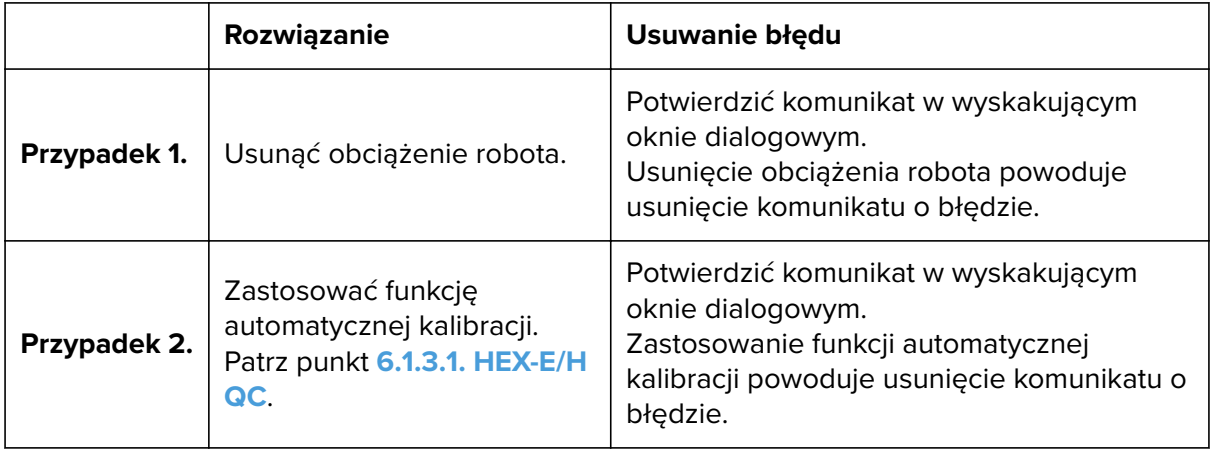

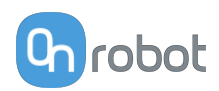

#### **9.5.1.2. Ostrzeżenie o kalibracji automatycznej**

#### **Wyświetlany wyskakujący komunikat**

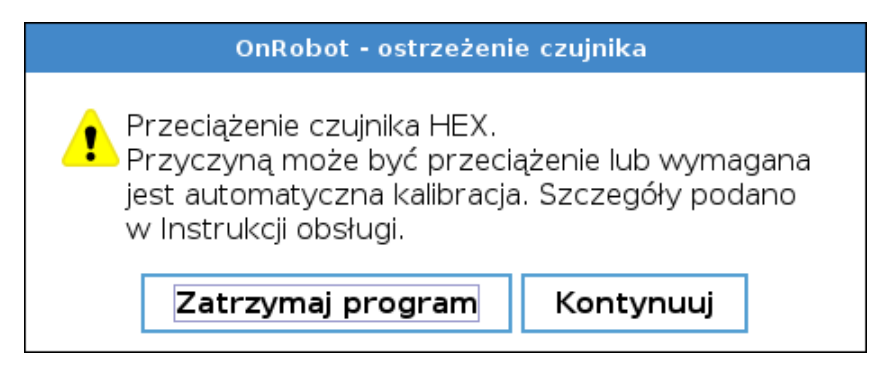

#### **Kod błędu (w Web Client):** 4096

**Opis:** Czujnik HEX wymaga automatycznej kalibracji.

**Jak rozwiązać problem i usunąć błąd:**

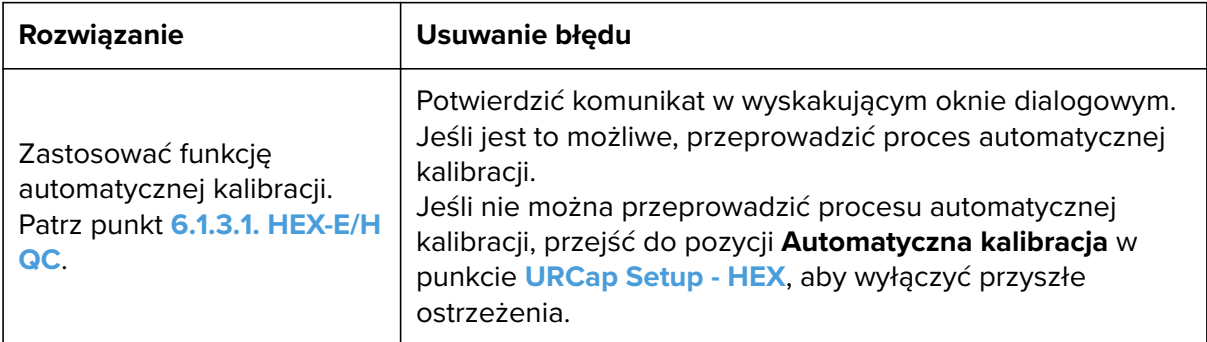

#### **9.5.1.3. Wykrywanie awarii fotodiody HEX**

**Wyświetlany wyskakujący komunikat**

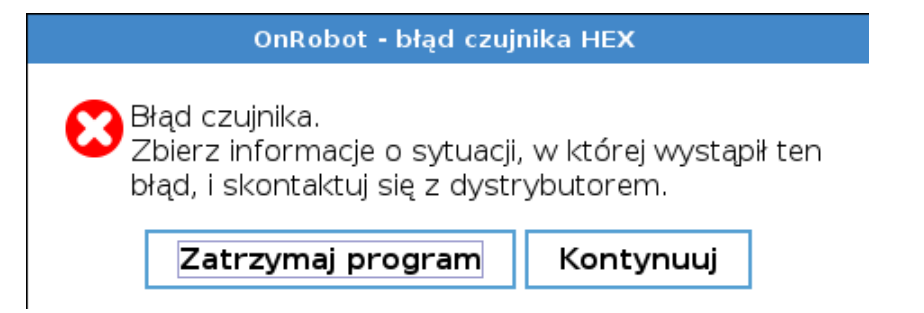

#### **Kod błędu (w Web Client):** 2048

**Opis:** Funkcja wykrywania awarii fotodiody HEX pozwala identyfikować, czy problem z przeciążeniem powoduje awaria fotodiody.

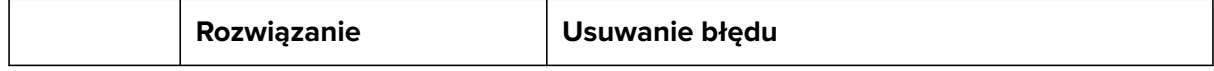

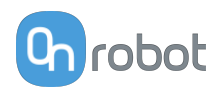

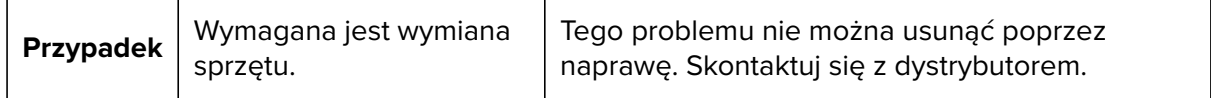

# **9.6. Wyskakujące komunikaty Web Client**

## **9.6.1. HEX-E/H QC**

#### **9.6.1.1. Błąd 128**

#### **Wyświetlany wyskakujący komunikat**

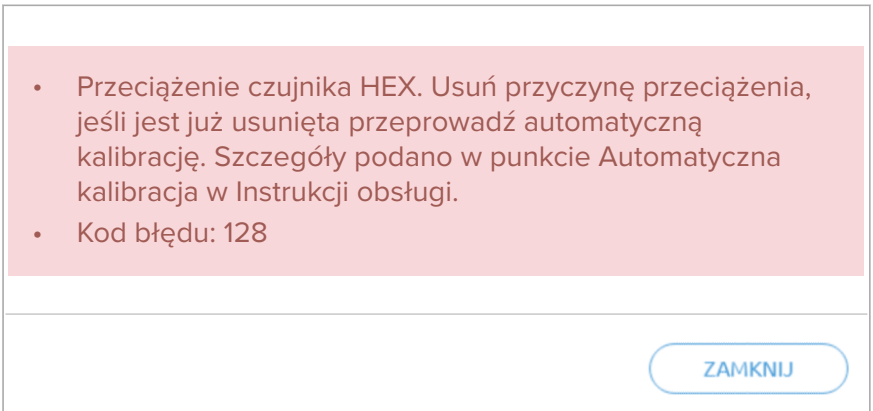

#### **Kod błędu:** 128

**Opis:** Czujnik HEX jest przeładowany z powodu:

- **• Przypadek 1.** Obciążenie robota jest zbyt wysokie. lub
- **• Przypadek 2.** Obciążenie robota mieści się w zakresie i występuje wysoka siła przesuwania się w kierunku Fz.

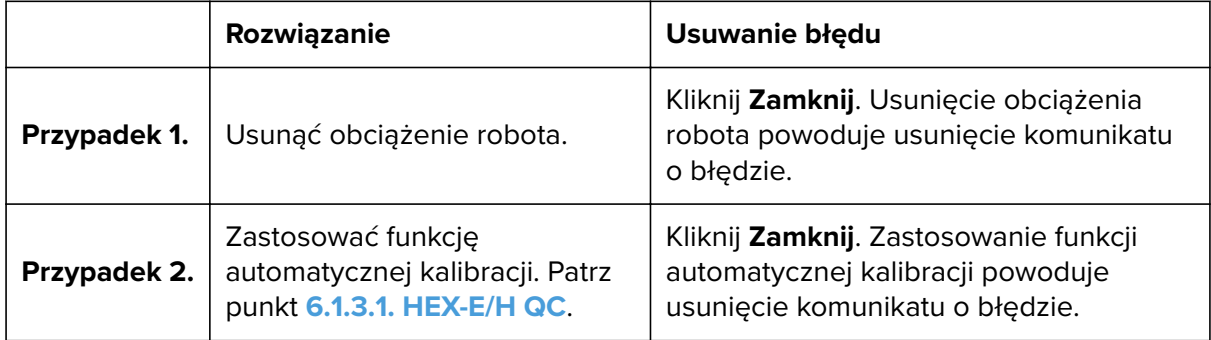

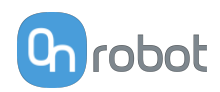

#### **9.6.1.2. Błąd 4096**

#### **Wyświetlany wyskakujący komunikat**

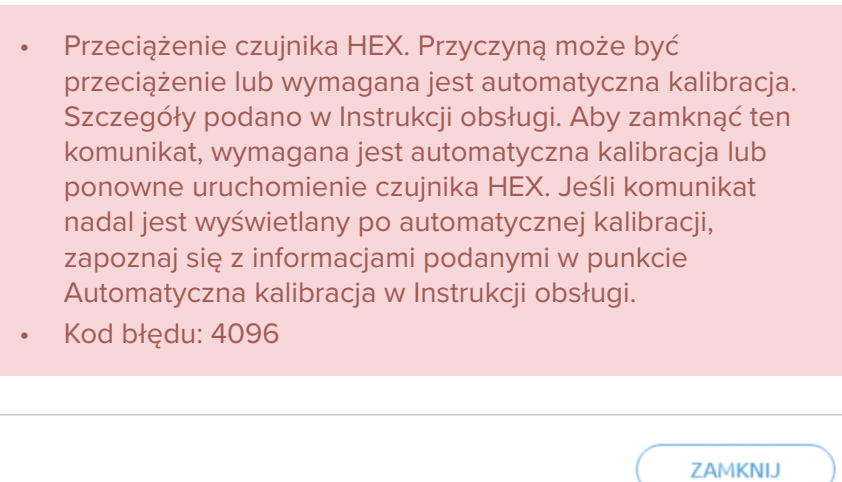

#### **Kod błędu:** 4096

**Opis:** Czujnik HEX wymaga automatycznej kalibracji.

#### **Jak rozwiązać problem i usunąć błąd:**

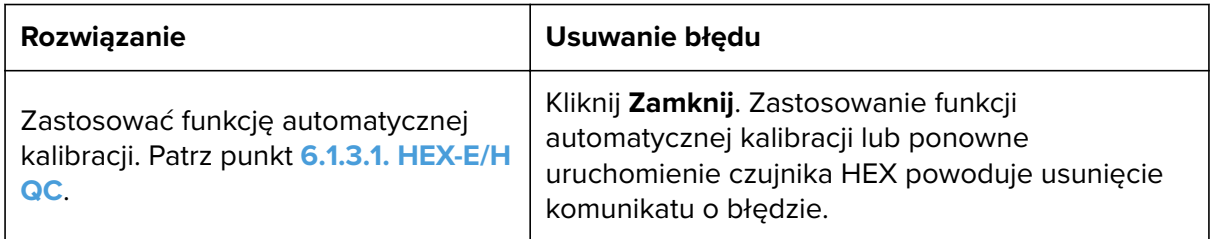

#### **9.6.1.3. Błąd 2048**

#### **Wyświetlany wyskakujący komunikat**

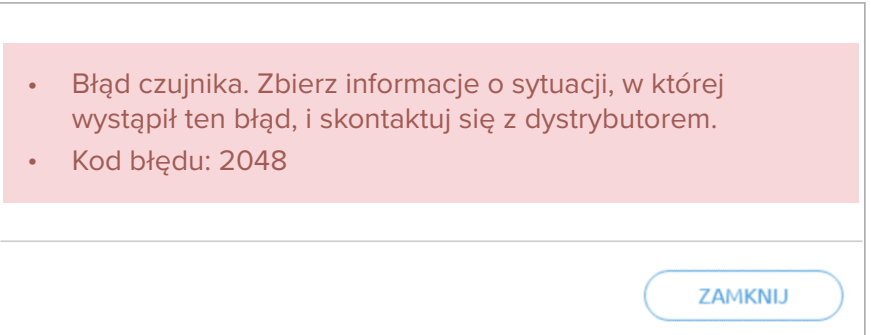

#### **Kod błędu:** 2048

**Opis:** Funkcja wykrywania awarii fotodiody HEX pozwala identyfikować, czy problem z przeciążeniem powoduje awaria fotodiody.

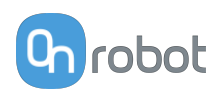

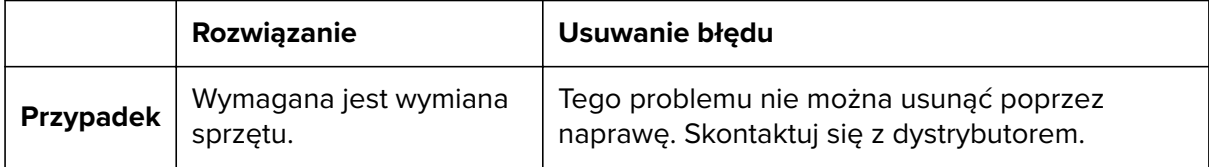

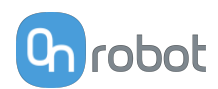

# **10. Gwarancje**

# **10.1. Patenty**

Produkty firmy OnRobot A/S są chronione szeregiem patentów; niektóre z nich nadal znajdują się na etapie globalnej publikacji (patenty oczekujące). Wobec wszelkich podmiotów lub osób wytwarzających kopie tych produktów lub produkty do nich podobne z naruszeniem jakichkolwiek patentów podjęte zostaną kroki prawne.

# **10.2. Gwarancja dotycząca produktu**

Bez uszczerbku dla jakiegokolwiek roszczenia, które użytkownik (klient) może wnieść w odniesieniu do dilera lub sprzedawcy, klientowi udzielana jest gwarancja producenta na warunkach określonych poniżej:

W przypadku nowych urządzeń i ich elementów wykazujących defekty wynikające z wad produkcyjnych i/lub materiałowych w okresie 12 miesięcy od rozpoczęcia użytkowania (maksymalnie 15 miesięcy od wysyłki), firma OnRobot A/S dostarczy niezbędne części zamienne, natomiast klient (użytkownik) zapewni czas w celu wymiany części zamiennych (wymiany części na inną odzwierciedlającą aktualny stan techniki, bądź naprawy tej części). Niniejsza gwarancja traci ważność, jeśli wada urządzenia wynika z niewłaściwego obchodzenia się z urządzeniem i/lub nieprzestrzegania informacji zawartych w podręcznikach użytkownika. Niniejsza gwarancja nie dotyczy ani nie obejmuje usług świadczonych przez autoryzowanego sprzedawcę lub samego klienta (np. instalacja, konfiguracja, pobieranie oprogramowania). Możliwość skorzystania z gwarancji wymaga przedstawienia dowodu zakupu, na którym widnieje data zakupu. Roszczenia z tytułu gwarancji należy wnieść w ciągu dwóch miesięcy od stwierdzenia defektu objętego gwarancją. Urządzenia lub komponenty zastępowane przez firmę OnRobot A/S lub wymieniane przez nią stanowią jej własność. Wszelkie inne roszczenia z tytułu urządzenia lub z nim związane nie są objęte niniejszą gwarancją. Żadne z postanowień niniejszej gwarancji nie ogranicza ani nie wyklucza ustawowych uprawnień klienta ani odpowiedzialności producenta za śmierć lub obrażenia ciała wynikające z zaniedbania. Okres obowiązywania gwarancji nie zostanie przedłużony o czas świadczenia usług zgodnie z jej warunkami. W przypadku stwierdzenia braku defektu objętego gwarancją firma OnRobot A/S zastrzega sobie prawo do obciążenia klienta opłatą za wymianę lub naprawę. Powyższe postanowienia nie skutkują zmianą ciężaru dowodu na niekorzyść klienta. W przypadku wad urządzenia firma OnRobot A/S nie ponosi odpowiedzialności za jakiekolwiek pośrednie, przypadkowe, szczególne lub wynikowe szkody, w tym m.in. z tytułu utraty zysków, utraty możliwości użytkowania, utraty zdolności produkcyjnych lub uszkodzenia innych urządzeń produkcyjnych.

W przypadku wad urządzenia firma OnRobot A/S nie pokryje żadnych szkód lub strat, takich jak utrata zdolności produkcyjnych lub uszkodzenie innych urządzeń produkcyjnych.

# **10.3. Nota prawna**

Ponieważ firma OnRobot A/S stale doskonali swoje produkty, zastrzega sobie prawo do aktualizacji produktu bez uprzedniego powiadomienia. Firma OnRobot A/S zapewnia, że treść niniejszej instrukcji obsługi jest dokładna i poprawna, lecz nie ponosi odpowiedzialności za jakiekolwiek błędy lub brak informacji.

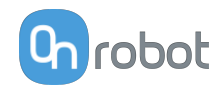

# **11. Certyfikaty**

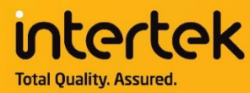

# **CERTIFICATE** OF REGISTRATION

This is to certify that the management system of:

# **OnRobot A/S**

Main Site: Teglværksvej 47 H, 5220 Odense SØ, Denmark Chamber of Commerce: 36492449

Additional Site: OnRobot A/S, Cikorievej 44, 5220 Odense SØ, Denmark

has been registered by Intertek as conforming to the requirements of

# ISO 9001:2015

#### The management system is applicable to:

Development and sales of End-of-Arms tools for industrial customers worldwide.

**Certificate Number:** 0096721

**Initial Certification Date:** 26 November 2019

**Date of Certification Decision:** 26 November 2019

**Issuing Date:** 26 November 2019

**Valid Until:** 25 November 2022

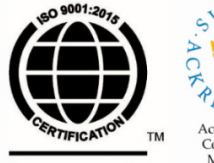

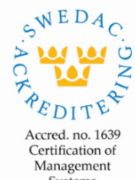

Systems<br>ISO/IEC 17021-1

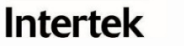

Carl-Johan von Plomgren MD, Business Assurance Nordics

Intertek Certification AB P.O. Box 1103, SE-164 22 Kista, Sweden

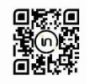

In the issuance of this certificate, Intertek assumes no liability to any party other than to the Client, and then only in accordance with the agreed upon Certification.<br>Agreement. This certificate's validity is subject to The certificate remains the property of Intertek, to whom it must be returned upon request.

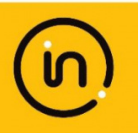

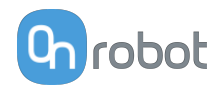

# **11.1. EMC**

## **11.2. Deklaracja włączenia**

#### **11.2.1. HEX-E**

#### CE/EU Declaration of Incorporation (Original)

According to European Machinery Directive 2006/42/EC annex II 1.B.

The manufacturer:

OnRobot A/S Teglværskvej 47H DK-5220, Odense SØ **DENMARK** 

declares that the product:

Industrial Force/Torque Sensor Type: Model: **HEX-E OC** Generation: V<sub>3</sub> 1000000000-1009999999 Serial:

may not be put into service before the machinery in which it will be incorporated is declared in conformity with the provisions of Directive 2006/42/EC, including amendments, and with the regulations transposing it into national law.

The product is prepared for compliance with all essential requirements of Directive 2006/42/EC under the correct incorporation conditions, see instructions and quidance in this manual. The dider the correct incorporation conditions, see instructions and guidance in this manuat. The<br>following essential requirements of Directive 2006/42/EC are fulfilled: 1.1.2, 1.1.3, 1.1.5, 1.3.2,<br>1.3.4, 1.5.1, 1.5.2, 1.5.4, assessment.

Technical documentation is compiled according to Directive 2006/42/EC annex VII part B and available in electronic form to national authorities upon legitimate request. Undersigned is based on the manufacturer address and authorized to compile this documentation.

Additionally, the product declares in conformity with the following directives, according to which the product is CE marked:

2014/30/EU — Electromagnetic Compatibility Directive (EMC)<br>2011/65/EU — Restriction of the use of certain hazardous substances (RoHS)

Relevant essential health and safety requirements of the following EU directives are also applied:

2014/35/EU - Low Voltage Directive (LVD)

2012/19/EU - Waste of Electrical and Electronic Equipment (WEEE)

A list of applied harmonized standards, including associated specifications, is provided in this manual

Budapest, November 11th, 2020

**Group Management** 

Bested Volumes **Vilmos Beskid** 

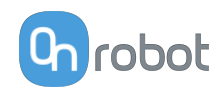

## **11.2.2. HEX-H**

#### **CE/EU Declaration of Incorporation (Original)**

According to European Machinery Directive 2006/42/EC annex II 1.B.

The manufacturer:

OnRobot A/S Teglværskvej 47H DK-5220, Odense SØ **DENMARK** 

declares that the product:

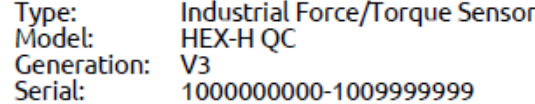

may not be put into service before the machinery in which it will be incorporated is declared in conformity with the provisions of Directive 2006/42/EC, including amendments, and with the regulations transposing it into national law.

The product is prepared for compliance with all essential requirements of Directive 2006/42/EC Interpretation complement with all essential requirements of Directive 2000/42/EC<br>Inder the correct incorporation conditions, see instructions and guidance in this manual. The<br>following essential requirements of Directive assessment.

Technical documentation is compiled according to Directive 2006/42/EC annex VII part B and available in electronic form to national authorities upon legitimate request. Undersigned is based on the manufacturer address and authorized to compile this documentation.

Additionally, the product declares in conformity with the following directives, according to which the product is CE marked:

2014/30/EU — Electromagnetic Compatibility Directive (EMC)<br>2011/65/EU — Restriction of the use of certain hazardous substances (RoHS)

Relevant essential health and safety requirements of the following EU directives are also applied:

2014/35/EU - Low Voltage Directive (LVD)<br>2012/19/EU - Waste of Electrical and Electronic Equipment (WEEE)

A list of applied harmonized standards, including associated specifications, is provided in this manual.

Budapest, November 11th, 2020

**Group Management** 

Bestid Viluxs

CΤO